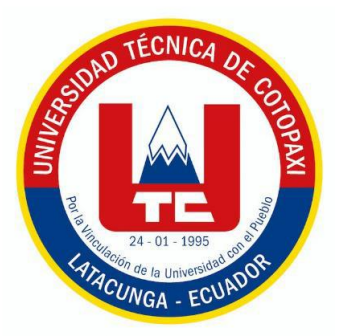

# **UNIVERSIDAD TÉCNICA DE COTOPAXI**

# **FACULTAD DE LAS CIENCIAS DE LA INGENIERÍA Y APLICADAS INGENIERÍA ELECTROMECÁNICA**

**PROPUESTA TECNOLÓGICA**

## **ESTUDIO COMPARATIVO DE MÉTODOS DE SINTONIZACIÓN EN CONTROLADORES PID APLICADO A UN PROCESO DE CAUDAL VARIABLE**

**Proyecto de titulación presentado previo a la obtención del Título de Ingeniero Electromecánico.**

> **Autores:** Pedro Stalin Manzano Miranda

**Tutor Académico:** Ing. M.Sc. Luigi Orlando Freire Martínez

## **LATACUNGA-ECUADOR 2021**

## **1 INFORMACIÓN BÁSICA**

## **Propuesto por:**

Pedro Stalin Manzano Miranda

## **Tema aprobado:**

Estudio comparativo de métodos de sintonización en controladores PID aplicado a un proceso de caudal variable

## **Carrera:**

Ingeniería Electromecánica.

## **Director del Proyecto de Titulación:**

Ing. Luigi Orlando Freire Martínez M.Sc.

## **Equipo de trabajo:**

## **Tutor 1**

Nombres: Luigi Orlando

Apellidos: Freire Martínez

Cédula de Identidad: 050252958-9

Email: [luigi.freire@utc.edu.ec](mailto:luigi.freire@utc.edu.ec)

## **Ponente**

Nombres: Pedro Stalin

Apellidos: Manzano Miranda

Cédula de Identidad: 180529565-4

Email: [pedro.manzano5654@utc.edu.ec](mailto:pedro.manzano5654@utc.edu.ec)

## **Lugar de ejecución:**

El proyecto se desarrolla en el Laboratorio de Automatización y Control de la Carrera de Ingeniería Electromecánica de la Universidad Técnica de Cotopaxi, campus Matriz, en la Provincia de Cotopaxi, Cantón Latacunga, Parroquia San Felipe.

## **Tiempo de duración del proyecto:**

6 meses

## **Fecha de entrega:**

Agosto del 2021

## **Línea de investigación:**

Procesos industriales

## **Sub líneas de investigación:**

Automatización, control y protección de sistemas electromecánicos.

## **Tipo de propuesta tecnológica:**

El tipo de propuesta tecnológica responde al estudio comparativo de métodos de sintonización en controladores PID aplicado a un proceso de caudal variable sobre una estación de caudal, en búsqueda de mantener a la variable de proceso en los puntos de consigna establecidos, así como determinar causales para la implementación de los métodos a controlar.

## **Área del conocimiento**

Tomando como referencia a la norma CINE – UNESCO las áreas de conocimiento del proyecto se detallan continuación:

## **Campo amplio**

330000 Ciencias Tecnológicas

## **Campos específicos**

3311 Tecnología de la Instrumentación

## **Campo detallado**

- 3311.01 Tecnología de la Automatización 3311.02 Ingeniería de Control
- 3311.05 Equipos Eléctricos de Control 3311.06 Instrumentos Eléctricos
- 3313 tecnología e Ingeniería Mecánicas
- 3313.25 Bombas y Equipos Para Manipulación de Líquidos

## **2 INTRODUCCION**

## **2.1 Matriz causa efecto**

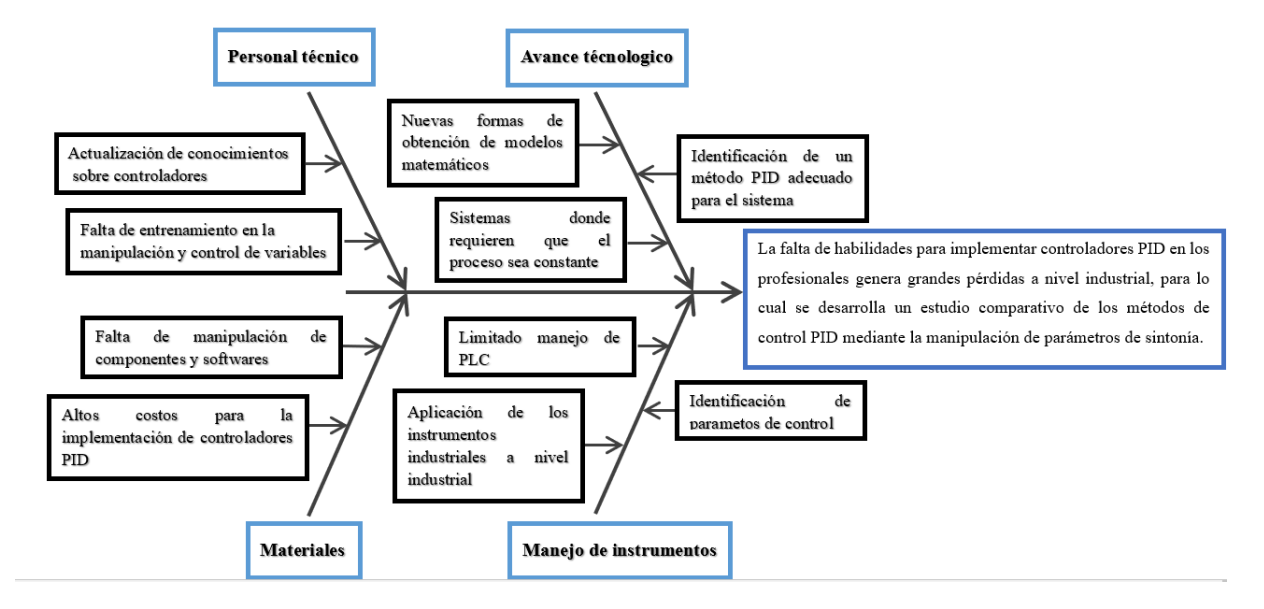

## **2.2 EL PROBLEMA**

#### **2.2.1 Situación Problémica:**

Los controladores PID en la actualidad ofrecen alternativas de control difuso y adaptativo en nuestros sistemas, en la industria nacional, en un gran porcentaje solo se emplean controladores PID comerciales, además en nuestro medio nacional no existen antecedentes relacionados con el diseño e implementación de controladores PID.

A nivel industrial se pretende tecnificar un método de sintonía adecuado para el sistema el cual va a permitir automatizar y controlar los procesos industriales de una manera más eficiente y precisa reduciendo costos en la producción y ofreciendo productos de una mejor calidad.

Los procesos industriales presentan diferentes comportamientos dinámicos, la mayoría de procesos en la industria, ya que no presentan un comportamiento autorregulado, es decir que se estabilizan en un tiempo determinado como por ejemplo: el arranque de un motor, sin embargo existen procesos que su comportamiento no es autorregulado sino que presentan un comportamiento en forma de rampa o exponencial, a estos procesos son denominados procesos integrantes, algunos de estos procesos son el llenado de un tanque, la posición de un motor,

calderas de calentamiento y reactores de tanques de agitación continua, la mayoría de estos procesos pueden ser modelados como procesos de integración puro de primer orden más tiempo muerto (IFOPDT) donde se puede representar mediante un diagrama de bloques como un proceso de ganancia puro más un integrador y a partir de aquí podemos por medio de una serie de ecuaciones sacar los parámetros necesarios modelando el sistema y con ayuda de un software que permite realizar operaciones matemáticas complejas en este orden de ideas se busca obtener un método experimental que permita la identificación de los parámetros de sintonización.

#### **2.2.2 Formulación del problema**

La falta de habilidades para implementar controladores PID en los profesionales genera grandes pérdidas a nivel industrial, para lo cual se desarrolla un estudio comparativo de los métodos de control PID mediante la manipulación de parámetros de sintonía.

## **2.3 OBJETO Y CAMPO DE ACCIÓN**

#### **2.3.1 Objeto de estudio**

Estudio comparativo de métodos de sintonización en controladores PID

#### **2.3.2 Campo de acción**

Como campo de acción de obtiene el sistema de control de procesos ya que este se obtiene mediante la implantación de los diferentes controles y su aplicación en la industria, donde su principal área de desarrollo es la Automatización e Ingeniería de Control de Procesos.

#### **2.4 BENEFICIARIOS:**

Estudiantes de la carrera de Ingeniería Electromecánica y empresas donde seas necesario controlar variables en sus procesos.

## **2.5 JUSTIFICACIÓN**

La implementación de controladores PID son muy importantes en las industrias ya que permiten controlar de mejor manera los procesos, además en lo académico es muy importante ya que dentro de la formación como profesionales electromecánicas debemos tener conocimiento para desarrollar el control de procesos. La implementación de controladores PID en una planta nos permitirá controlar las variables sin generar muchas perturbaciones. Para la implementación de estos controladores se va a desarrollar en softwares que nos permitan adquirir nuestras constantes y con estos identificar cada uno de los parámetros de sintonización.

## **2.6 OBJETIVOS**

## **2.6.1 General:**

Realizar un estudio comparativo de métodos de sintonización en controladores PID mediante el análisis de un proceso de caudal, para la determinación del método más eficiente para el control nuestro sistema.

## **2.6.2 Específicos:**

Investigar sobre los métodos de control PID para obtener los modelos matemáticos que describe el comportamiento dinámico de los procesos.

Obtener y evaluar las constantes para los métodos de control PID.

Deseñar e implementar una interfaz de usuario mediante una HMI KTP400 Basic para visualizar los parámetros y condiciones del sistema.

Evaluar el desempeño de nuestros métodos PID en el módulo de flujo.

## **2.7 SISTEMA DE TAREAS**

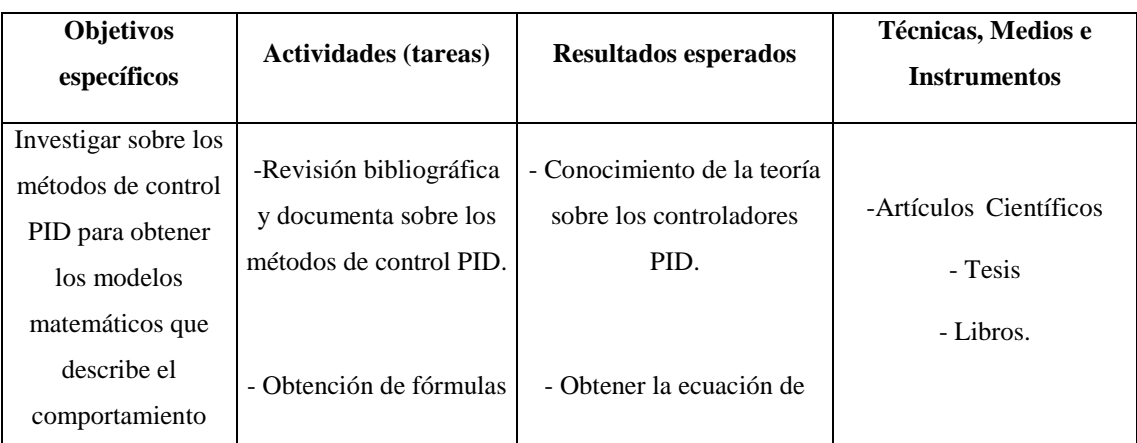

**Tabla 2.1** Actividades y Tareas para cada objetivo específico

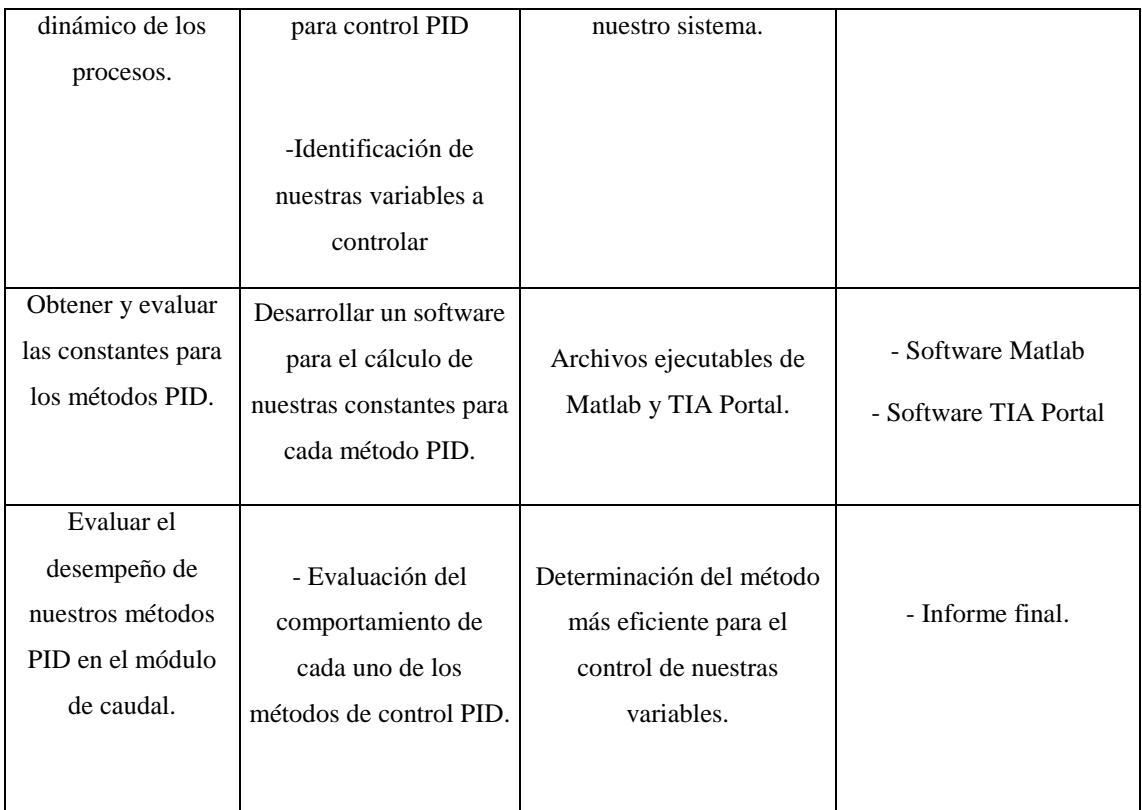

## **3 FUNDAMENTACIÓN TEÓRICA**

#### **3.1 ANTECEDENTES**

En el trabajo Sintonización de lazo de control de un modelo de simulación de un horno empleando el método Lambda el autor manifiesta: el objetivo del control es alcanzar que las variables controladas en el proceso se comporten según los ajustes de la entrada del proceso, además manifiesta que la técnica de sintonización Lambda ayuda a controlar de mejor manera la respuesta del proceso a controlar independientemente de sobre impulsos para lograr estabilizar. También hace comparaciones con los resultados para establecer fortalezas y debilidades entre cada uno de los métodos Lambda, Zieger-Nichols y Cohen Coon ante la presencia de variaciones en el sistema. Concluye que este método es preciso para ser adaptado donde las variables del proceso se reciben con retardo hasta que alcance los límites permitidos en su operación y presenta una de las debilidades del método Lambda la cual en el proceso presenta una lenta reacción ante la presencia de variaciones en el sistema [1].

En el trabajo Identificación y sintonización de controladores PID para procesos de integración los autores manifiestan: que dentro de los procesos industriales modernos es importante conocer el comportamiento dinámica de la variables, la implementación de sistemas para controlarlos son muy importantes para poder ajustar y controlar las variables para que la planta funcione con normalidad y sin presentar fallos en su operación, la identificación del sistema utiliza un método que consta de dos etapas: la primera es una identificación derivativa y la segunda una carnetización de sistemas autorregulados y con esto obtener la función de transferencia del sistema. Como conclusión nos presentan que el método adecuado para sintonizar un motor DC en el de Ziegler Nichols ya que la variable se estabilizo en un corto tiempo y no presenta mucho amortiguamiento [2].

En el articulo PI and PID controller tuning tool based on the lambda method los autores manifiestan: que el método Lambda nos permite controlar fácilmente los parámetros de nuestra variable a controlar y garantiza robustez y estabilidad ya que no presenta oscilaciones en la salida de nuestra variable. Hacen comparaciones entre algunos métodos de sintonía PI y PID para lo cual utilizan dos criterios de desempeño: el primero el porcentaje de error máximo y el segundo la integral de error absoluto. Como conclusión nos manifiestan que el método de sintonía lambda permite la auto corrección de nuestra variable controlada sin presentar sobre impulsos y así producir productos de mejor calidad y a un menor costo [3].

## **3.2 CONCEPTOS BÁSICOS**

**Planta**: es un objeto físico o parte de un equipo, que es construido para ser controlado para realizar un proceso. A continuación, tenemos algunos ejemplos de plantas son: horno de calentamiento, reactor químico, llenado de tanque, etc. [11].

**Proceso**: es una operación o conjunto de operaciones o pasos con una secuencia determinada con el fin de conseguir un resultado final, algunos ejemplos de procesos son: químicos, económicos, biológicos, físicos, etc. [12].

**Función de transferencia**: Se define como el cociente entre la transformada de Laplace de la respuesta del sistema y la transformada de Laplace de la entrada, bajo la suposición de que todas las condiciones iniciales del sistema son cero, esto quiere decir que se asume que el sistema se encuentra en estado de reposo [11].

**Estabilidad del sistema:** un sistema es estable si al ser sometido ante una perturbación la salida de este eventualmente alcanza un estado de equilibrio, esto quiere decir que la salida se mantiene en un valor constante o puede presentar oscilaciones dentro de un rango considerable, si el sistema oscila fuera de dicho rango establecido quiere decir que el sistema es inestable [12].

**Variable controlada y manipulada:** La variable controlada es la cantidad o condición dentro de un sistema que se mide y controla, y la variable manipulada es la cantidad o condición que el controlador modifica en el sistema, con el fin de influir en la variable controlada para variar la salida del sistema [12].

**Controlador:** es un elemento o equipo cuya función es comparar la señal de entrada con el valor deseado o set point y proporcionar al actuador una señal de corriente o voltaje esto quiere decir que para una entrada determinada brinda una salida determinada [15].

Set point: también es conocido como consigna, es el valor deseado o ingresado de la variable del proceso o variable controlada [15].

**Error:** es la diferencia que se da entre la variable del proceso y el set point o valor dado [13].

**Perturbaciones:** Es una señal que tiende a afectar negativamente a el valor de salida de un sistema, si la perturbación ocurre dentro del sistema se considera como interno, y es externa si ocurre fuera del sistema [13].

**Realimentación:** Es una propiedad de los sistemas la cual permite que la salida del sistema sea comparada con la entrada del sistema, la cual nos va a permitir aplicar una acción de control.

**Sistema:** Es una combinación de componentes capaz de administrar, ordenar, dirigir y regular el comportamiento un proceso y actúan juntos con el fin de realizar un objetivo o tarea determinada [11].

## **3.3 FLUJO**

Flujo es la cantidad de fluido que circula a través de una sección del ducto (tubería, cañería, oleoducto, río, canal, etc.) Por unidad de tiempo. Normalmente se identifica con el flujo volumétrico o volumen que pasa por un área dada en la unidad de tiempo. Menos frecuentemente, se identifica con el flujo másico o masa que pasa por un área dada en la unidad de tiempo [19].

## **Sensores de Flujo.**

Instrumentos diseñados especialmente para comprender el comportamiento de los fluidos. Las opciones de flujómetros, medidores de flujo, o medidores de flujo, como también se les conoce, son muy abundantes y se diferencian entre sí por su funcionalidad, el nivel de precisión en las mediciones que ofrecen [19].

## **Tipos de Sensores de Flujo**

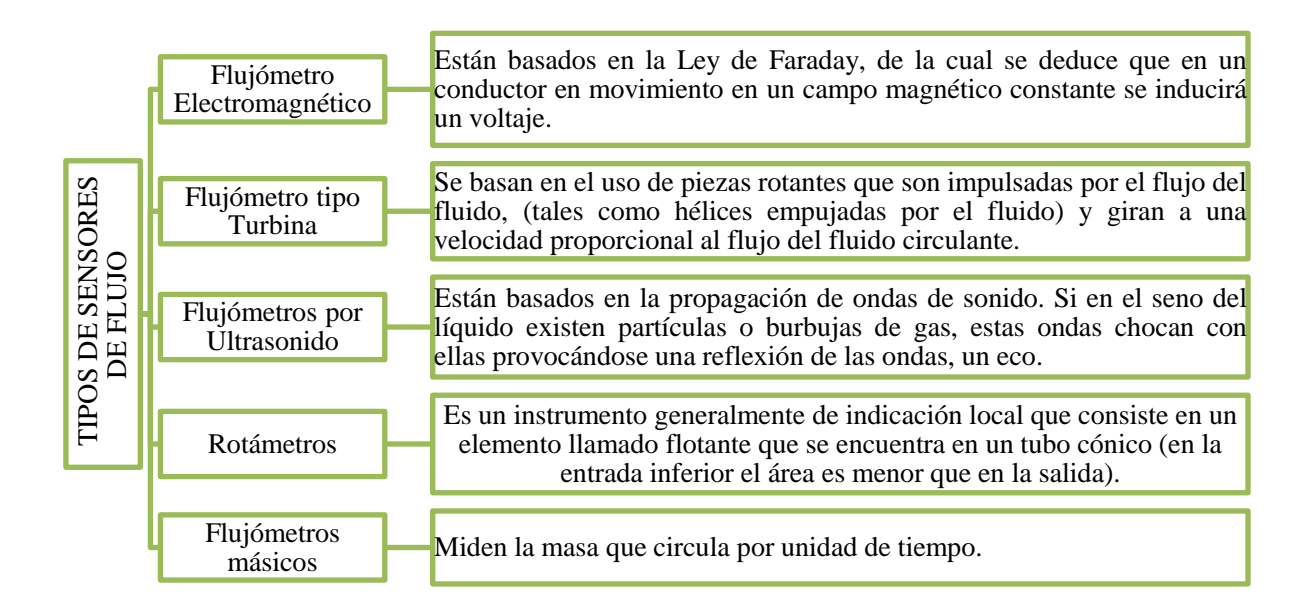

**Figura 3.1** Tipos de Sensores de Flujo

Fuente: [19]

## **3.4 SISTEMAS DE CONTROL**

Un sistema control es cuando la salida del sistema se controla de manera tal que haya un cambio en particular de una manera ya establecida [4].

Sistema de control es un arreglo de componentes físicos que se conectan de tal manera que se pueda comandar, dirigir o regular, asimismo o a otro sistema. Estos sistemas se comandan dirigen o controlan de forma dinámica [15].

Para los sistemas de control existe un problema al momento de la selección de una entrada adecuada para que haga responder a la planta de una manera deseada para obtener así una salida con características deseadas.

Los lazos de control para su implementación se clasifican de la siguiente manera:

#### **a) Control de Lazo Abierto**

Es aquel sistema de control, donde la señal que ese obtiene a la salida no tendrá ningún efecto sobre la señal de control, en otras palabras, no se hace comparación entre la salida con la entrada de referencia como se observa en la [Figura 3.2,](#page-10-0) dividiéndose en dos partes los elementos de este sistema: el controlador, y el proceso controlado [15].

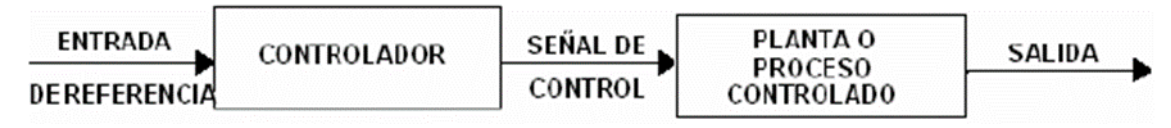

**Figura 3.2** Esquema de un sistema de control lazo abierto

```
Fuente: [15]
```
<span id="page-10-0"></span>La implementación de este sistema resulta ser muy económico, pero en su respuesta son muy inexacto, así también no tienen ningún tipo de respuesta ante perturbaciones, siendo convenientemente implementarlo cuando uno tenga la seguridad que no existen perturbaciones actuando sobre el sistema a controlar, cabe mencionar que aquel sistema de control que actúa sobre una base de control de tiempo, será un sistema de lazo abierto.

## **b) Control de Lazo Cerrado**

Es aquel sistema de control en donde la señal de salida si tendrá efecto sobre la señal de control, detallando que la salida o señal controlada tiene que ser realimentada, para luego ser comparada con la señal de control, para su efecto envía una señal actuante o acción de control, la cual actúa

de manera proporcional a la diferencia entre la entrada y la salida, disminuyendo así el error y corrigiendo también la salida del sistema [15] como se observa en la [Figura 3.3](#page-11-0)

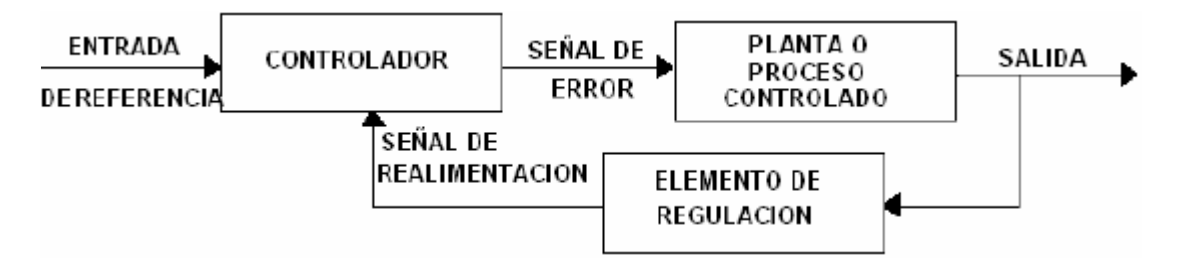

**Figura 3.3** Esquema de un sistema de control lazo Cerrado

Fuente: [15]

## <span id="page-11-0"></span>**3.5 CONTROLADORES PID**

Los sistemas de control implementados en procesos continuos tienen como objetivo principal realizar tareas de seguimiento con referencias establecidas, es decir que las salidas del proceso imiten el comportamiento del valor deseado o punto de consigna (control de seguimiento). Adicionalmente el sistema de control debe estar en la capacidad de rechazar la presencia de perturbaciones ya sea a la salida o entrada del proceso, esto significa que la variable a controlar debe permanecer en un punto de control que este establecida por la variable de referencia (control regulatorio). Para la selección de los puntos de consigna de las variables análogas y para una operación óptima se debe tener en cuenta las limitaciones físicas presentes en la planta y/o proceso, mientras que el rechazo a perturbaciones asegura robustez y un buen control al sistema; con la correcta elección y sintonización del controlador para nuestro sistema se mejoraría el desempeño en el proceso obteniéndose así beneficios económicos, haciendo referencia a índices de productividad, eficacia y eficiencia [5].

Los componentes dentro de un sistema típico de control de procesos son los siguientes:

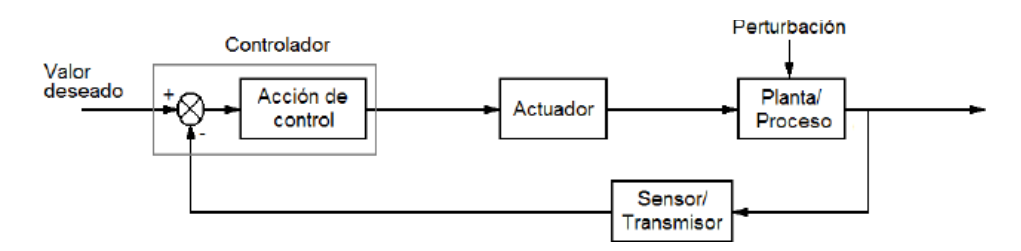

**Figura 3.4** Esquema de la arquitectura típica de un sistema de control.

Fuente: [5]

- Sensor / Transmisor.
- Controlador.
- Elemento Final de Control o Actuador.
- Planta / Proceso.

Mediante el accionar del actuador, el controlador es capaz de mantener estable una variable o proceso en un punto de operación deseado, el cual se encuentra en el rango de medición del sensor del sistema. En el bloque del controlador, se realiza una comparación de la señal que proviene del sensor/transmisor la cual representa la variable del proceso y el valor o comportamiento deseado [6].

Para realizar el diseño de un controlador utilizando métodos convencionales es indispensable obtener el modelo matemático aproximado de la Planta, además es necesario establecer criterios del comportamiento en lazo cerrado ya sea en el dominio del tiempo o en el dominio de la frecuencia. Mediante el ajuste de la respuesta transitoria (fijando, por ejemplo, el tiempo de estabilización y el porcentaje que se obtenga de sobre-impulso) y la respuesta estática (reducción del error en estado estacionario) se obtiene la ley de control de un sistema.

En la mayoría de entornos industriales, comúnmente no se dispone de una representación matemática de la planta la cual describa su comportamiento, esto debido a que en su mayoría involucra un estudio del proceso, el cual puede llegar a ser costoso, difícil de obtener si existe una gran cantidad de parámetros y se requiere de mucho tiempo para su validación. Por facilidad en su mayoría se utilizan métodos de identificación, los cuales nos permiten aproximar el comportamiento de una Planta por medio de modelos matemáticos simples, estos métodos empíricos han demostrado ser una buena herramienta al momento de hacer el modelamiento de sistemas y se siguen utilizando en la actualidad. Las aproximaciones obtenidas en las plantas son modelos de primer y segundo orden más un tiempo muerto.

Los controladores PID se han ido adaptando a muchos cambios en la tecnología, desde mecánica y neumática, hasta la implantación de microprocesadores a través de tubos electrónicos, transistores, circuitos integrados. La implementación del microprocesador ha tenido una influencia significativa en los controladores PID. Prácticamente todos los controladores PID fabricados hoy en día están basados en microprocesadores. Esto ha brindado muchas oportunidades para proporcionar características adicionales ya sean como el ajuste automático, programación de ganancia y adaptación continua [5].

Modelo matemático de una planta

El modelo de la planta correspondiente a un sistema de primer orden con retardo es dado como:

$$
G(s) = \frac{\kappa}{1+sT} e^{-sL} \tag{1}
$$

Donde K es la ganancia del proceso

T es la constante de tiempo en lazo abierto

L es el retardo [16].

#### **3.5.1 Métodos para sintonizar controladores PID**

El controlador PID surge entre las combinaciones de las acciones de control proporcional, integral y derivativo beneficiándose principalmente de las características de cada una. El cálculo de la acción de control de los controladores por retroalimentación se basa en el error, definiendo éste como la diferencia entre el valor deseado (set point) y la salida del sistema. De esta manera se intenta resolver el problema de control en muchas aplicaciones a nivel industrial, particularmente se da cuando los procesos pueden ser descritos por modelos de primer y segundo orden [7].

El modo proporcional actúa en forma proporcional a la magnitud del error, el modo integral realiza a la eliminación del error de estado estacionario en procesos autorregulados cuando la señal de consigna es de tipo escalón unitario (tipo posición) y el modo derivativo ayuda a obtener una mejor velocidad de respuesta dentro de un lazo cerrado (si la señal de error no tiene ruido), el modo derivativo sólo actúa en el estado transitorio o en funcionamiento.

Para la sintonía de controladores PID se han propuesto diferentes arquitecturas y métodos de ajuste (sintonía) de sus parámetros abarcando enfoques analíticos y empíricos. Para estos últimos se encuentran técnicas como las basadas en modelo matemático, en donde se proponen reglas de sintonía que relacionan los parámetros del controlador [16], es decir hallar los valores de  $Kc$ ,  $Ti$  y  $Td$ , en función de los parámetros del modelo del proceso de forma directa, los controladores PID que realizan tareas de seguimiento, arquitectura ideal y utilizan un modelo del proceso.

#### **3.5.1.1 Método de Ziegler y Nichols**

Esta metodología fue propuesta en el año 1942, las ecuaciones obtenidas experimentalmente buscan que la respuesta del sistema en lazo cerrado ante una entrada escalón tuviera un decaimiento del segundo sobre-impulso de ¼ con relación al primer sobre-impulso [4]. Las ecuaciones de sintonización son:

$$
Kp = \frac{1.2}{K} \left(\frac{T}{L}\right) \tag{2}
$$

$$
Ti = 2L \tag{3}
$$

$$
Td = 0.5 \text{ L} \tag{4}
$$

#### **3.5.1.2 Método de Sintonía de López, Miller, Smith y Murril (IAE)**

Este método consiste en minimizar un criterio de desempeño integral, uno de los criterios de desempeño utilizados por López fue: Integral del error absoluto (IAE) [7].

$$
Kp = \frac{1.435}{K} \left(\frac{L}{T}\right)^{-0.921} \tag{5}
$$

$$
Ti = \frac{T}{0.878} \left(\frac{L}{T}\right)^{0.749} \tag{6}
$$

$$
Td = 0.482T \left(\frac{L}{T}\right)^{1.137} \tag{7}
$$

#### **3.5.1.3 Método Cohen Coon**

Se diferencia de los otros dos métodos ya que su criterio principal de diseño es el rechazo de las perturbaciones de carga, igualmente establece una tabla de valores basándose en cálculos analíticos y numéricos [4], para esto se considera primero las siguientes ecuaciones:

$$
K = \frac{1.35 \left(1 + \frac{0.18\tau}{1 - \tau}\right)}{a} \tag{8}
$$

$$
Ti = L\left(\frac{2.5 - 2.0\tau}{1 - 0.39\tau}\right) \tag{9}
$$

$$
Td = L\left(\frac{0.37 - 0.37\tau}{1 - 0.81\tau}\right) \tag{10}
$$

Donde:

$$
a = \frac{KL}{T} \tag{11}
$$

$$
\tau = \frac{L}{L + T} \tag{12}
$$

#### **3.5.1.4 Método de Lambda**

La sintonía Lambda es un caso particular de asignación de polos que es usado comúnmente en la industria de procesos. Para obtener las constantes de sintonía Kp, Ti, Td para el controlador PID [4], el método de sintonía Lambda utiliza las siguientes ecuaciones:

#### **3.5.1.4.1 Lambda Normal**

$$
K = \frac{1}{K} * \frac{\frac{L}{2} + T}{\frac{L}{2} + Tcl}
$$
 (13)

$$
Ti = T + \frac{L}{2} \tag{14}
$$

$$
Td = \frac{TL}{L+2T} \tag{15}
$$

Donde:

$$
Tcl = 3T \tag{16}
$$

## **3.5.1.4.2 Lambda Agresivo**

$$
K = \frac{1}{K} * \frac{\frac{L}{2} + T}{\frac{L}{2} + Tcl}
$$
 (17)

$$
Ti = T + \frac{L}{2} \tag{18}
$$

$$
Td = \frac{TL}{L + 2T} \tag{19}
$$

Donde:

$$
Tcl = T \tag{20}
$$

## **3.6 PARÁMETROS DE DESEMPEÑO DE CONTROLADORES**

El criterio de desempeño comúnmente utilizado para representar las características de un sistema de control, está constituido por la evaluación de los siguientes conceptos, cuando la forma de excitación en la entrada del sistema es un escalón:

Sobrepaso máximo (Mp): es la cantidad en que la forma de la curva de salida sobrepasa el valor final de la salida, expresada en porcentaje.

Tiempo de retardo (Td): es el tiempo requerido para que la respuesta del sistema alcance la mitad del valor final por primera vez.

Tiempo de asentamiento (Ts): es el tiempo requerido para que las oscilaciones amortiguadas transitorias alcancen y permanezcan dentro del ±2% o del ±5% del valor final o valor en estado estable.

Tiempo de levantamiento (Tr): es el tiempo requerido para que la respuesta del sistema pase del 10% al 90% del valor final. En otras palabras, para que vaya de 0.1 del valor final al 0.9 del valor final.

Tiempo pico (Tp ó Tmáx):es el tiempo requerido para que la respuesta del sistema alcance el pico del levantamiento máximo [4].

Todos los parámetros antes descritos son se pueden entender de mejor manera con la ayuda de la [Figura](#page-16-0) *3.5*:

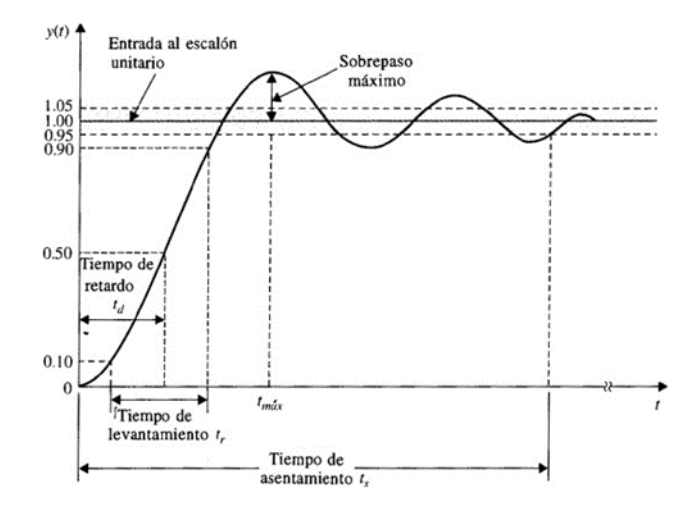

<span id="page-16-0"></span>**Figura 3.5** Respuesta típica al escalón unitario de un sistema de control

Fuente: [4]

## **3.7 PLC S7 1200**

El controlador S7-1200 [\(Figura](#page-17-0) *3.6*) ofrece la flexibilidad y potencia necesarias para controlar una gran variedad de dispositivos para las distintas necesidades de automatización. Gracias a su diseño compacto, configuración flexible y amplio juego de instrucciones, el S7-1200 es

idóneo para controlar una gran variedad de aplicaciones[8].

La CPU incorpora un microprocesador, una fuente de alimentación integrada, circuitos de entrada y salida, PROFINET integrado, E/S de control de movimiento de alta velocidad y entradas analógicas incorporadas, todo ello en una carcasa compacta, conformando así un potente controlador. Una vez cargado el programa en la CPU, esta contiene la lógica necesaria para vigilar y controlar los dispositivos de la aplicación. La CPU vigila las entradas y cambia el estado de las salidas según la lógica del programa de usuario, que puede incluir lógica booleana, instrucciones de contaje y temporización, funciones matemáticas complejas, así como comunicación con otros dispositivos inteligentes.

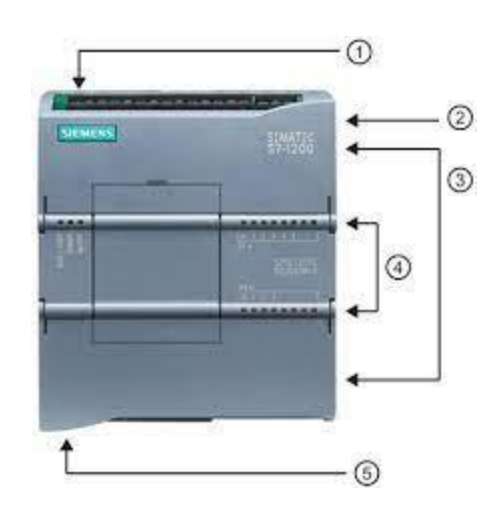

**Figura 3.6** PLC S7-1200

<span id="page-17-0"></span>① Conector de corriente

- ② Ranura para Memory Card (debajo de la tapa superior)
- ③ Conectores extraíbles para el cableado de usuario (de‐ trás de las tapas)
- ④ LEDs de estado para las E/S integradas
- ⑤ Conector PROFINET (en el lado inferior de la CPU)

#### **3.7.1 Ejecución del programa de usuario**

La ejecución del programa de usuario comienza con uno o varios bloques de organización (OB)

de arranque que se ejecutan una vez al cambiar a estado operativo RUN, seguidos de uno o varios OB de ciclo que se ejecutan cíclicamente. También puede asociar un OB con un evento de alarma, que puede ser un evento estándar o un evento de error. Estos OB se ejecutan cuando se produce el evento estándar o de error correspondiente [9].

#### **3.7.2 Procesamiento de valores analógicos**

Los módulos de señales analógicas proporcionan señales de entrada o esperan valores de salida que representen un rango de tensión o de corriente. Estos rangos son: ±10 V, ±5 V, ±2,5 V o 0 - 20 mA. Los valores que devuelven los módulos son valores enteros en los que 0 a 27648 representa el rango nominal de corriente, y -27648 a 27648 de tensión. Cualquier valor fuera del rango representa un rebase por exceso o por defecto [9].

En el programa de control puede ser necesario utilizar estos valores en unidades de ingeniería, por ejemplo, para representar un volumen, temperatura, peso o cualquier otro valor cuantitativo. En el caso de una entrada analógica, para hacerlo primero hay que normalizar el valor analógico a un valor real (coma flotante) de 0,0 a 1,0. A continuación hay que escalarlo a los valores mínimo y máximo de las unidades de ingeniería que representa.

En el caso de valores de unidades de ingeniería que deben convertirse a valores de salida analógicos, primero hay que normalizar el valor en las unidades de ingeniería a un valor entre 0,0 y 1,0, y a continuación escalarlo entre 0 y 27648 o -27648 a 27648, dependiendo del rango del módulo analógico, como indica la [Figura](#page-18-0) *3.7*.

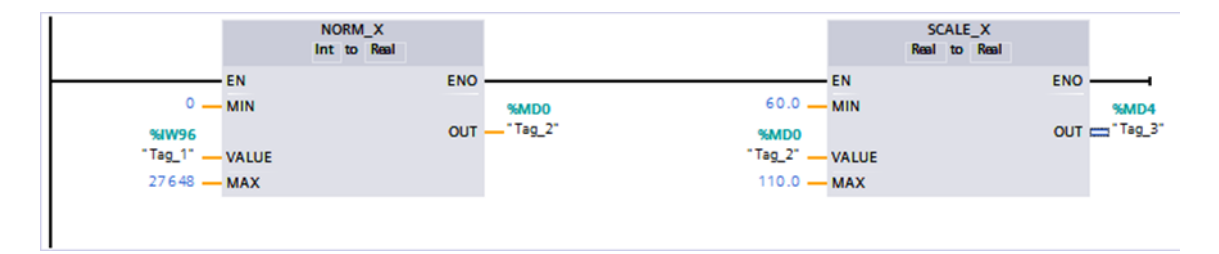

<span id="page-18-0"></span>**Figura 3.7** Programación en el bloque principal del TIA PORTAL

Fuente: [9]

#### **3.7.3 Control PID**

STEP 7 ofrece las siguientes instrucciones PID para la CPU S7-1200:

 La instrucción PID\_Compact se utiliza para controlar procesos técnicos con variables continuas de entrada y salida.

 La instrucción PID\_3Step se utiliza para controlar dispositivos accionados por motor, como válvulas que requieren señales discretas para las acciones de apertura y cierre.

 La instrucción PID\_Temp ofrece un regulador PID universal que permite manejar los requisitos específicos de control de temperatura.

Las tres instrucciones PID (PID\_Compact, PID\_3Step y PID\_Temp) pueden calcular las acciones P, I y D durante el arranque (si se han configurado para "optimización inicial"). También es posible configurar la instrucción para la "optimización fina" con el fin de optimizar los parámetros. No es necesario especificar los parámetros manualmente[8].

## **3.8 HMI**

Los sistemas de interfaz hombre-máquina (HMI) se utilizan para optimizar un proceso industrial digitalizando y centralizando los datos. De esta manera, los operadores pueden ver información importante en gráficos, cuadros de mando digitales, ver y gestionar alarmas, y conectarse con sistemas SCADA y MES, a través de una consola [10].

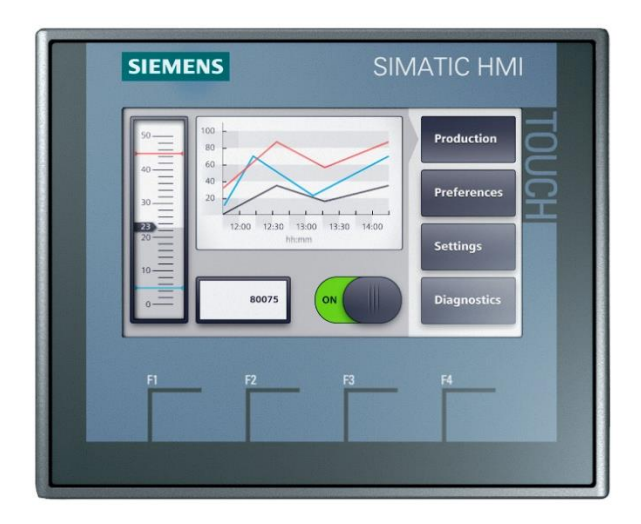

**Figura 3.8** SIMATIC HMI KTP 400 Basic

#### Fuente: [10]

La interfaz hombre-máquina se comunica con los controladores lógicos programables (PLCs) y los sensores de entrada/salida para obtener y mostrar información para que los usuarios la vean. Del mismo modo, pueden utilizarse para una sola función, como el monitoreo y el seguimiento, o para realizar operaciones más sofisticadas, como el apagado de máquinas o el aumento de la velocidad de producción, dependiendo de cómo se implementen [9].

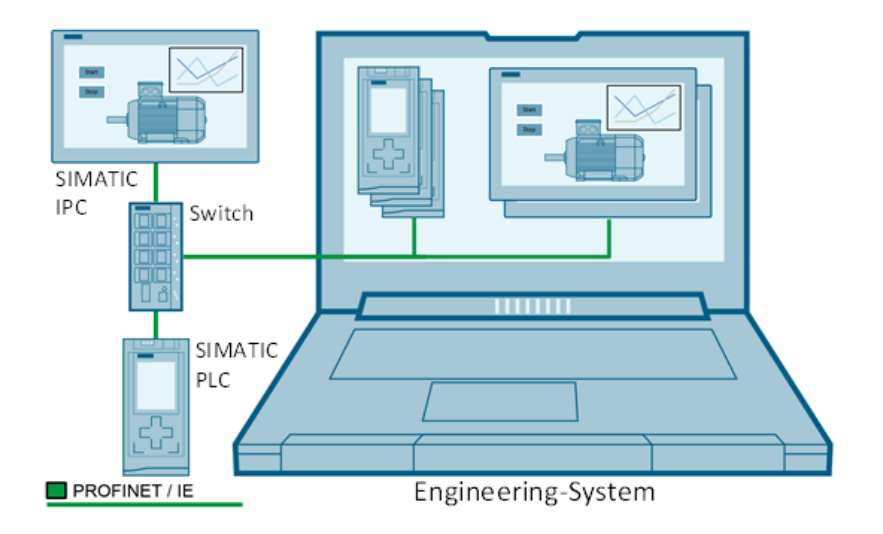

**Figura 3.9** Esquema de comunicación del HMI entre el PLCs y la PC.

Fuente: [9]

## **3.9 ESTÁNDAR ANSI-ISA 101**

El desarrollo del estándar da herramientas a las personas involucradas en el diseño e implementación, además de una serie de lineamientos que al ser seguidos se reconocen como buenas prácticas para la presentación de la información en una pantalla. El estándar aborda la designación, implementación y mantenimiento de Interfaces hombre-máquina (HMI) parala automatización de procesos, proporciona orientación para diseñar, construir, operar y mantener una eficacia en la HMI que resultan en un control más seguro, más efectivo y eficiente del proceso, tanto en situaciones normales como anormales [19].

En 2015, doce años después, publicaron el Estándar de diseño de HMI ISA-101. Es el conjunto de pautas, principios y filosofías para desarrollar gráficos en una HMI de proceso [19]. Este estándar está destinado para crear:

- un desarrollo más funcional del sistema
- mejor interfaz del operador
- más fácil de entender el sistema.

#### **Uso adecuado del color**

Aquí vamos a cubrir los conceptos básicos de HMI de alto rendimiento. Un concepto es el uso adecuado del color. Alejándose de los gráficos intensos y coloridos, la HMI de alto rendimiento se desarrolla en escala de grises, con el color destinado a llamar la atención [20].

Una pantalla en escala de grises sin color significa una planta en funcionamiento normal sin alarmas. Un vistazo rápido de un operador puede confirmar esto y la productividad puede aumentar, ya que los operadores no tienen que perder tiempo estudiando una pantalla para buscar situaciones anormales.

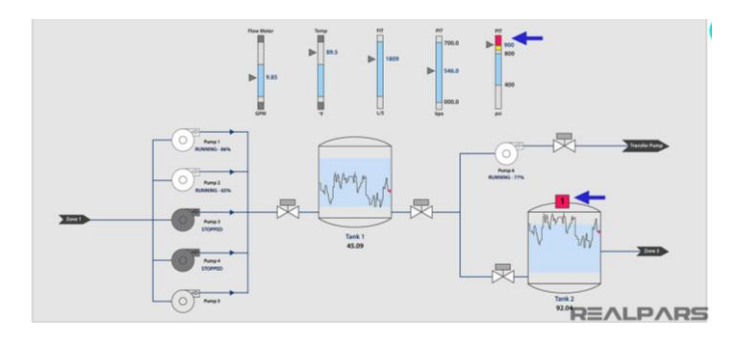

**Figura 3.10** Uso adecuado de colores en HMI

Fuente: [20]

#### **3.10 SOFTWARE MATLAB**

"MATLAB combina un entorno de escritorio perfeccionado para el análisis iterativo y los procesos de diseño con un lenguaje de programación que expresa las matemáticas de matrices y arrays directamente" [17].

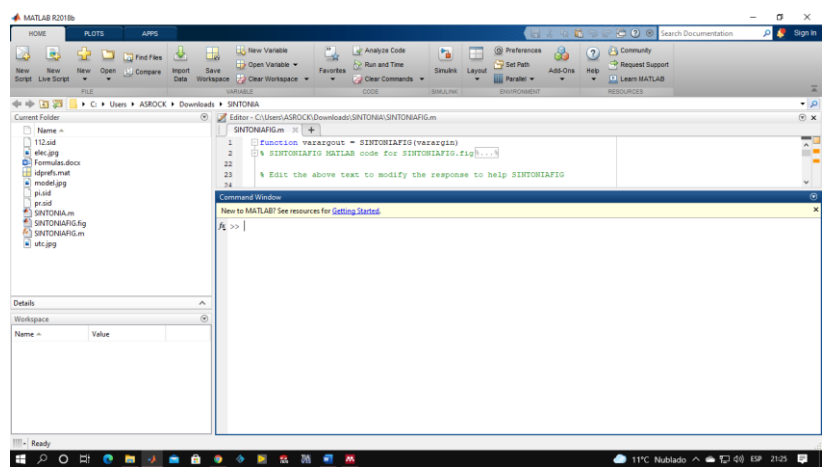

**Figura 3.11** Ventana principal de MATLAB

#### **3.10.1 System Identification**

System Identification Toolbox es una de las funciones que ofrece MATLAB, Simulink bloques, y una aplicación para la construcción de modelos matemáticos de sistemas dinámicos a partir de datos de entrada-salida medidos. Esta función nos permite crear y utilizar modelos de sistemas dinámicos que no se pueden modelar fácilmente a partir de los primeros principios o especificaciones. Puede utilizar datos de entrada-salida en el dominio del tiempo y en el dominio de la frecuencia para identificar funciones de transferencia de tiempo continuo y tiempo discreto, modelos de proceso y modelos de espacio de estados. La caja de herramientas de esta función también proporciona algoritmos para la estimación de parámetros en línea incorporada [17].

La caja de herramientas también proporciona técnicas de identificación como máxima verosimilitud, minimización de errores de predicción (PEM) e identificación del sistema subespacial. Para representar la dinámica del sistema no lineal, puede estimar modelos de Hammerstein-Wiener y modelos ARX no lineales con no linealidades de red de ondículas, partición de árbol y red sigmoidea. La caja de herramientas realiza la identificación del sistema de caja gris para estimar los parámetros de un modelo definido por un usuario. Puede utilizar el

modelo identificado para la predicción de la respuesta del sistema y el modelado de plantas en Simulink. La caja de herramientas también admite el modelado de datos de series de tiempo y el pronóstico de series de tiempo.

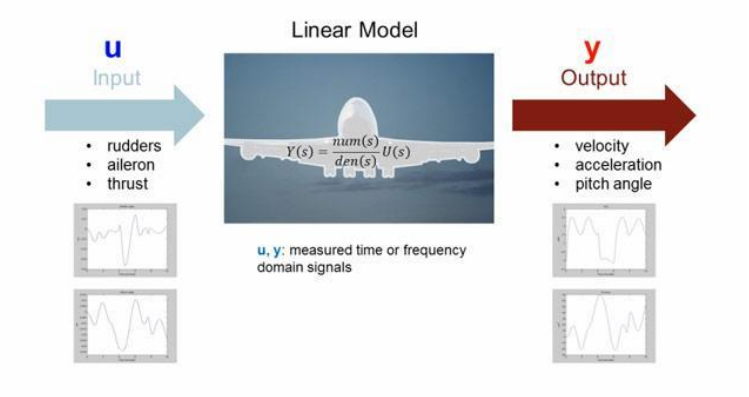

**Figura 3.12** Modelo lineal System Identification

Fuente: [17]

## **4 MATERIALES Y MÉTODOS**

## **4.1 MÉTODOS UTILIZADOS**

El estudio comparativo entre los métodos de control PID en procesos de caudal variable, para poderlos sustentarlos dentro de aspectos técnicos y teóricos se los ha desarrollado la modalidad de investigación bibliográfica y documental, con esto emos obtenido información sobre los métodos de control PID y comprender de mejor manera su funcionamiento.

Para la obtención del modelo matemático de la planta utilizaremos el método experimental, ya que manipularemos la variable de control (CV) y ver que efecto produce sobre la variable de proceso (PV). Y para evaluar los resultados y evaluar el desempeño de sintonías de cada método de control PID utilizaremos los métodos deductivo y cuantitativo.

## **4.2 DECLARACIÓN DE VARIABLES**

## **Variable Dependiente**

Sintonía de los métodos de control PID

## **Variable Independiente**

Comparación entre cada método de control PID

## **4.2.1 Operaciones de las variables**

## **Tabla 4.1** Variable dependiente

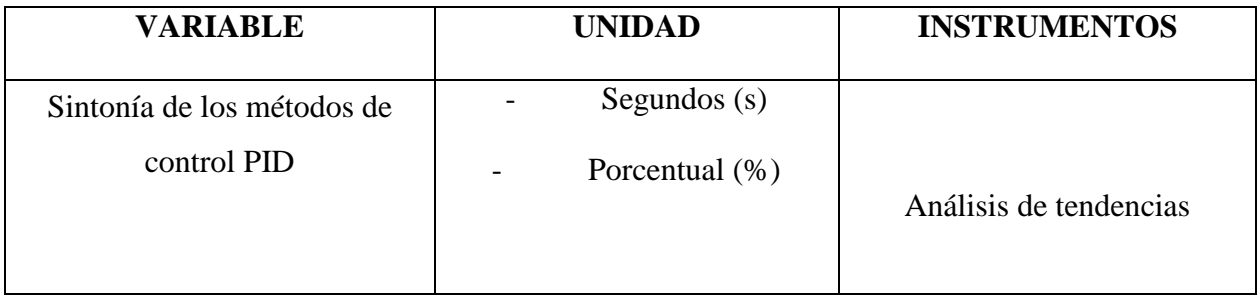

## **Tabla 4.2** Variable independiente

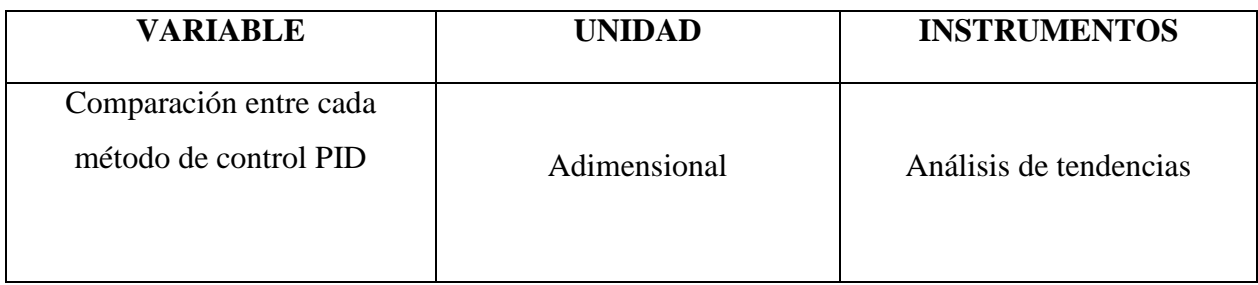

## **4.2.2 Procedimientos, métodos y materiales**

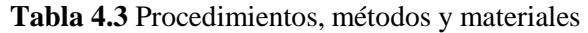

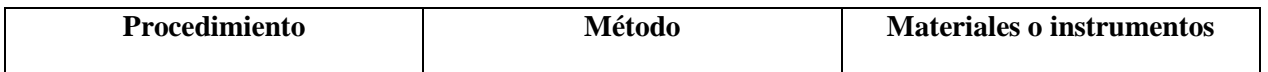

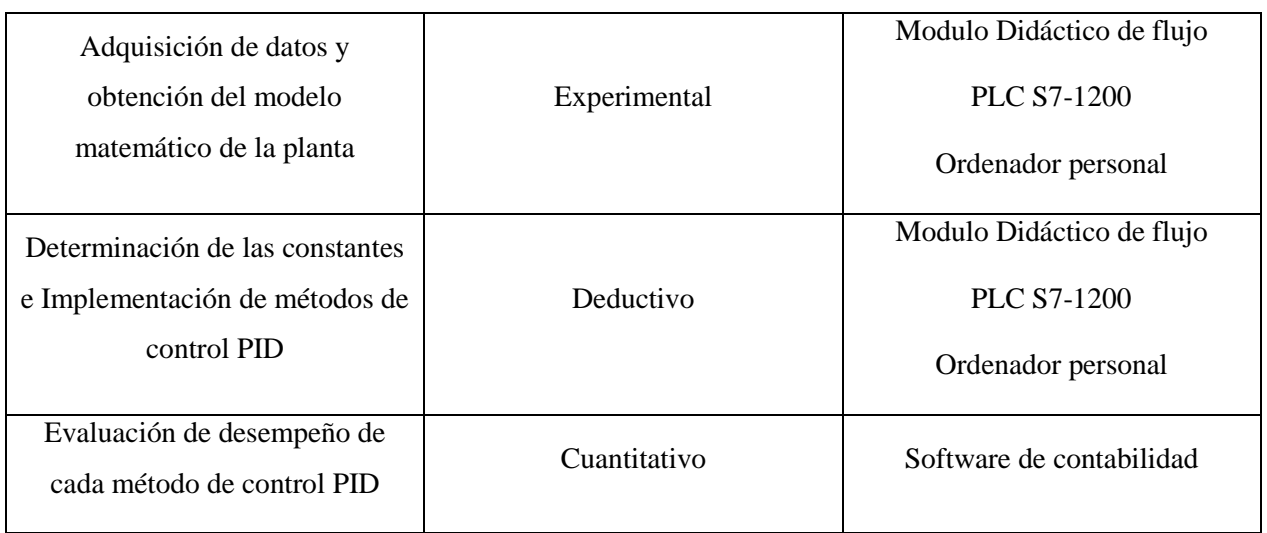

## **4.3 DESCRIPCIÓN DEL MÓDULO DIDÁCTICO DE FLUJO**

La planta a controlar se encuentra diseñado como un banco de pruebas para la ejecución de prácticas de laboratorio, en el cual el agua circula desde un tanque 2 hacia el tanque 1. El elemento actuador de la planta lo conforma una bomba centrifuga, encargada de hacer circular el agua a través del circuito, misma que es comandada por la señal proveniente de un variador de frecuencia, logrando así que el líquido sea bombeado de acuerdo al Setpoint dado por el usuario. La **¡Error! No se encuentra el origen de la referencia.** según la norma ANSI-ISA S5.1.

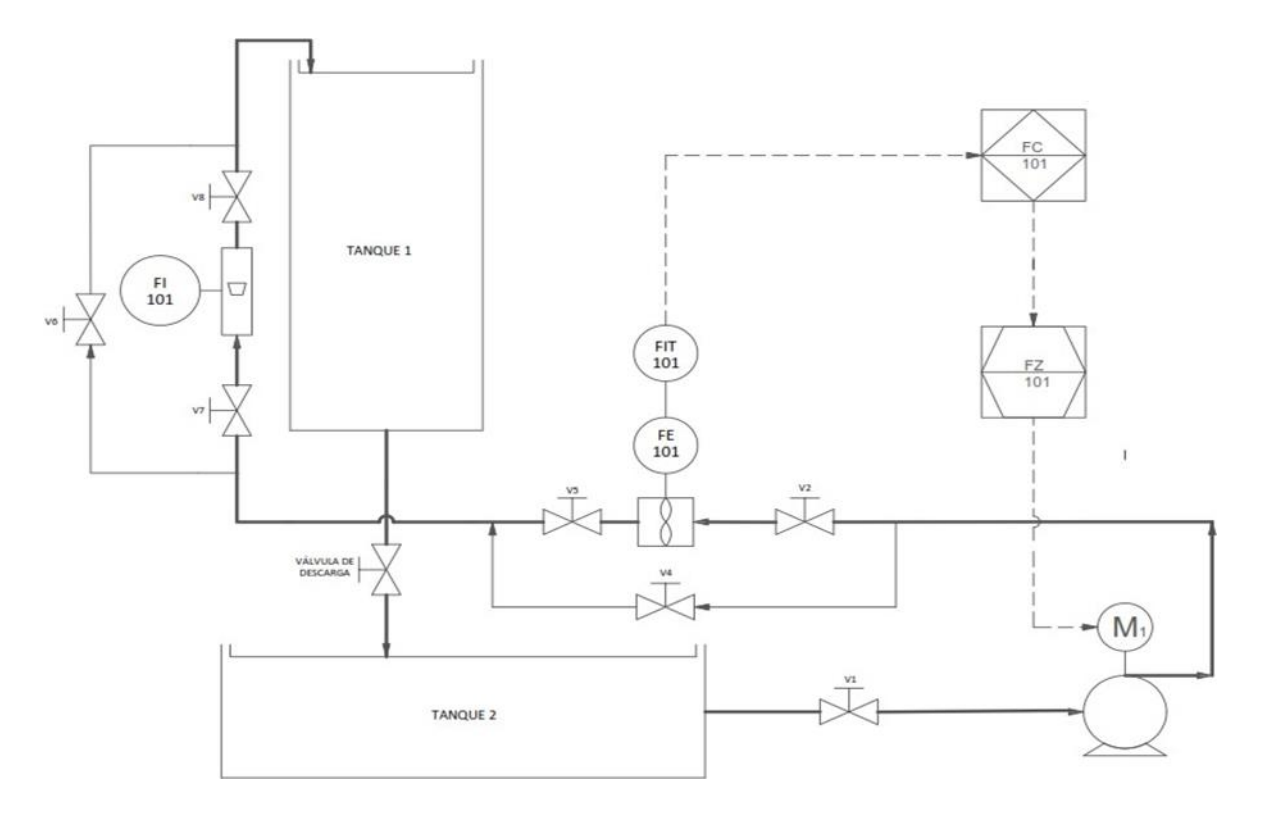

**Figura 4.1** Diagrama P&ID de la planta

**Válvulas de paso manual**: La principal función de las válvulas V1, V2, V3, V4, V5, V6, V7, V8es la de facilitar el trabajo de mantenimiento de la planta y tienen como función adicional generando perturbaciones externas.

**Bomba centrifuga (M1):** La bomba centrifuga M1 trifásica, con una potencia de 1 HP, tienen la función de impulsar el agua para que circule por el circuito de tuberías.

**Elemento primario de flujo (FE-101):** Indica el elemento primario de medición de caudal, en estecaso un sensor de flujo LWGY-DN25 de tipo turbina, mismo que se encuentra conectado internamente a un transmisor.

**Transmisor indicador de flujo (FIT-101):** Transmisor de flujo LWGY-DN25 con pantalla digital, alimentación de 24V, cuya función es transformar la variable física en una señal de corriente de 4-20mA.

**Tanques 1-2:** Reservorios construidos de acrílico cuya función es almacenar el líquido circulante.Adicionalmente en el tanque 1 se pueden ejecutar prácticas de control de nivel.

**Controlador de flujo (FC-101)**: para el procesamiento de las señales de entrada y salida del sistema, utilizaremos un PLC S7-1200, con el cual vamos a tener conexión directa con un computador externo y visualizar el comportamiento de las variables.

**Elemento de control final de flujo (FZ-101):** el elemento final de control es un variador de frecuencia G110, el cual se encarga de variar la velocidad de la bomba centrifuga, logrando así uncontrol indirecto sobre el flujo de salida de la bomba.

**Entrada (Variable de Control):** esta corresponde a una señal de voltaje en el rango de 0 a 10V la cual se envía al variador de frecuencia G110 por medio del puerto analógico de salida del PLC S7-1200.

**Salida (Variable de Proceso):** La señal proveniente del sensor de flujo corresponde a la salida o variable de proceso, misma que genera una señal de corriente en el rango de 4 a 20mA. Para facilitar la adquisición de esta señal es necesario adecuarla a una señal de voltaje, haciendo uso de una resistencia de 250Ω conectada en serie a la señal de corriente que proporciona el sensor, obteniendo así una señal de voltaje en el rango de 1 a 5V tomada en paralelo de la resistencia.

## **4.4 ADQUISICIÓN DE DATOS Y OBTENCIÓN DE UN MODELO MATEMÁTICO**

En esta etapa tiene como objetivo la obtención del modelo matemático de nuestra planta, la cual se va a desarrollar de la siguiente manera:

- Acondicionamiento y funcionamiento de la planta.
- Acondicionamiento y adquisición de los datos.
- Procesamiento y estimación del modelo matemático con los datos obtenidos.
- Validación del modelo

## **4.4.1 Acondicionamiento y funcionamiento de la planta**

Antes de empezar con a la adquisición de los datos debemos configurar nuestros parámetros de funcionamiento de nuestro sensor de flujo y de nuestro variador de frecuencia para con esto poder observar dentro de que rangos entra en funcionamiento nuestra planta.

Primero configuramos los parámetros de nuestro sensor de flujo, el rango de operación esta de 0 a 20 mA y le parametrizamos una salida de 0 a 70 LPM, también configuramos nuestro tiempo de muestreo en 2s.

Una vez establecido los parámetros de nuestro sensor de flujo empezamos a determinar los rangos de operación de muestra planta los cuales se observa en la [Tabla 4.4](#page-28-0)

<span id="page-28-0"></span>

| Voltaje en el variador de<br>frecuencia $(v)$ | Caudal $(l/m)$ | <b>Observación</b>                                                               |
|-----------------------------------------------|----------------|----------------------------------------------------------------------------------|
| $0 - 1$                                       | 0              | No entra en funcionamiento nuestro actuador                                      |
| 1.5<br>1.1                                    | $0 - 7.85$     | Circulación mínima del caudal que empieza a ser<br>detectada por nuestro sensor. |
| $1.6 - 10$                                    | $7.86 - 61.3$  | Funcionamiento óptimo de nuestra planta                                          |

**Tabla 4.4** Rangos y características de operación de la planta

## **4.4.2 Acondicionamiento y adquisición de los datos.**

Para obtener una variación en la salida del sistema se utilizará el método de respuesta en escalón en el cual se envía una serie de impulsos arbitrarios en escalón en la entrada del sistema y se obtiene un cambio en la variable de salida como respuesta a dicho estimulo, reflejando así el comportamiento del sistema. El diagrama para la adquisición de datos se muestra en la [Figura](#page-28-1)  [4.2](#page-28-1)

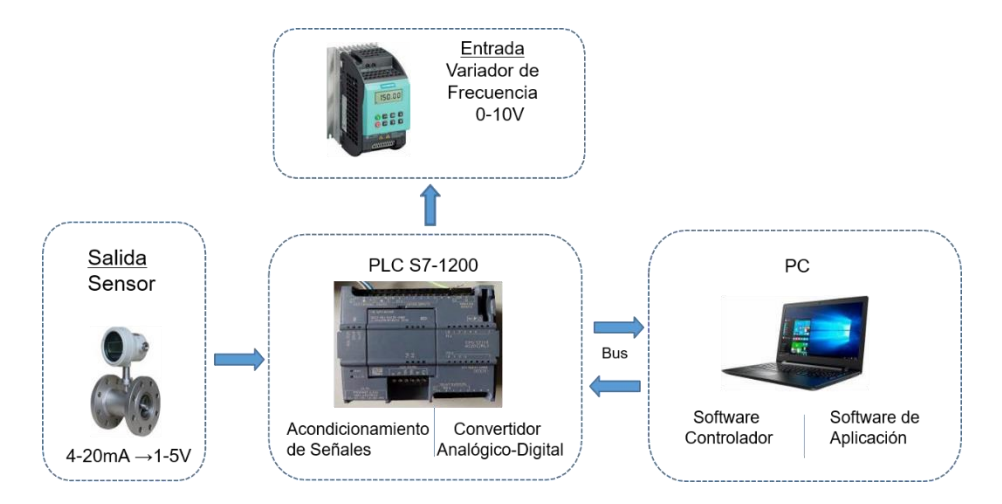

**Figura 4.2** Etapas para la identificación de sistemas

<span id="page-28-1"></span>Para la adquisición de datos se la realiza mediante el PLC S7-1200 dentro de la cual se carga los bloques de programación para la escalación de salida y entrada de nuestras señales las cuales se observa en la [Figura 4.3](#page-29-0)*,* y el control y registro de las variables (CV y PV) se lo realiza mediante un lazo de control abierto que se lo realiza poniendo en servicio el "PID\_Compact" y controlándolo de modo manual y los datos se van a ir registrando en grafica la cual la podemos agregar a nuestras mediciones para luego exportar los datos en un archivo de formato "CSV"

como se muestra en la [Figura 4.4,](#page-29-1) y con estos ya poder estimar nuestro modelo matemático.

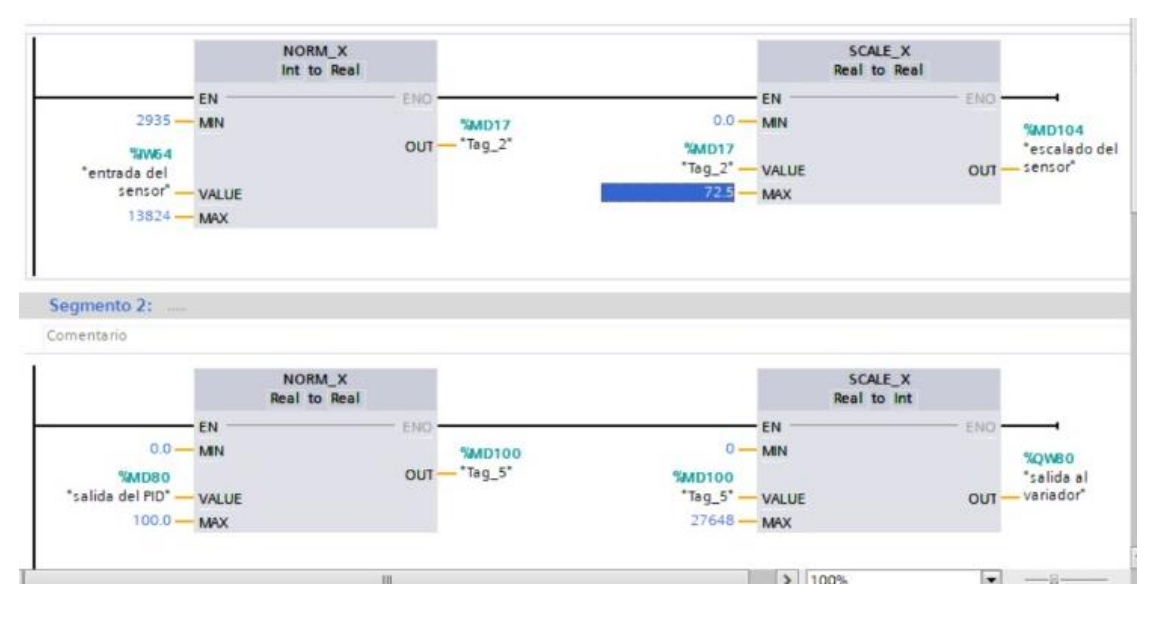

**Figura 4.3** Escalamiento de nuestras señales (Entrada y Salida)

<span id="page-29-0"></span>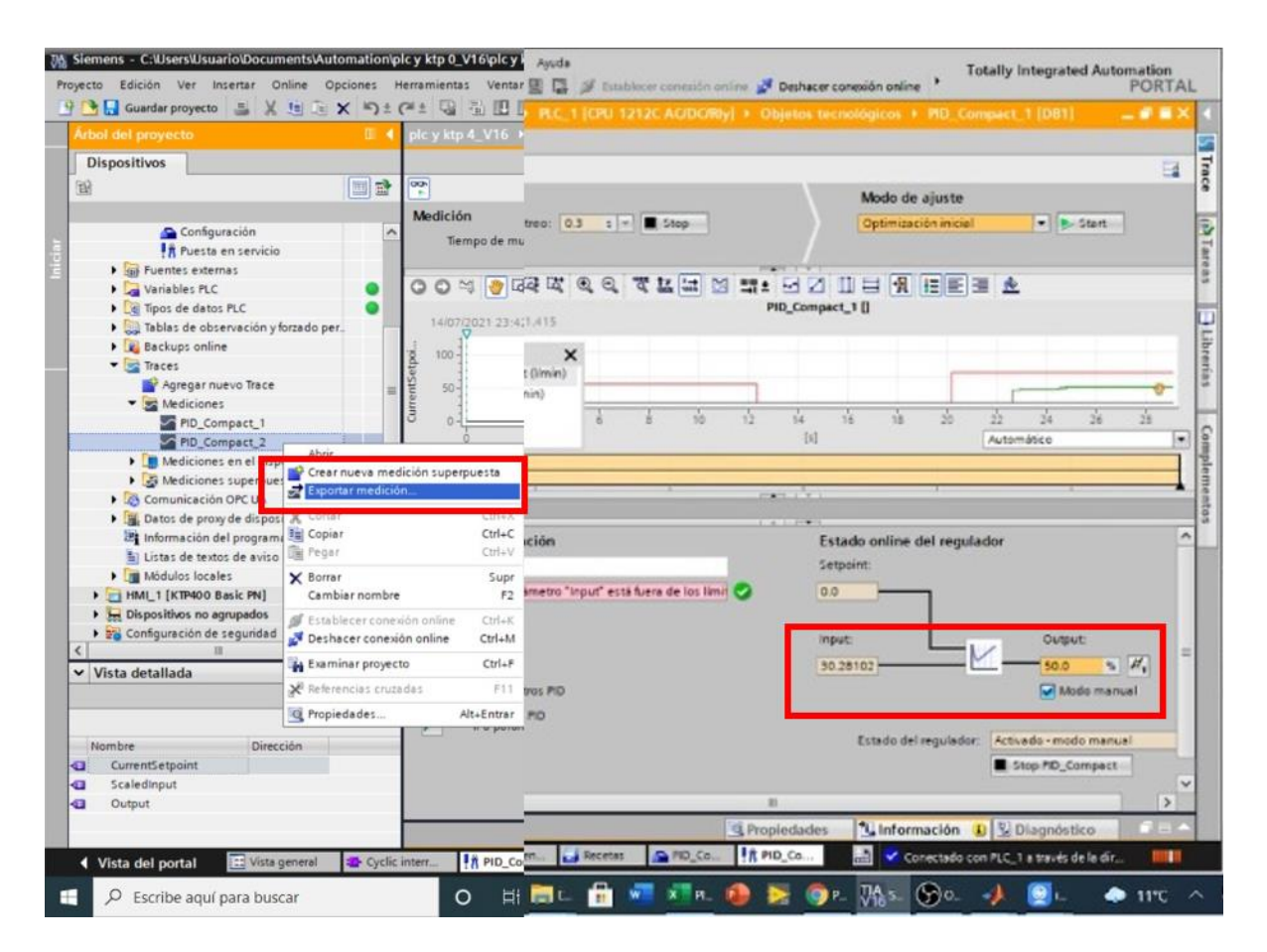

<span id="page-29-1"></span>**Figura 4.4** Obtención y exportación de datos

#### **4.4.3 Procesamiento y estimación del modelo matemático con los datos obtenidos**

Las señales captadas a partir de las mediciones de flujo son usualmente ruidosas debido al flujo turbulento, es por esto que nuestros datos presentan pequeños sobre impulsos, pero para la estimación de nuestra función de transferencia se considera aceptable a partir de un 70% de su estimación, y si sobrepasa esta intimación establecida no es necesario la realización de una filtración de datos.

En la siguiente [Figura 4.5](#page-30-0) podemos observar los datos obtenidos originales del modelo matemático en el cual se observa la variable (PV) se obtiene un ruido constante.

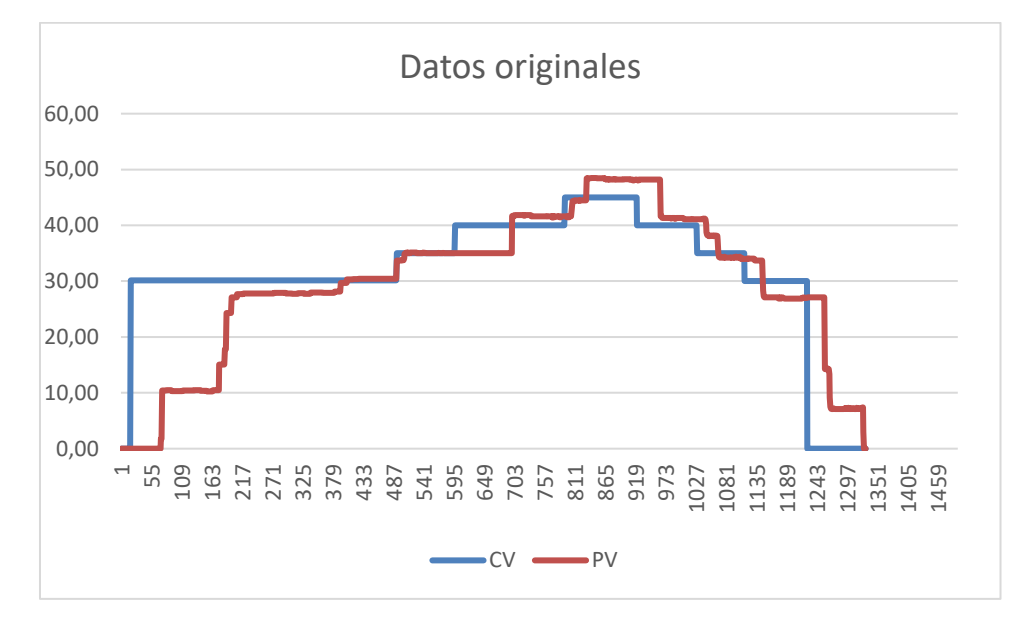

**Figura 4.5** Datos reales obtenidos de la planta CV vs PV

<span id="page-30-0"></span>Ya con los datos obtenidos se procede a la identificación o estimación del modelo de la planta se realiza utilizando la herramienta "systemIdentification" de Matlab o también conocida como "ident". La importación de los datos se la realiza en el dominio del tiempo, especificando la entrada, salida, tiempo de inicio y tiempo de muestreo como se observa en la parte derecha de la [Figura 4.6](#page-31-0)

| Import Data<br>$\times$<br>$\Box$<br>$\overline{\phantom{a}}$     | System Identification - Untitled   | ×<br>П                                                                     |                                                                            |
|-------------------------------------------------------------------|------------------------------------|----------------------------------------------------------------------------|----------------------------------------------------------------------------|
| <b>Data Format for Signals</b>                                    | File<br>Window<br>Options<br>Help  |                                                                            |                                                                            |
| $\checkmark$<br><b>Time-Domain Signals</b>                        | Import data                        | Operations                                                                 | Import models<br>$\checkmark$                                              |
| <b>Workspace Variable</b><br>Input:<br><b>cv</b><br>Output:<br>pv | mydata                             | $\checkmark$<br><-- Preprocess<br>⇑<br>⇛<br>mydata<br>Working Data         | P <sub>1</sub> D                                                           |
| <b>Data Information</b><br>Data name:<br>mydata                   |                                    | ┸<br>$\checkmark$<br>Estimate $\rightarrow$                                |                                                                            |
| Starting time:<br>Sample time:<br>0.3                             | Data Views<br>Time plot            | Estimate --><br><b>Transfer Function Models</b><br>State Space Models      | Model Views<br>Transient resp<br>Nonlinear ARX<br>Model output             |
| More<br>Reset<br>Import                                           | Data spectra<br>Frequency function | Process Models<br>Polynomial Models<br>Nonlinear Models<br>Spectral Models | Model resids<br>Frequency resp<br>Hamm-Wiener<br>Zeros and poles<br>mydata |
| Help<br>Close                                                     |                                    | <b>Correlation Models</b><br>Refine Existing Models<br>Quick Start         | Noise spectrum<br><b>idation Data</b><br>ng                                |

**Figura 4.6** Ventana para estimación de modelos SystemIdentification de Matlab

<span id="page-31-0"></span>La estimación de la función de transferencia (Process Models) para nuestro xcaso la consideramos como una ecuación primer orden con retardo (FOTD) el cual es utilizado en sistemas con respuesta al escalón como el aplicado en este trabajo, ya con esto obtenemos nuestras constantes Kp, Tp1 y Td las cuales se observan en la [Figura 4.7](#page-32-0) y los enviamos a representar en nuestra funcion de transferencia como se muestra en la [Figura 4.8.](#page-32-1)

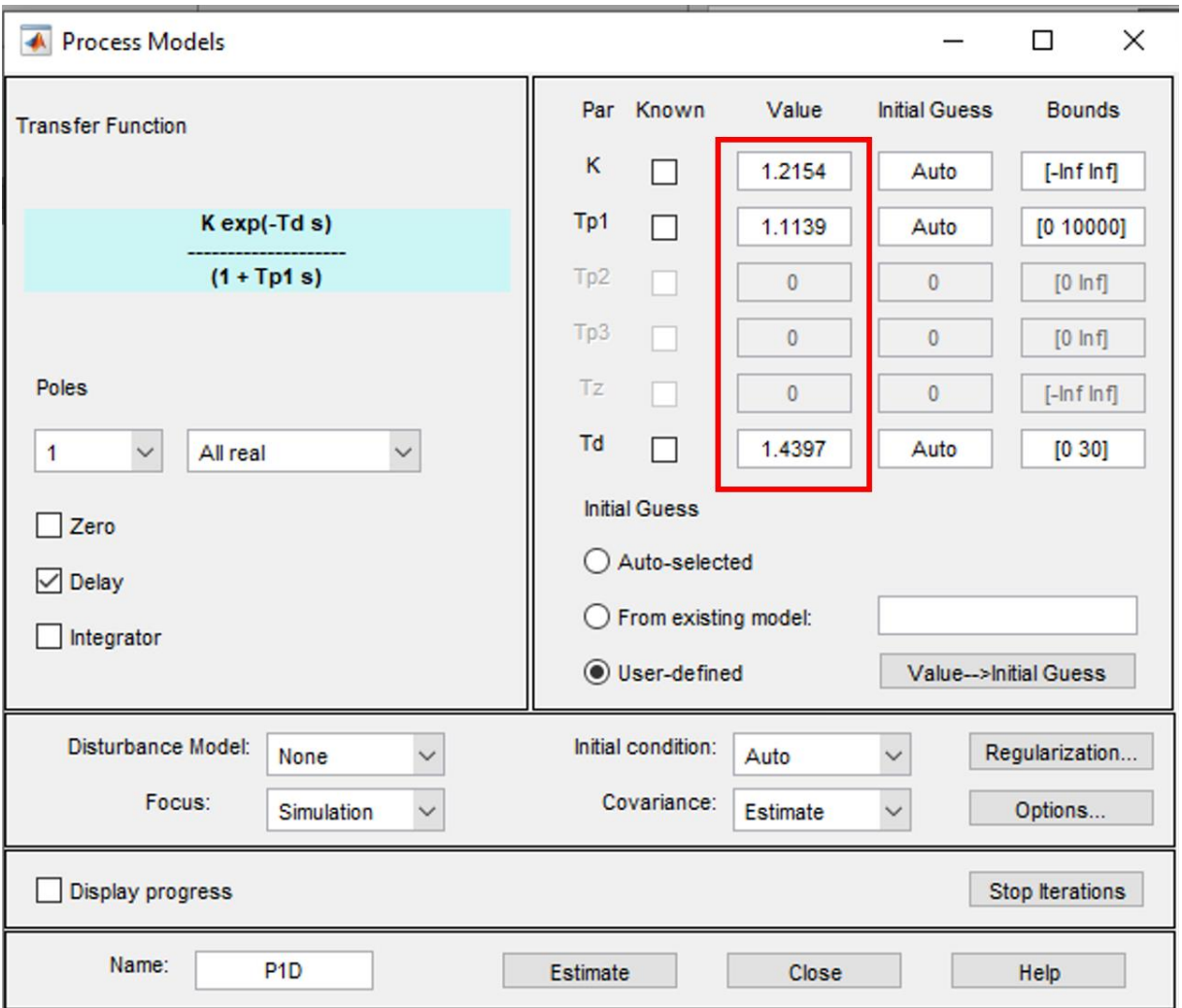

<span id="page-32-0"></span>**Figura 4.7** Obtención de nuestras constantes en le Process Models

1.2154  $G(s) =$  ---------- \* exp(-1.4397\*s)  $1+1.1139*s$  $Kp = 1.2154$  +/- 0.023134  $Tp1 = 1.1139$  +/- 0.026926 Td =  $1.4397$  +/- 0.010508

**Figura 4.8** Función de transferencia

## <span id="page-32-1"></span>**4.4.4 Validación del modelo**

La forma como se realiza la validación del modelo es mediante la herramienta " model output", donde se representa para cada modelo de entrada se muestra un modelo de salida con su respectivo grado de coincidencia o porcentaje de funcionamiento, para que un modelo sea válido debe superar en 70% de coincidencia con el original ya que así se obtiene un control más preciso, cabe recalcar que mientras más alto sea el grado de coincidencia se realizara una mejor sintonización del PID que se implementa.

Hay que tomar en cuenta que si la estimación de modelo no supera el 70% se debe volver a realizar el experimento de toma de datos en la planta cambiando tiempos de lectura, utilizando más datos, modificando las ecuaciones de adquisición de datos y envío, por último, verificar la constante "K" del transmisor.

A continuación, en la [Figura 4.9,](#page-33-0) se observa la estimación de un modelo el cual se obtiene una estimación del 80.15%, con lo antes mencionado se establece que esta estimación es adecuada para los cálculos de las constantes de cada Método de Control PID.

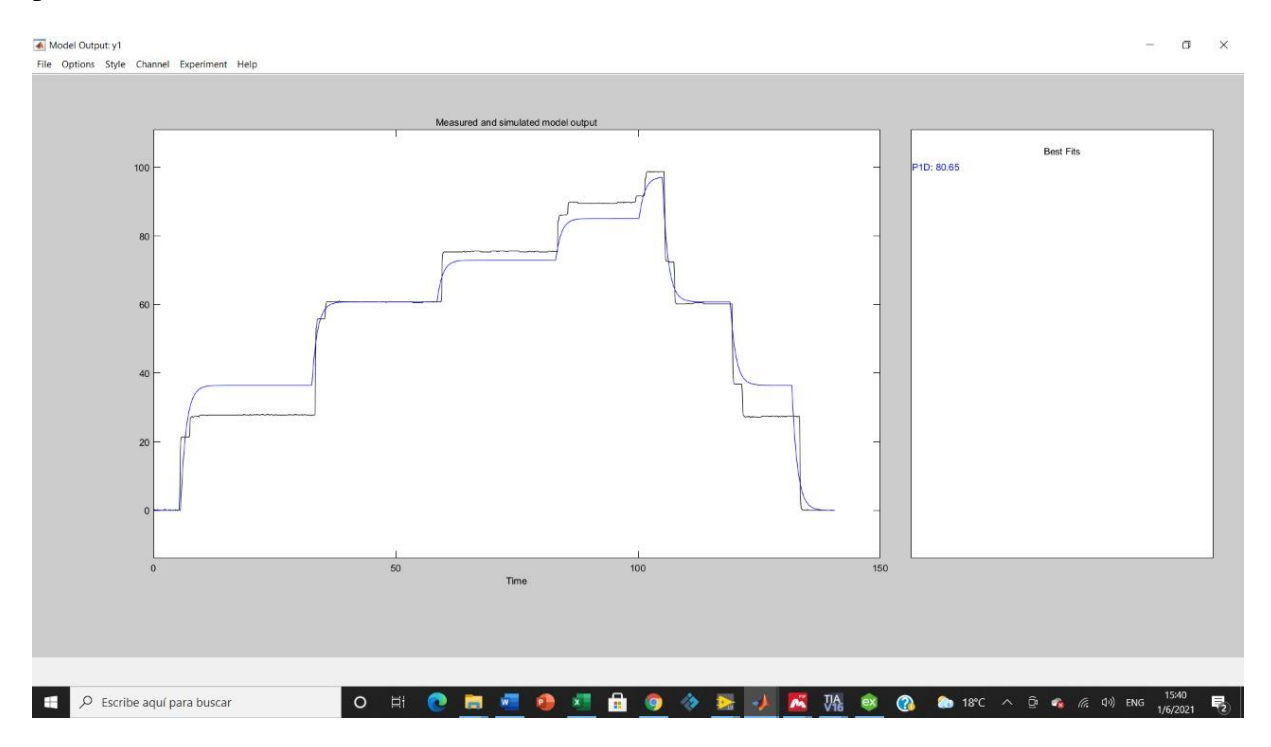

<span id="page-33-0"></span>**Figura 4.9** Validación para el Modelo de proceso con Función de Transferencia y Espacio de estados

## **4.5 DESARROLLO DE CONTROLADORES**

Para el desarrollo de nuestro controlador se va hacer uso de una entrada y una salida de nuestra planta la cual va a estar en constante comunicación con nuestro controlador y con estos describir y analizar de cada uno de los métodos de control PID.

#### **4.5.1 Comunicación**

Para el desarrollo de la comunicación entre la plata, el controlador, HMI y nuestra PC se va a

realizar una conexión física utilizando los puertos de un Router Ethernet como se muestra en la *[Figura 4.10](#page-34-0)*, donde el PLC ca a ser nuestro controlador y a la vez va a estar enviando y recibiendo datos con muestra PC y HMI, para poder visualizar las curvas del funcionamiento de nuestra planta.

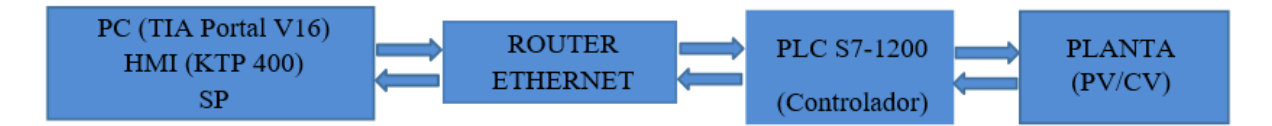

**Figura 4.10** Estructura de comunicación entre la planta real y el software de diseño

<span id="page-34-0"></span>Parta establecer una buena comunicación entre el PLC y el los dispositivos debemos habilitar la opción PUT/GET como se muestra en la *[Figura 4.11](#page-34-1)* antes de cargar el programa en el PLC.

|                          | PLC_1 [CPU 1212C AC/DC/Rly] |                        |                                              | ×                   |
|--------------------------|-----------------------------|------------------------|----------------------------------------------|---------------------|
| <b>General</b>           | Variables IO                | Constantes de sistema  | <b>Textos</b>                                |                     |
| General                  | $\hat{\phantom{a}}$         |                        |                                              | $\hat{\phantom{a}}$ |
| Interfaz PROFINET [X1]   |                             |                        |                                              |                     |
| DI 8/DO 6                |                             |                        |                                              |                     |
| $H$ Al <sub>2</sub>      |                             |                        |                                              |                     |
| AQ1 Signal Board         |                             |                        |                                              |                     |
| Contadores rápidos (HSC) |                             | Mecanismos de conexión |                                              |                     |
| Generadores de impulso   | 冒                           |                        |                                              |                     |
| Arrangue                 |                             |                        | Permitir acceso vía comunicación PUT/GET del |                     |
| Ciclo                    |                             | interlocutor remoto    |                                              |                     |
| Carna por comunicación   |                             |                        |                                              |                     |

**Figura 4.11** Configuración de acceso PUT/GET

## <span id="page-34-1"></span>**4.5.2 Desarrollo control PID**

## **4.5.2.1 Diseño del controlador PID**

Para el diseño de nuestro controlador como primer paso debemos identificar nuestra entrada y salida analógica del PLC y con ellas tener una adecuada comunicación para el desarrollo de nuestra planta.

## **4.5.2.1.1 Acondicionamiento de nuestra entrada y salida.**

## **Entrada analógica**

Para nuestro controlador vamos a trabajar con la entrada IW64 del PLC, la cual va a ser la encargada de recoger la señal proveniente del sensor de flujo ubicada en la planta, el cual va a trabajar en un rango de 1 a 5V por lo cual es necesario normalizar y escalar esta señal [\(Figura](#page-35-0)  [4.12\)](#page-35-0). Para el acondicionamiento de nuestra entrada debemos trabajar con dos bloques: el primero "NORM\_X" el cual nos va a transformar nuestra señal de 0 a 1 y guardarlos en una memoria MD50, y el segundo "SCALE\_X" este va a realizar un escalamiento de la memoria MD50 en un rango de 0 a 62.3 y nos va a guardar ese dato en otra memoria para enviarla al "PID\_Compact".

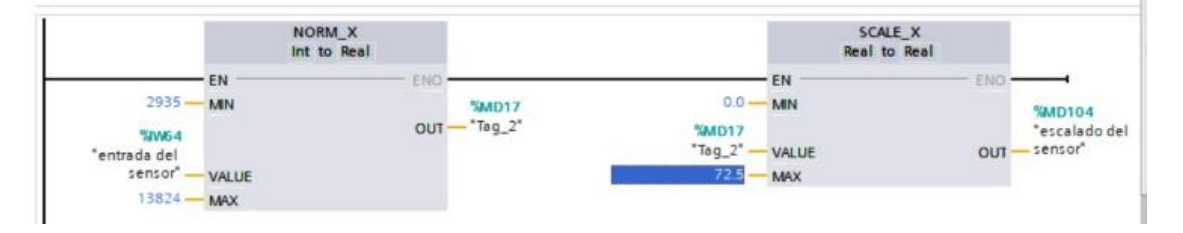

**Figura 4.12** Normalización y escalamiento de nuestra señal de entrada

#### <span id="page-35-0"></span>**Salida Analógica**

Para nuestro controlador vamos a trabajar con la salida QW80 del PLC, la cual va a ser la encargada de enviar la señal hacia el variador de frecuencia, esta señal va a salir del "PID Compact" en un rango de 0 a 62.3 por lo cual es necesario normalizar y escalar esta señal [\(Figura 4.13\)](#page-35-1). Para el acondicionamiento de nuestra salida debemos trabajar con dos bloques: el primero "NORM\_X" el cual nos va a transformar nuestra señal de 0 a 1 y guardarlos en una memoria MD80, y el segundo "SCALE\_X" este va a realizar un escalamiento de la memoria MD50 en un rango de 0 a 27648 (0 a 10V) la cual se va a enviar al variador de frecuencia.

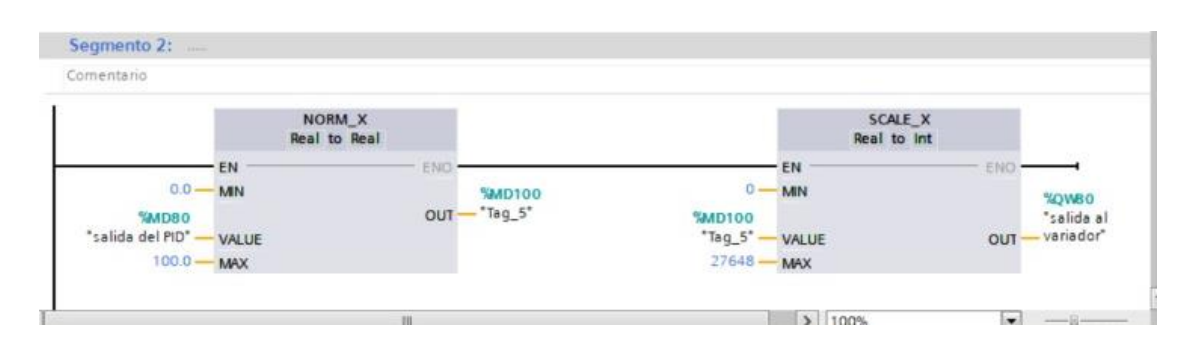

**Figura 4.13** Normalización y escalamiento de nuestra señal de entrada

## <span id="page-35-1"></span>**4.5.2.1.2 Configuración del PID\_Compact.**

Primero debemos acondicionar en el "PID\_Compact" las variables que van a ingresar y salir, como se muestra en la *[Figura 4.14.](#page-36-0)*
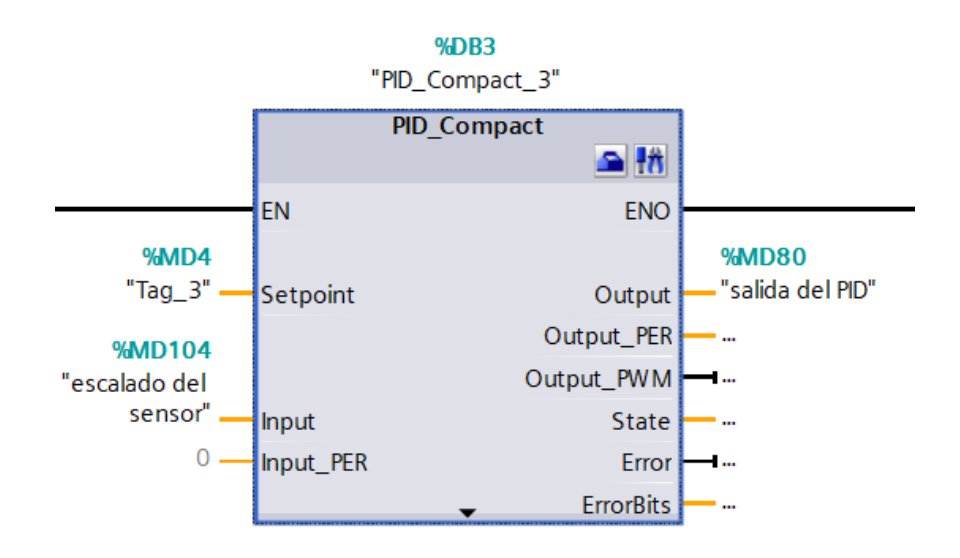

**Figura 4.14** Acondicionamiento del "PID\_Compact"

Después debemos ingresar a la configuración del "PID\_Compact", en los ajustes basicos debemos establecer el tipo de regulación y los parámetros de entrada/salida como se muestra en la [Figura 4.15.](#page-36-0)

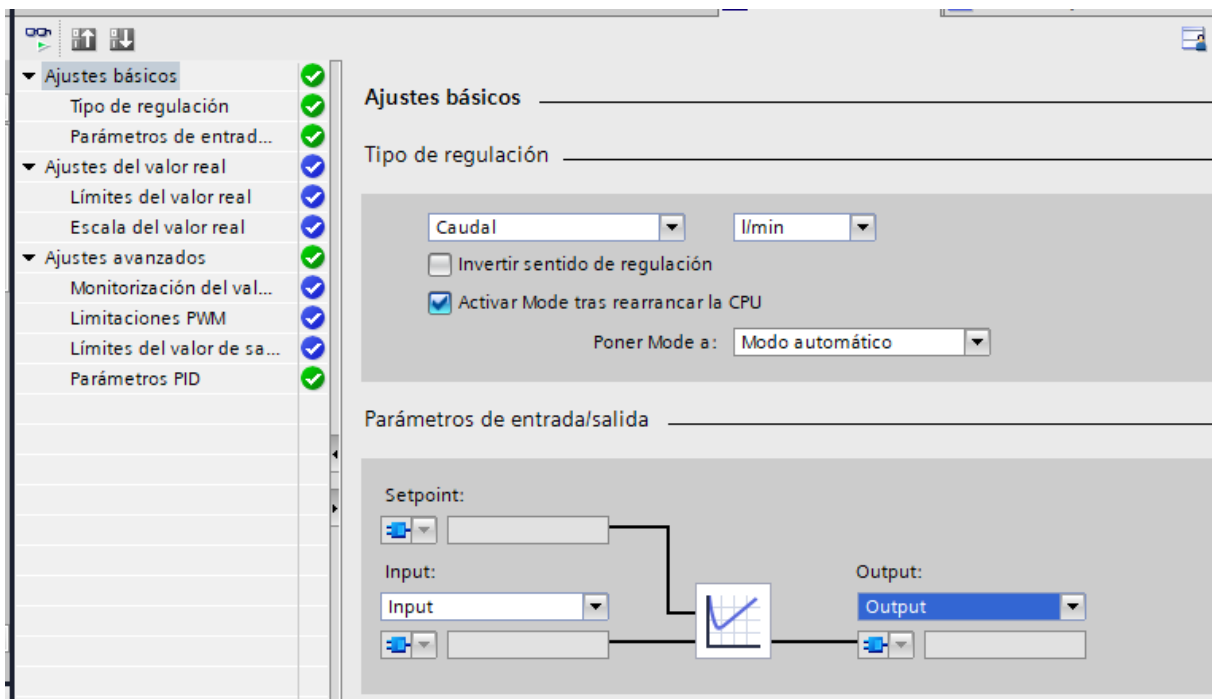

<span id="page-36-0"></span>**Figura 4.15** Configuración de los ajustes básicos del "PID\_Compact"

#### **4.5.3 Obtención de las constantes para cada método de control PID**

Para la obtención de las constantes da cada método PID, se necesita primero la obtención de una función de transferencia de primer orden de nuestra planta la cual se muestra en el punto 4.4.3, para estos cálculos se ha creado un "guide" en Matlab la cual se muestra en la Figura4.16 y las constantes obtenidas en la Tabla 4.5 son introducidas en los parámetros del "PID\_Compact".

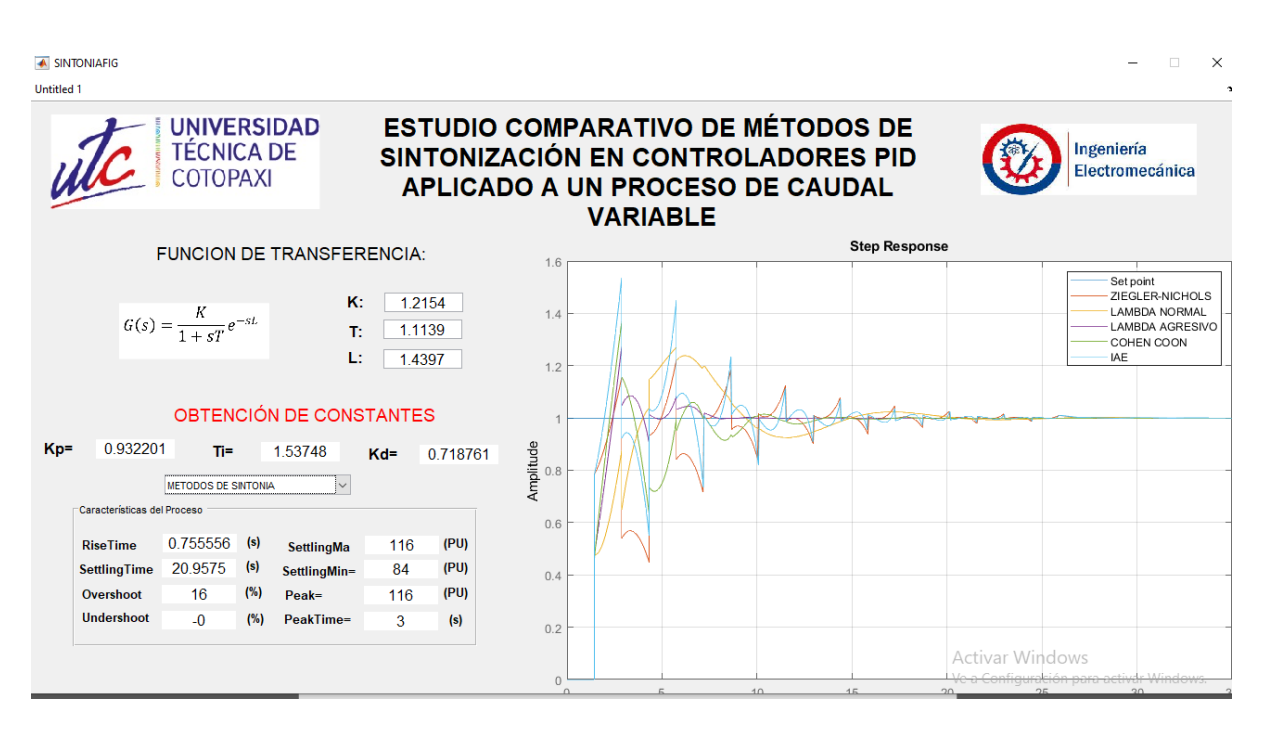

**Figura 4.16** Ventana de Matlab para la ontencion de constantes Kp, Ti y Td

| Método           | <b>Parámetros</b> |         |          |
|------------------|-------------------|---------|----------|
|                  | Kc                | Ti(s)   | Td(s)    |
| Ziegler y Nichol | 0.763899          | 2.87940 | 0.719850 |
| Lambda normal    | 0.371475          | 1.83375 | 0.437268 |
| Lambda agresivo  | 0.822774          | 1.83375 | 0.437268 |
| López, Miller,   |                   |         |          |
| Smith y Murril   | 0.932201          | 1.53669 | 0.718761 |
| (IAE)            |                   |         |          |

**Tabla 4.5** Constantes para cada método de control PID

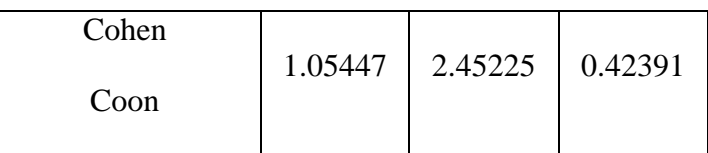

En la figura también se observa unas graficas las cuales generan muchos picos ya que las señales a partir de las mediciones de caudal son usualmente ruidosas debido al caudal turbulento. Una ves obtenidas nuestras constantes las cargaremos en el HMI para que se envíen de manera automática hacia nuestro controlador.

# **4.5.4 Configuración de nuestro HMI**

El deseño visual de la HMI está basada en la norma ISA-101, *la* [Figura](#page-38-0) *4.17* (a) se muestra una portada sobre el trabajo realizado, posterior a esta tenemos la [Figura 4.17](#page-38-0) (b), se observa un controlador del HMI llamado recetas el cual se va a desplegar un menú con las constantes para cada método de control PID, para la cual debemos seleccionar un método y cargar los registros las cuales son enviadas hacia los parámetros de nuestro "PID\_Compact" como se observa en la [Figura 4.18.](#page-39-0)

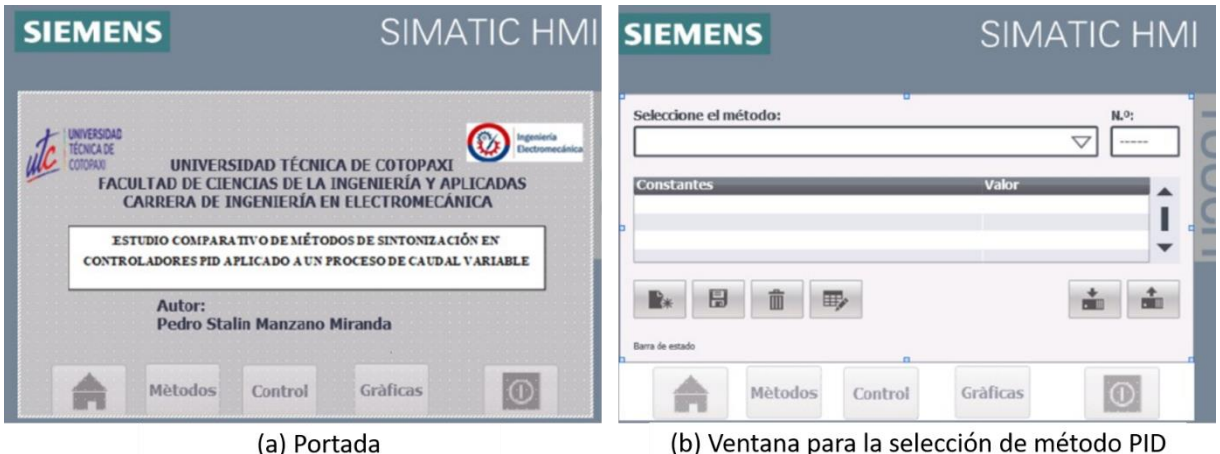

<span id="page-38-0"></span>**Figura 4.17** Ventanas 1 y 2

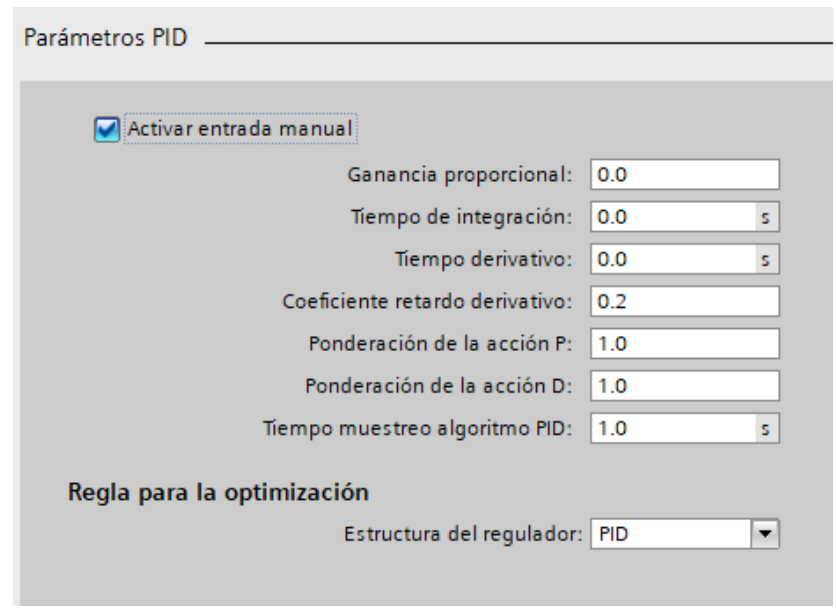

**Figura 4.18** Parámetros PID

<span id="page-39-0"></span>En la [Figura 4.19](#page-39-1) (a) se observa nuestro casillero del Set point, nuestros botones de control y la visualización los datos de funcionamiento de nuesto CV y PV y un gráfico referencial de nuestra plata, y en la [Figura 4.19](#page-39-1) (b) se observa una gráfica de nuestras variables de Set point y CV.

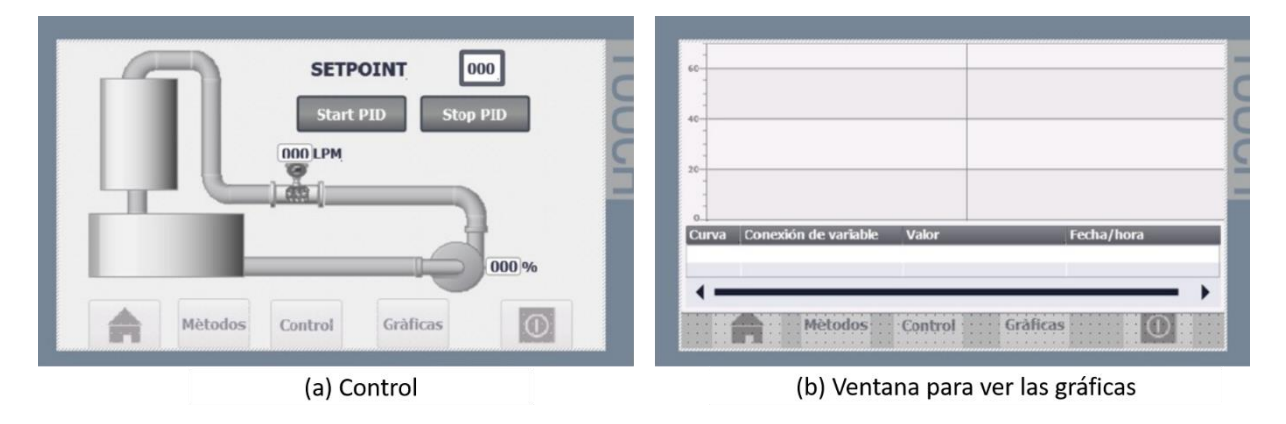

**Figura 4.19** ventanas 3 y 4

# <span id="page-39-1"></span>**5 ANÁLISIS Y DISCUSIÓN DE LOS RESULTADOS**

En este punto se presentan los resultados obtenidos en implementación de los métodos de controlador PID para el control de un proceso de caudal, para la evaluación de desempeño de cada método de control PID implementado, se hará en función de los parámetros característicos

y ante una señal de entrada tipo escalón las cuales nos van a generar una respuesta en nuestra planta.

## **5.1 CONSTANTES DE NUESTROS CONTROLADORES PID**

<span id="page-40-0"></span>Se comprobó en la *[Tabla 5.1](#page-40-0)* que los datos obtenidos por nuestro software y los cálculos manuales de nuestras constantes para la sintonización para nuestros métodos de control PID coinciden.

| Método            | <b>Parámetros</b> |         |          |
|-------------------|-------------------|---------|----------|
|                   | Kc                | Ti(s)   | Td(s)    |
| Ziegler y Nichols | 0.763899          | 2.8794  | 0.71985  |
| Lambda normal     | 0.371475          | 1.83375 | 0.437268 |
| Lambda agresivo   | 0.822774          | 1.83375 | 0.437268 |
| López, Miller,    |                   |         |          |
| Smith y Murril    | 0.932201          | 1.53669 | 0.718761 |
| (IAE)             |                   |         |          |
| Cohen Coon        | 1.05447           | 2.45225 | 0.42391  |

**Tabla 5.1** Datos calculados manualmente

## **5.2 Funcionamiento de los métodos de control PID**

Para poder visualizar el funcionamiento adecuado de la planta es necesario tomar en cuenta las limitaciones, como el tiempo de respuesta y de muestreo de nuestro sensor de flujo. A continuación, se muestra gráficamente el funcionamiento real de cada uno de los métodos de control PID.

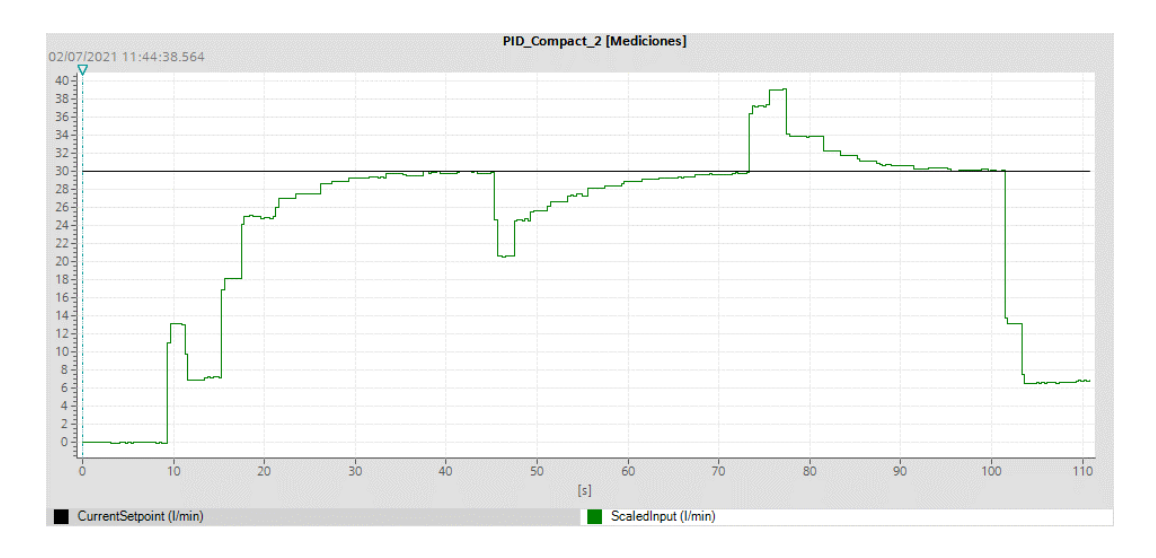

**Figura 5.1** Gráfica del método de Ziegler y Nichols

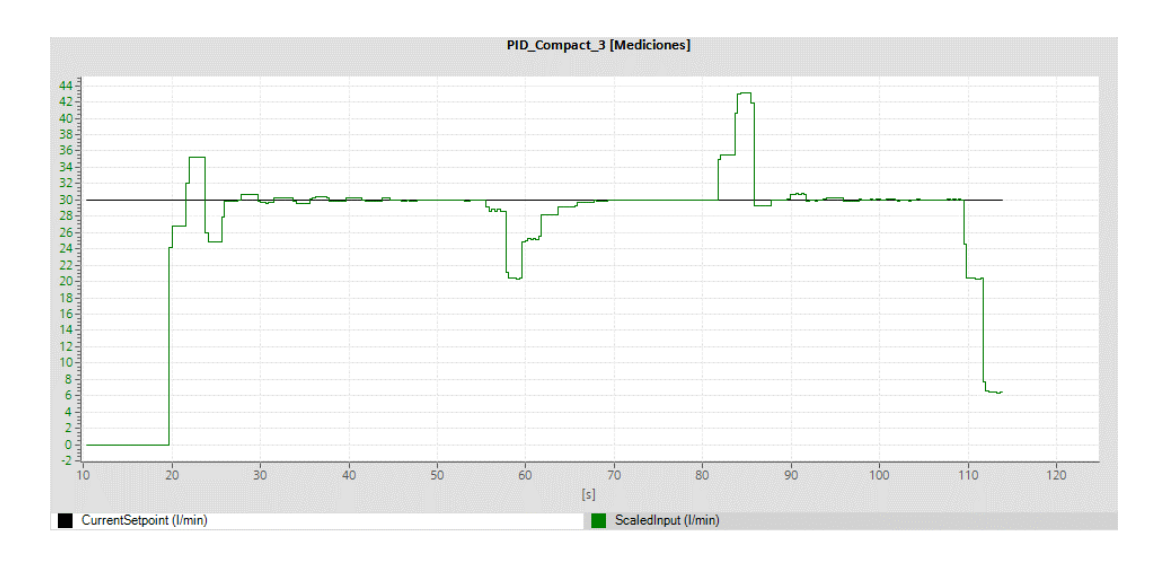

**Figura 5.2** Gráfica del método de López IAE

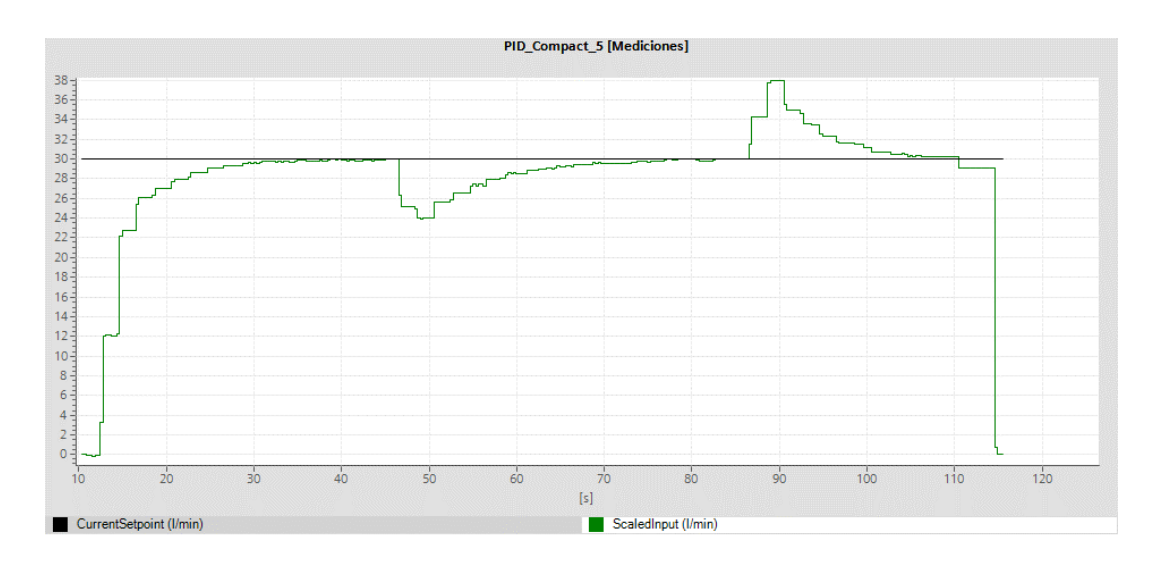

**Figura 5.3** Gráfica del método de Lambda normal

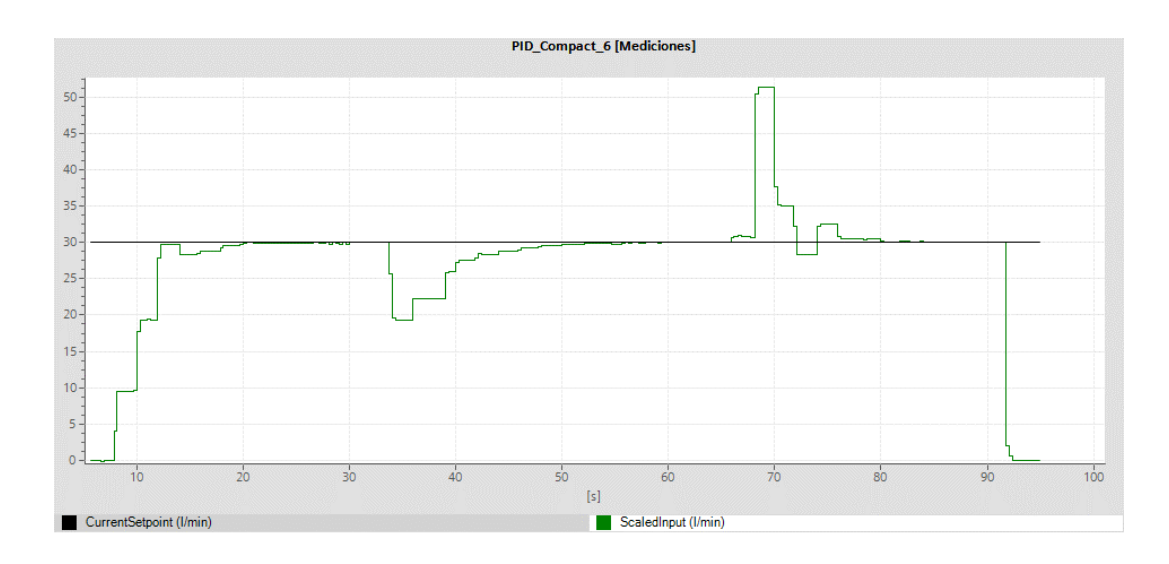

**Figura 5.4** Gráfica del método de Lambda agresivo

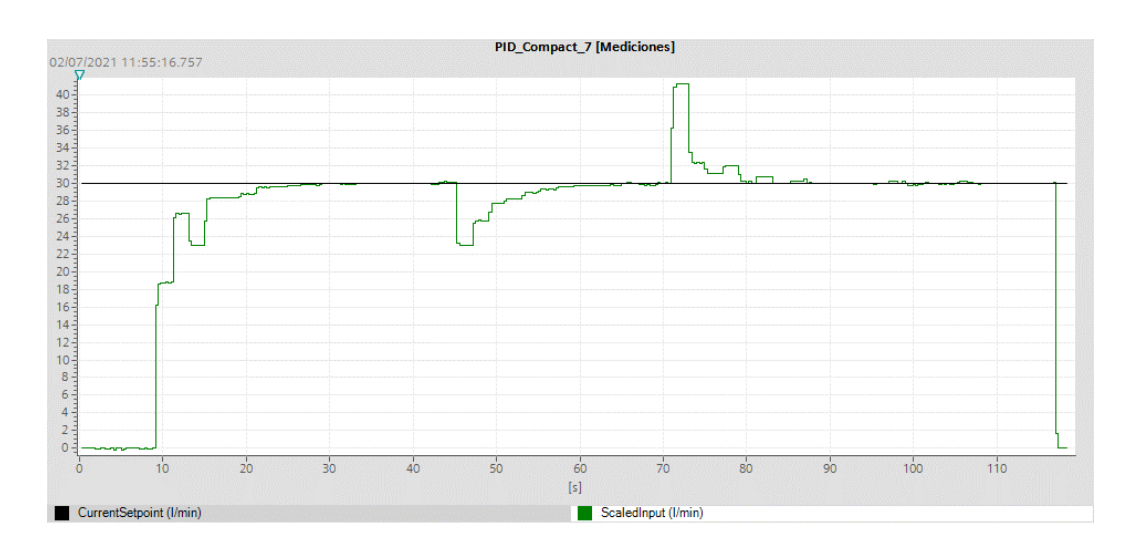

**Figura 5.5** Gráfica del método de Cohen Coon

# **5.3 ANÁLISIS COMPARATIVO ENTRE CADA MÉTODO DE CONTROL PID**

**P**ara realzar en análisis comparativo de los métodos de control PID, generamos un mismo Set point y obtenemos la misma señal de respuesta debido a ello se comparará tomando una misma grafica de señales de respuesta de la planta.

## **5.3.1 Sobre impulso**

Para los métodos de Ziegler y Nichols, Lambda Normal, Lambda Agresivo y Cohen Coon como se observa en la [Figura 5.6](#page-44-0) el sobre impulso es prácticamente nulo, y para los métodos López IAE en la [Figura 5.7](#page-44-1) se evidencia que existe sobre impulso de 5 LPM.

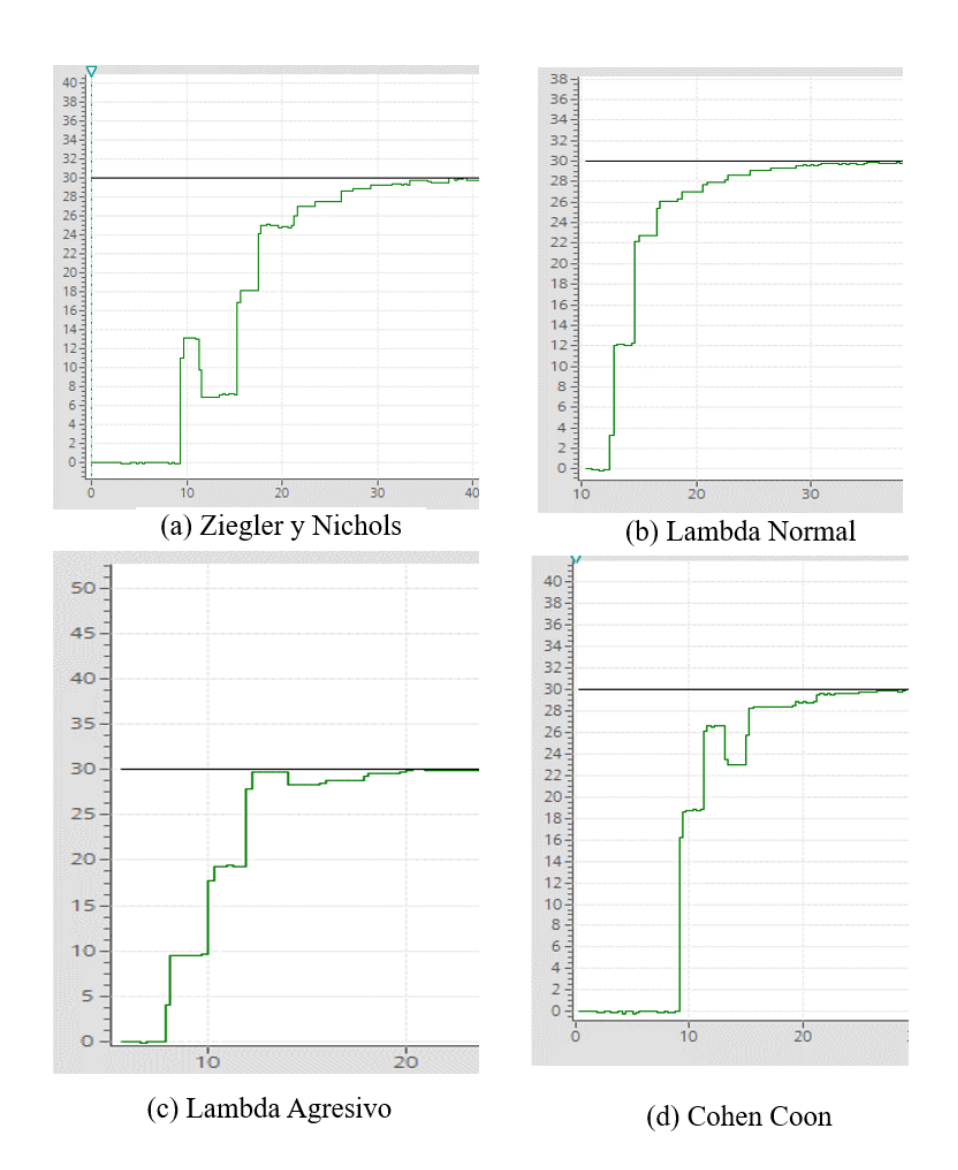

<span id="page-44-0"></span>**Figura 5.6** Métodos sin sobre impulsó

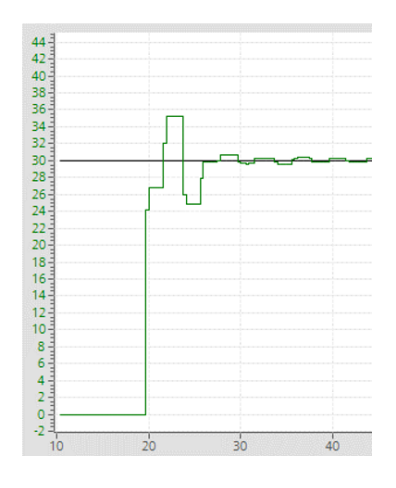

<span id="page-44-1"></span>**Figura 5.7** método de López IAE

#### **5.3.2 Tiempo de asentamiento de señal**

Para esta comparación de los controladores se da una señal escalón en el Set point (SP), en nuestro caso de 30 LPM donde el comportamiento de cada método para llegar a sintonizarse va desde 12.5 a 28.78 segundos, como se observa en la Figura.

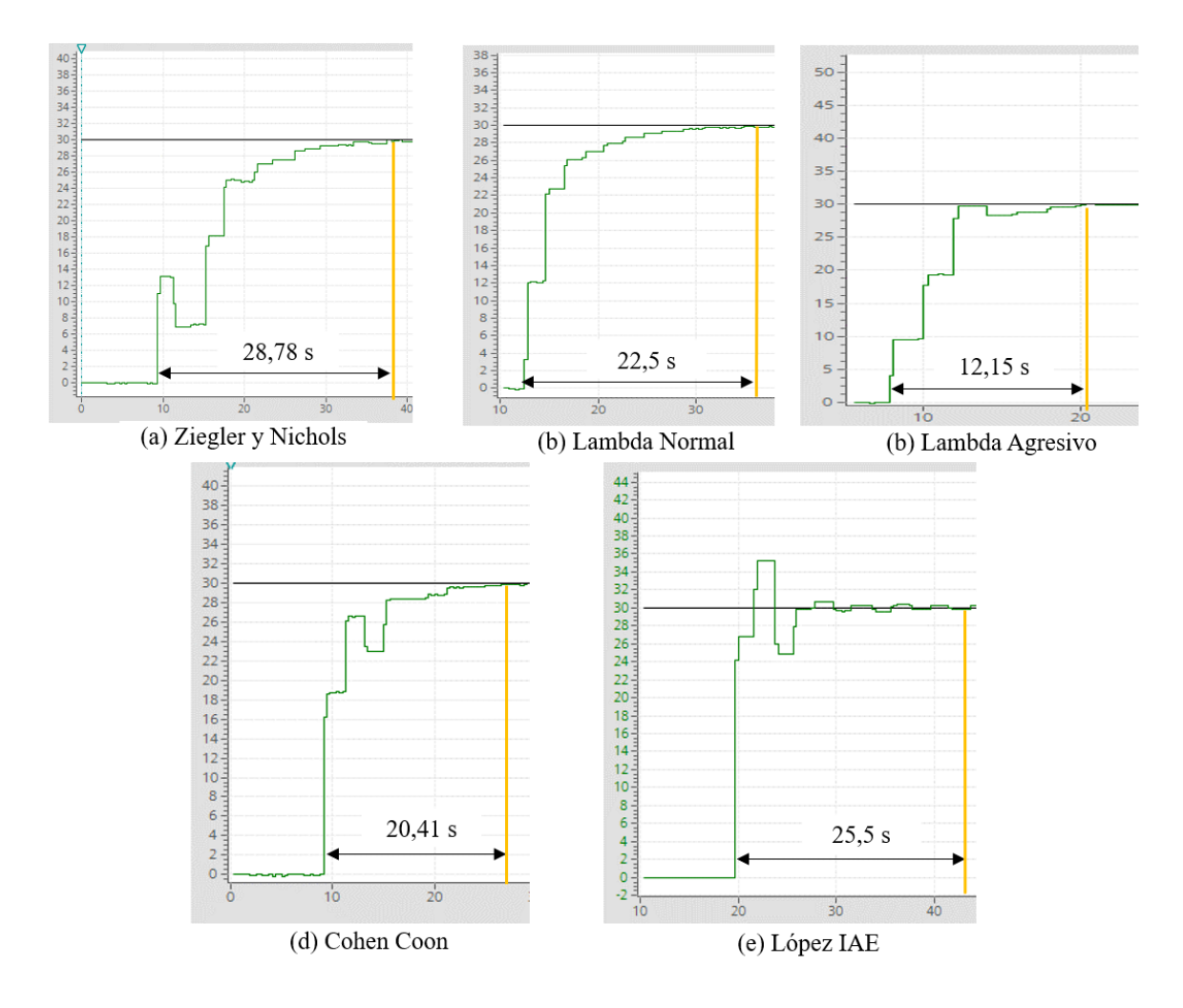

**Figura 5.8** Tiempos de asentamientos

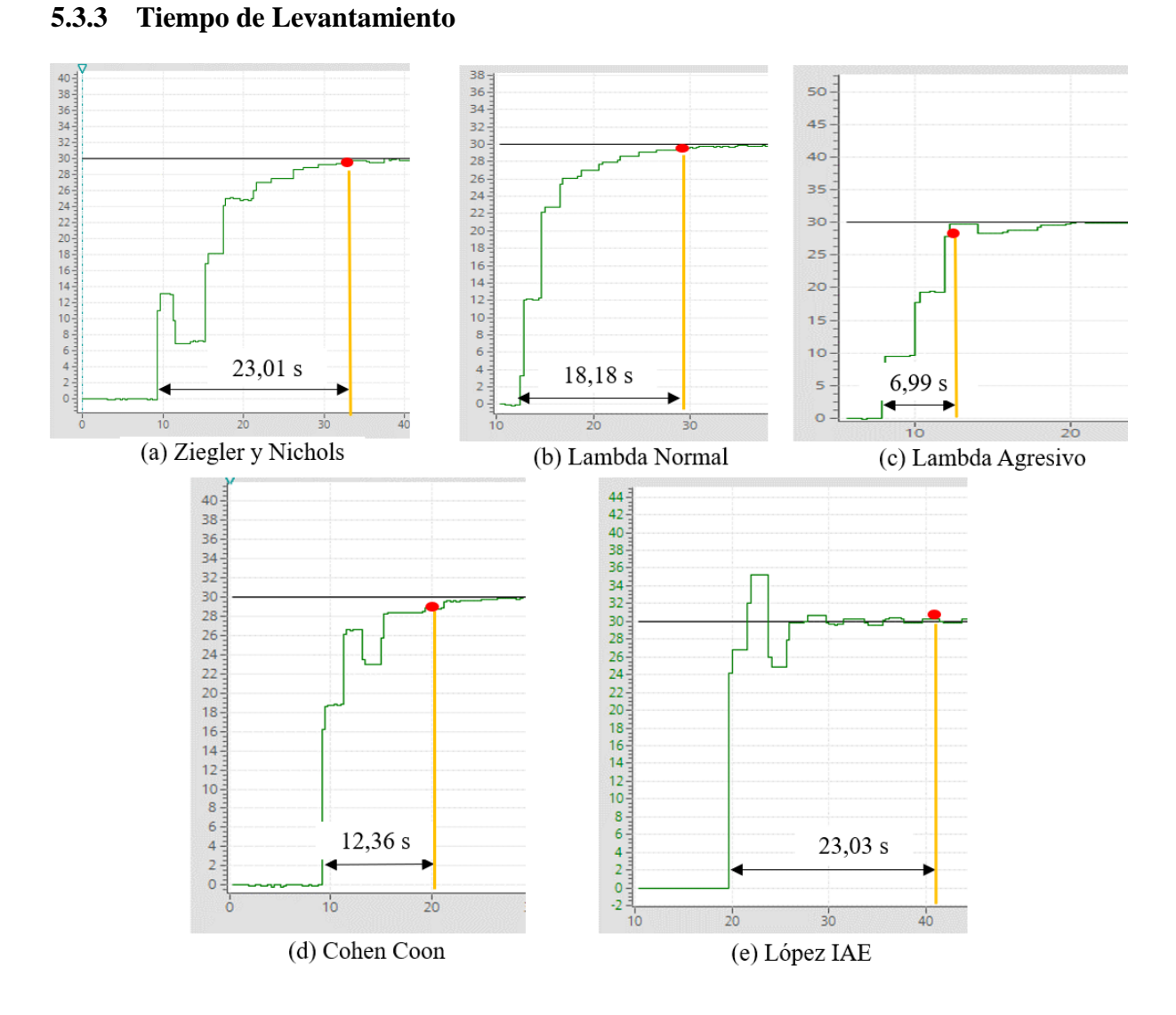

**Figura 5.9** Tiempos de levantamientos

#### **5.3.4 Comportamiento ante Perturbación**

En toda planta siempre hay presencia de perturbaciones las cuales afectan a nuestra variable de proceso, para nuestro caso se a aplicado una perturbación mediante la estrangulación de la válvula manual "V3" a un ángulo de 20 grados. La respuesta de cada uno de los métodos de control PID ante perturbaciones se muestra en la [Figura 5.10.](#page-47-0) El método que reacciono de mejor manera ante perturbaciones y logro la estabilización de manera más eficiente es el método de López IAE.

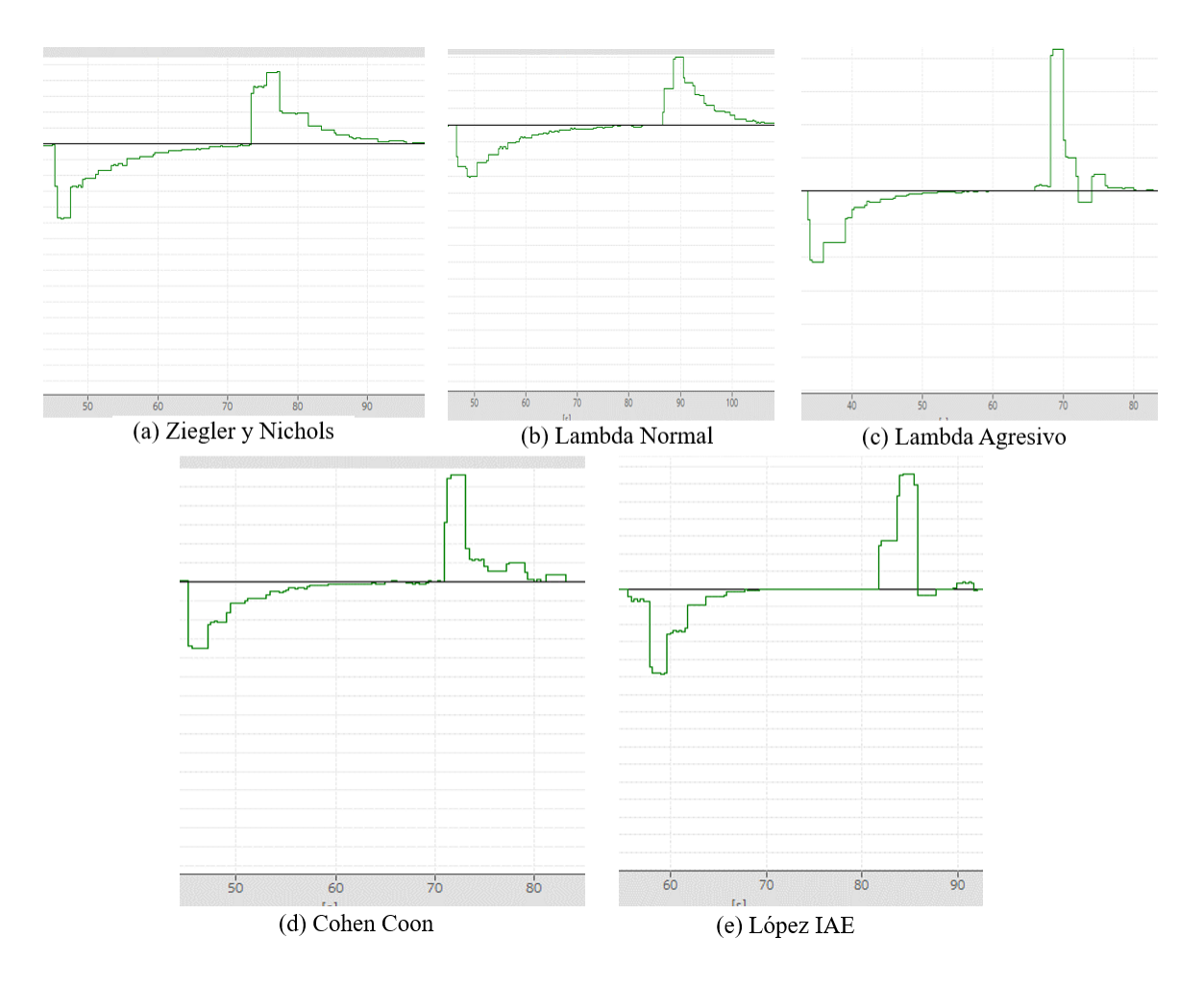

**Figura 5.10** Comportamiento ante perturbaciones

# <span id="page-47-0"></span>**5.3.5 Comportamiento ante entradas de señal tipo escalón**

Para identificar de mejor manera el método más adecuado para el control del módulo se asignó al Set point dos entradas de tipo escalón (50 y 25 LPM) y poder ver los resultados que presentan para estabilizarse los cuales se muestran en la [Figura 5.11.](#page-48-0)

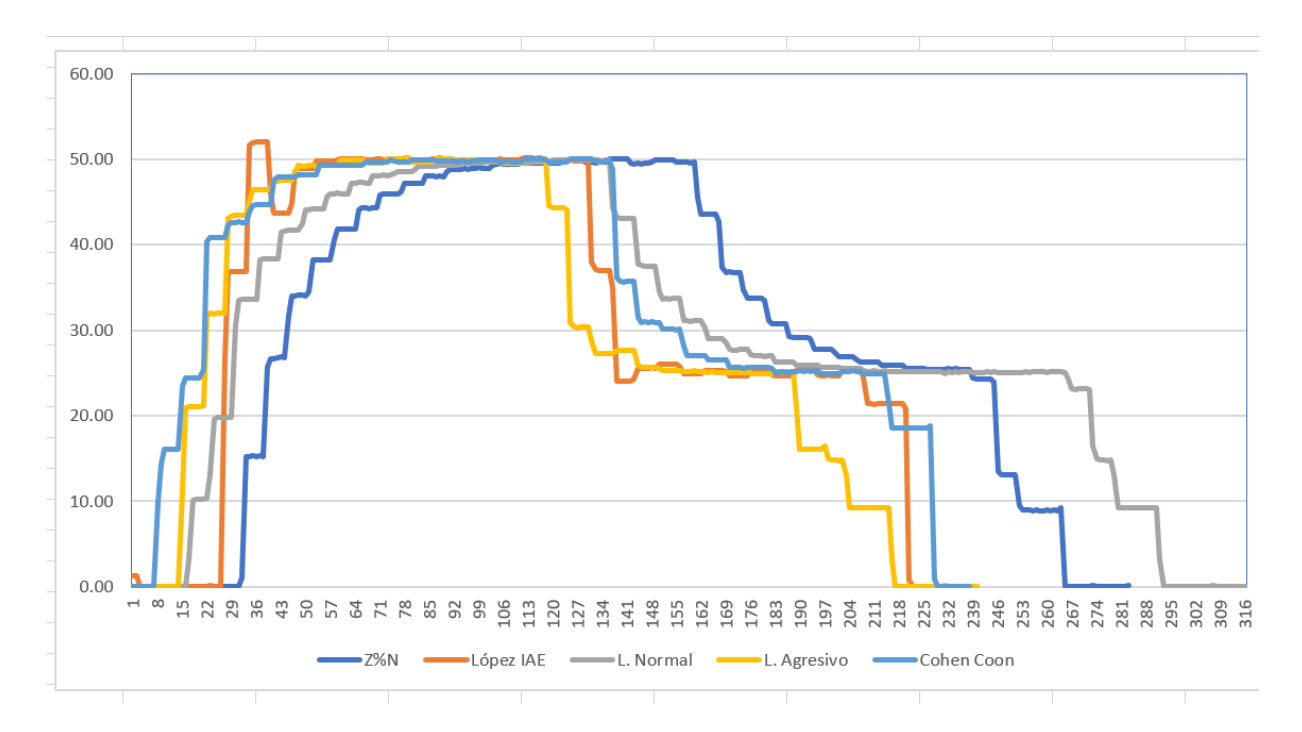

<span id="page-48-0"></span>**Figura 5.11** Comportamiento de los métodos de control PID ante entradas de tipo escalón.

# **6 PRESUPUESTO Y ANÁLISIS DE IMPACTO**

#### **6.1 PRESUPUESTO**

El presupuesto del proyecto de investigación en el que se trabajó, se hizo los cálculos tomando en cuenta los costos de la estación de caudal y los elementos necesarios para controlar la planta.

| <b>Materiales y suministros</b> | Cantidad | Precio unitario | <b>Precio total</b> |
|---------------------------------|----------|-----------------|---------------------|
| Plugs Banana hembra             | 50       | 0.60            | 30                  |
| Terminales de conexión          | 50       | 0.03            | 1.50                |
| Cable Flexible #16 AWG          | 20       | 0.12            | 2.40                |
| Taype                           |          | 1.50            | 1.50                |
| <b>Cable ETERNET</b>            | 3        | $\overline{2}$  | 6                   |
| <b>TOTAL</b>                    |          |                 | \$41.40             |

**Tabla 6.1:** Materiales y suministros

| Equipos para uso directo del proyecto | <b>Cantidad</b> | <b>Precio Unitario</b> | <b>Precio Total</b> |
|---------------------------------------|-----------------|------------------------|---------------------|
| <b>PLC S7-1200</b>                    |                 | 400.00                 | 400.00              |
| Módulo de salidas analógicas          |                 | 120.00                 | 120.00              |
| <b>SIMATIC HMI KTP400 Basic</b>       |                 | 300.00                 | 300.00              |
| <b>Router Ethernet</b>                |                 | 40.00                  | 40.00               |
| <b>TOTAL</b>                          |                 |                        | \$860.00            |

**Tabla 6.2:** Equipos para uso directo del proyecto

Adicionalmente el resto de equipos han sido obtenidos para la realización de la propuesta tecnológica.

**Tabla 6.3:** Gastos Indirectos y Profesionales

| <b>Gastos Indirectos y Profesionales</b> | Cantidad | <b>Precio Unitario</b> | <b>Precio Total</b> |
|------------------------------------------|----------|------------------------|---------------------|
|                                          |          |                        |                     |
| Mano de obra                             |          |                        | 250.00              |
|                                          |          |                        |                     |
| Transporte                               |          |                        | 50.00               |
|                                          |          |                        |                     |
| Otros gastos                             |          |                        | 40.00               |
| <b>TOTAL</b>                             |          |                        | \$340.00            |

Una vez obtenidos los valores de cada uno de los gastos necesarios para la realización de este proyecto tenemos un valor de gastos totales de \$1241.40 dólares americanos.

#### **6.2 ANÁLISIS DE IMPACTOS**

#### **6.2.1 Impacto práctico**

El estudio comparativo entre los métodos de control PID mediante la implementación en un proceso real de caudal aporta significativamente en el fortalecimiento de habilidades en nuestra formación profesional, ya sean: manejo de entradas y salidas analógicas, programación en PLC, control caudal, sintonización y obtención de constantes para controladores, uso de software TIA Portal, etc. Además, en el aspecto comparativo nos a permitido evaluar cada uno de los métodos y comprender de mejor manera los parámetros para un adecuado desempeño en la planta.

#### **6.2.2 Impacto tecnológico**

La implementación de controladores PID mediante el uso elemento de control un PLC S7-1200 nos ha permitido ver el adecuado funcionamiento de la estación de caudal. Además, nos ha permitido comparar y evaluar el desempeño cada uno de los métodos de control PID seleccionados. También el uso adecuado de software TIA Portal nos permite ahorrar tiempo al momento de la obtención de datos para la estimación del modelo matemático de la planta.

#### **6.2.3 Impacto epistemológico**

Con la ejecución de este proyecto se potencializa el conocimiento dentro del área de sistemas de control especialmente el en manejo de los parámetros de los controladores ya sea de manera teórica como práctica, el propósito de esta propuesta tecnológica es generar gran impacto e interés en la comunidad universitaria para el desarrollo de su formación profesional.

## **7 CONCLUSIONES Y RECOMENDACIONES**

#### **7.1 CONCLUSIONES**

 El modelamiento matemático de nuestra planta se obtuvo a partir del comportamiento dinámico, identificando cada uno de los parámetros de funcionamiento de cada elemento de nuestro sistema.

 Se estableció que si los valores de las constantes K, Ti y Td para el módulo de flujo N.º 2 tienden a acercarse a 1 estos realizar el control de manera más optimo, siendo el más adecuado el método de Landa Agresivo.

 Se realizo diferentes pruebas a lazo abierto recopilando datos de la respuesta del sistema ante una entrada escalón, para el registro de los datos se lo obtuvo mediante el TIA Portal y para la estimación del modelo matemático se utilizó Matlab.

 Mediante la implementación de una interfaz hombre máquina con la KTP400 Basic, la cual permite accionar de modo automático al "PID\_Compact", mediante esta interfaz se visualiza los parámetros y condiciones de trabajo del sistema para verificar su funcionamiento.

50

#### **7.2 RECOMENDACIONES**

 Antes de la utilización del sistema es necesario la lectura de manual de usuario, ya que con esto el operador será capaz de realizar las acciones y acondicionamiento de los equipos para que tenga un adecuado funcionamiento y evitar posibles daños.

 Se debe verificar los correctos rangos de operación (escalamiento de señales) del sistema para que no exista accidentes ni descalibraciones de los equipos.

 En el proceso de estimación de modelos es recomendable que sus resultados tengan un porcentaje de similitud con el proceso real superior al 70%, de no conseguir este mínimo se debe repetir el experimento de adquisición reduciendo el tiempo de muestreo.

# **8 BIBLIOGRAFÍA**

[1] C. A. Rios, "Sintonización de lazo de control de un modelo de simulación de un horno empleando el método Lambda," 日本畜産学会報, vol. 84, pp. 487–492, 2013, [Online]. Available: http://ir.obihiro.ac.jp/dspace/handle/10322/3933.

[2] J. Henriquez Novoa and W. Martinez Rodriguez, "Identificación y sintonización de controladores PID para procesos de integración," p. 30, 2018, [Online]. Available: https://repositorio.cuc.edu.co/bitstream/handle/11323/5557/Identificación y sintonización de controladores PID para procesos de integración.pdf?sequence=1&isAllowed=y.

[3] E. Pruna, E. R. Sasig, and S. Mullo, "PI and PID controller tuning tool based on the lambda method," 2017 Chil. Conf. Electr. Electron. Eng. Inf. Commun. Technol. CHILECON 2017 - Proc., vol. 2017-Janua, pp. 1–6, 2017, doi: 10.1109/CHILECON.2017.8229616.

[4] J. A. Sánchez, Control Avanzado de Procesos. .

[5] K. Ogata, Ingenieria de Control Moderna. 2013.

[6] V. M. A. Ruiz, "Los Reguladores Y Servomecanismos Pid," vol. 15, no. 1, pp. 79–90, 2005.

[7] V. M. Alfaro Ruíz, "Métodos De Sintonización De Controladores Pid Que Operan Como Reguladores," Rev. Ing., vol. 12, no. 1–2, 2011, doi: 10.15517/ring.v12i1-2.6430.

[8] D. F. As E, "Controlador programable S7-1200," pp. 1–1618, 2016, [Online]. Available:

https://support.industry.siemens.com/cs/ww/es/.

[9] V. Wincc, V. Plcsim, and P. Advanced, "Simulating HMI projects in Connection with SIMATIC controllers and PLCSIM," pp. 1–29.

- [10] S. Hmi, "SIMATIC HMI HMI device," vol. 377, pp. 1–312, 2007.
- [11] O. B. School, «¿Qué características tiene un proceso industrial?,» [En línea]. Available: https://www.obs-edu.com/int/blog-project-management/proyectos-de-ingenieria/quecaracteristicas-tiene-un-proceso-industrial .
- [12] P. Abarca, «El ABC de la automatización. Sistemas de control automático,» [En línea]. Available: https://www.slideshare.net/jpesarressi/sistemas-automaticos-de-control
- [13] M. J. W. &. M. T. Tham, Advanced process control, 1944.
- [14] J. U. Anoro, «Sistemas automáticos y de control,,» 2017. [En línea]. Available: https://dademuchconnection.files.wordpress.com/2017/07/sistemas-de-controlautomatico-benjamin-c-kuo.pdf
- [15] B. Kuo, Sistemas de control automático, 7ma edición .
- [16] P. J. L. Rodríguez., «Conceptos básicos y terminología de control,» 2003. [En línea]. Available: http://www.unet.edu.ve/~jlrodriguezp/ctrlterm.pdf.
- [17] Mathworks, «R2018b Updates to the MATLAB and Simulink product families,» Mathworks.com, **[En línea].** Available: https://www.mathworks.com/products/new\_products/release2018b.html. [Último acceso: 28 junio 2021].
- [18] S. TORRES, «SENSORE DE FLUJO, PRINCIPIOS DE MEDICIÓN,» EL ABC DE LA AUTOMATIZACION.
- [19] W. TOMASI, SISTEMAS DE COMUNICACIONES ELECTRÓNICAS, MEXICO: PRENTICE HALL INC, 2003.
- [20] G. Duranso, «What is High-Performance HMI? | ISA101,» RealPars, 7 diciembre 2020. [En línea]. Available: https://realpars.com/high-performance-hmi/. [Último acceso: 10 julio 2021].

[21] D. Cuenca y M. Mariscal, «DISEÑO E IMPLEMENTACIÓN DE UN BANCO DE PRUEBAS PARA INSTRUMENTOS DE MEDICIÓN DE NIVEL Y FLUJO PARA EL LABORATORIO DE INVESTIGACIÓN DE AUTOMATIZACIÓN Y CONTROL DE LA CARRERA DE INGENIERÍA ELECTROMECÁNICA DE LA UNIVERSIDAD TÉCNICA DE COTOPAXI,» Latacunga, 2020.

# **9 ANEXOS**

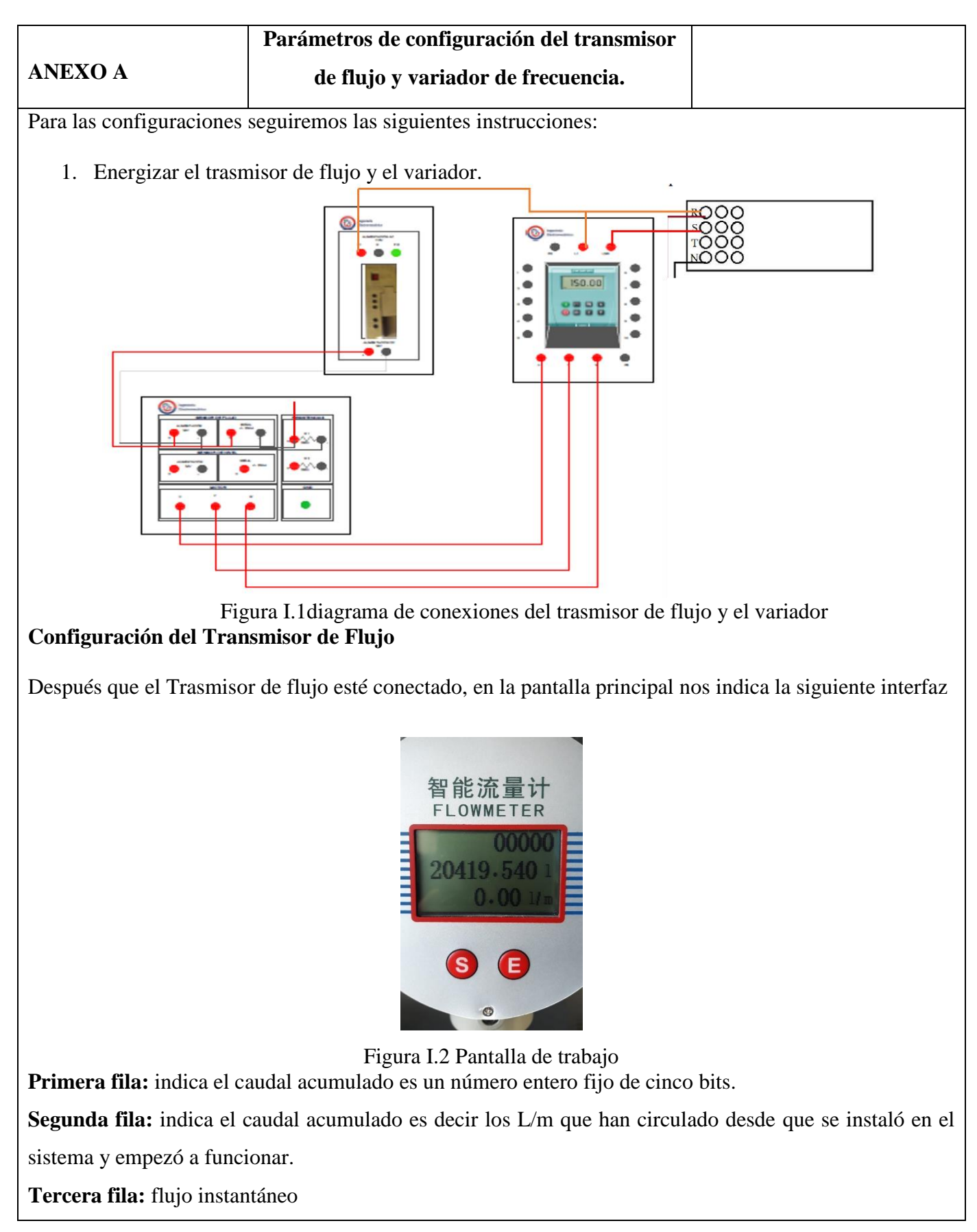

2. Ingresar en el menú presionado la tecla "S"

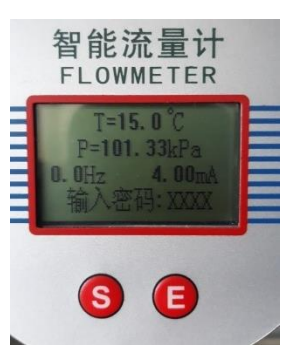

Figura I.2 Variables a configurar en la pantalla

- 3. Mantenga presionada la tecla "E" durante 5s para ingresar la contraseña
- 4. Pulse la tecla "S" para ingresar el dígito y la tecla "E" para para avanzar al siguiente digito asta introducir la contraseña deseada. Y por último la tecla "E" durante 5s para confirmar la contraseña.
- 5. Pulse la tecla "S" y "E" para retroceder o avanzar los parámetros de configuración.
- 6. Una vez identificado el parámetro a cambiar pulse la tecla "E" para poder modificarlo.
- 7. Pulse la tecla "S" para ingresar el dígito y la tecla "E" para para avanzar al siguiente digito asta introducir el dato deseado. Y por último la tecla "E" durante 5s para guardar el nuevo dato en el parámetro seleccionado.
- 8. Una vez modificado los parámetros a los datos deseados pulse la tecla "S" para salir y regresar a la pantalla inicial.

**Nota:** las instrucciones 5, 6 y 7 se repiten para la configuración de los parámetros.

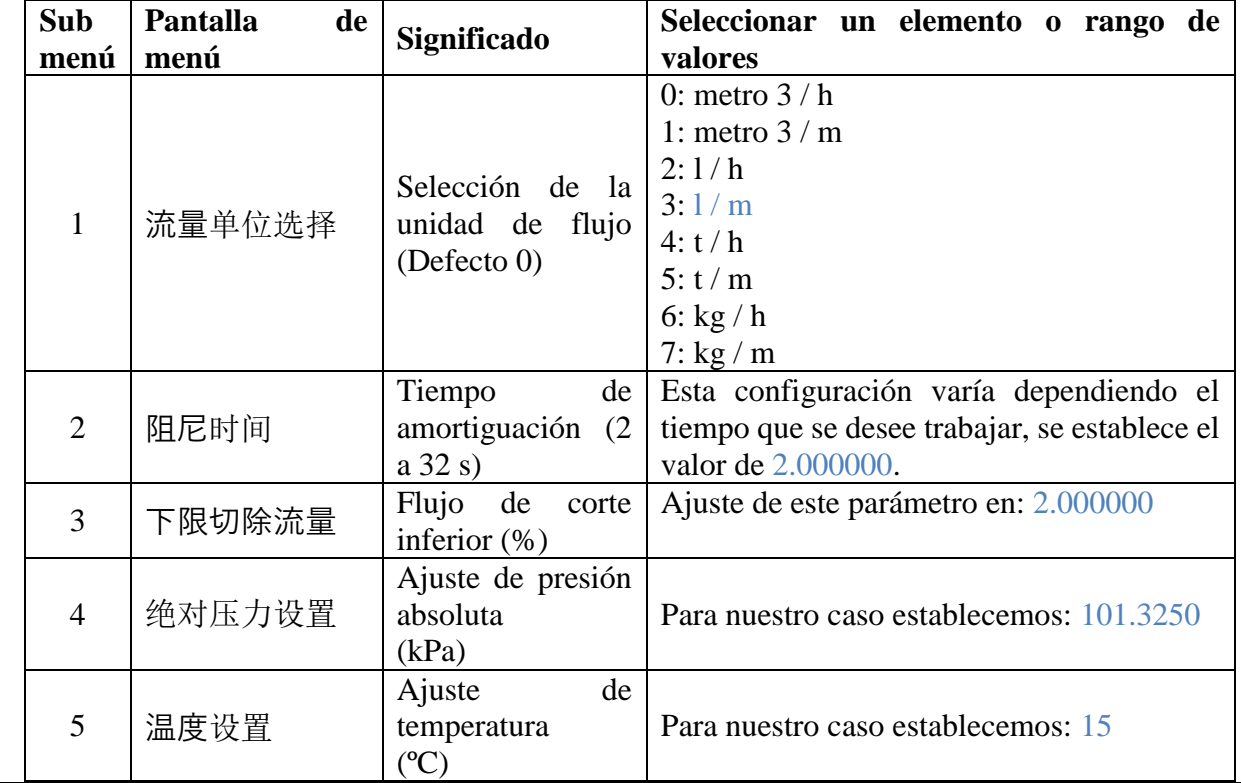

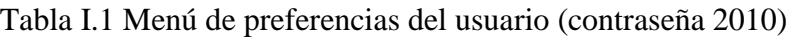

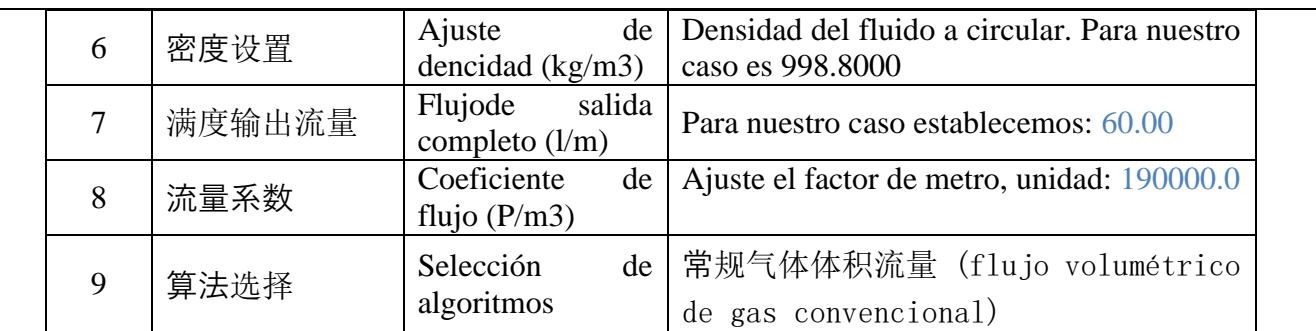

Nota: Las palabras marcadas con color azul son datos que se deben ingresar al transmisor para que trabaje de una manera óptima.

# **Configuración de variador de frecuencia**

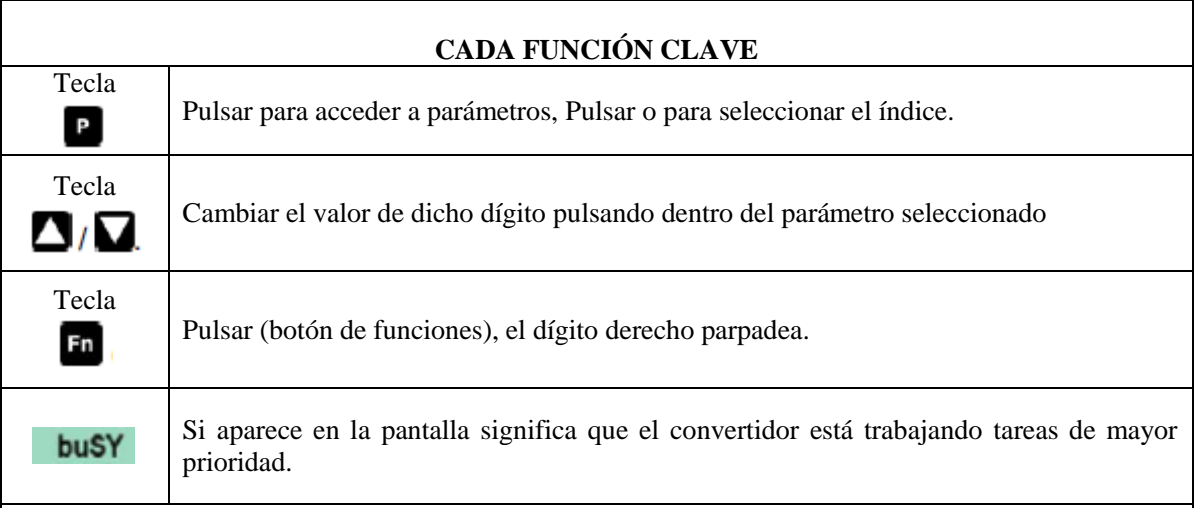

# **AJUSTES BÁSICOS**

Pulsar "**P"** para acceder a parámetros. Pulsar hasta que se visualice P0003 por ejemplo, nuevamente pulsar "**P**" para acceder al índice del parámetro una vez dentro del parámetro pulsar  $\land$  o  $\lor$  para seleccionar el índice. Pulsar "P" para visualizar el valor actual ajustado. Pulsar ∧ o ∨ hasta obtener el valor requerido. Pulsar "**P**" para confirmar y almacenar el valor. Pulsar hasta que se visualice r0000.

Pulsar para volver a la pantalla estándar (tal como la definió el cliente)

#### **Configuración de los parámetros para nuestro sistema**

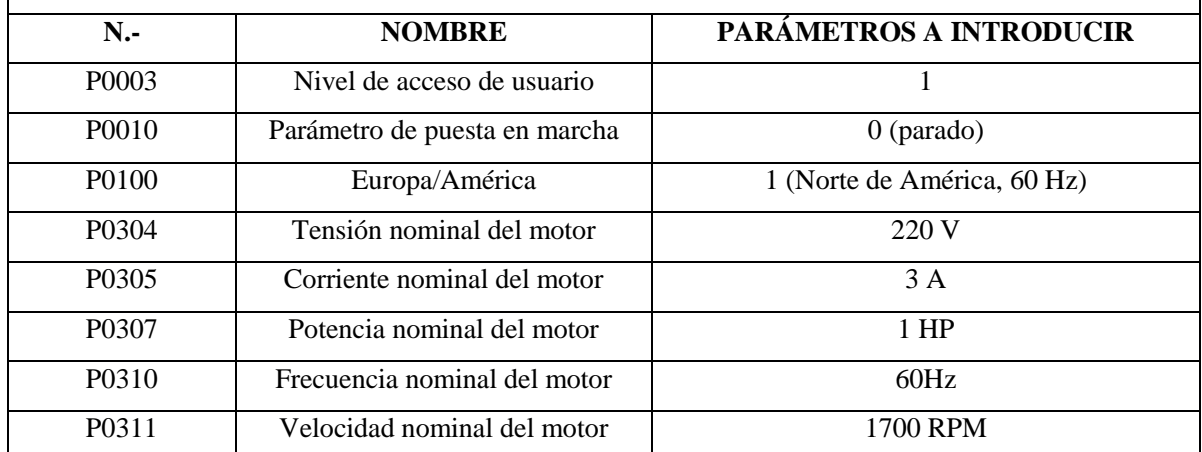

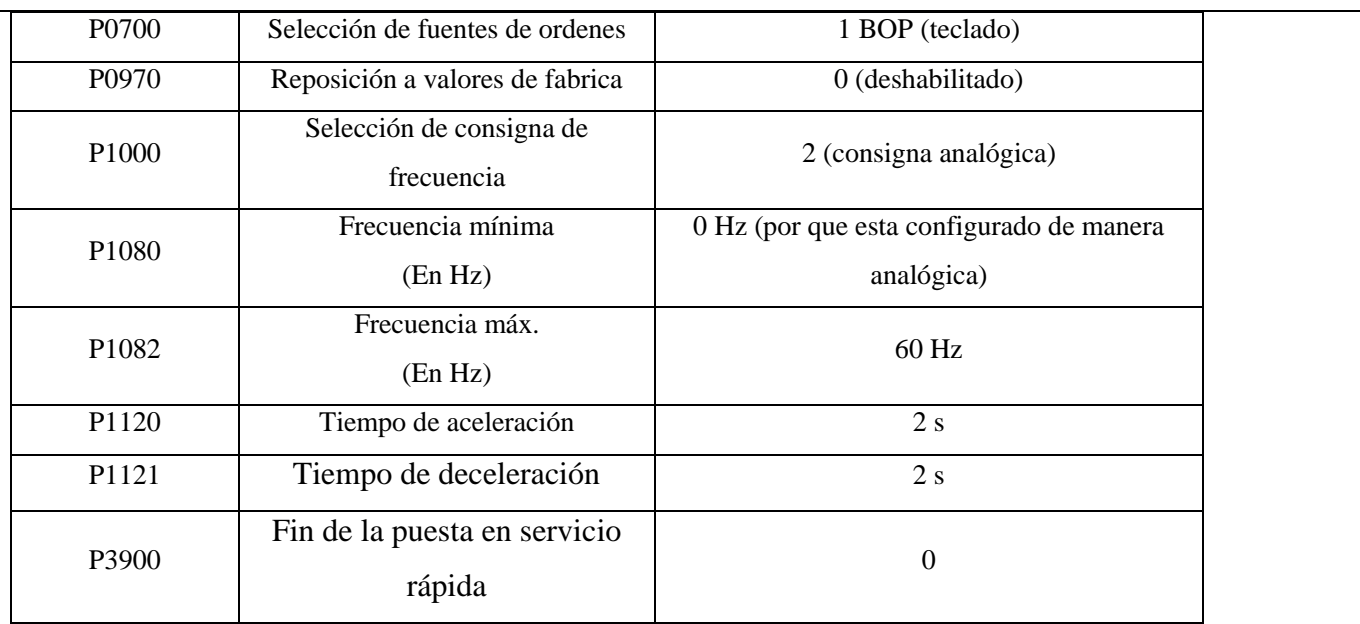

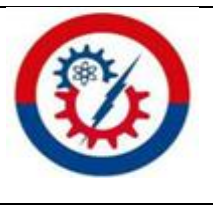

**UNIVERSIDAD TÉCNICA DE COTOPAXI**

**Abril 2021 – Agosto 2021**

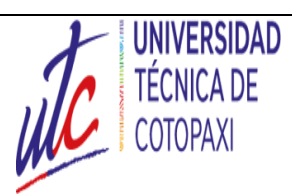

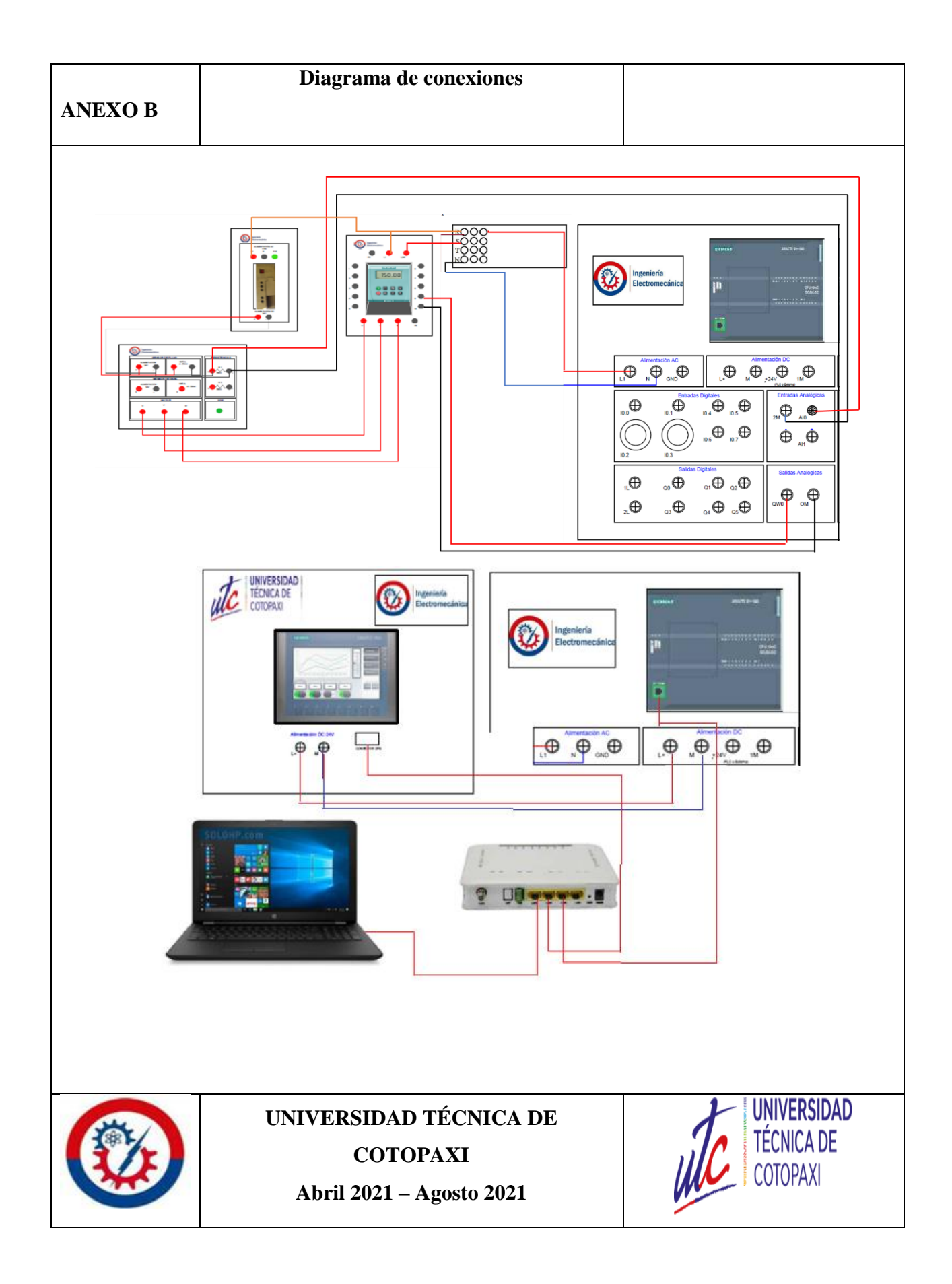

# **ANEXO C**

# **Adquisición de datos**

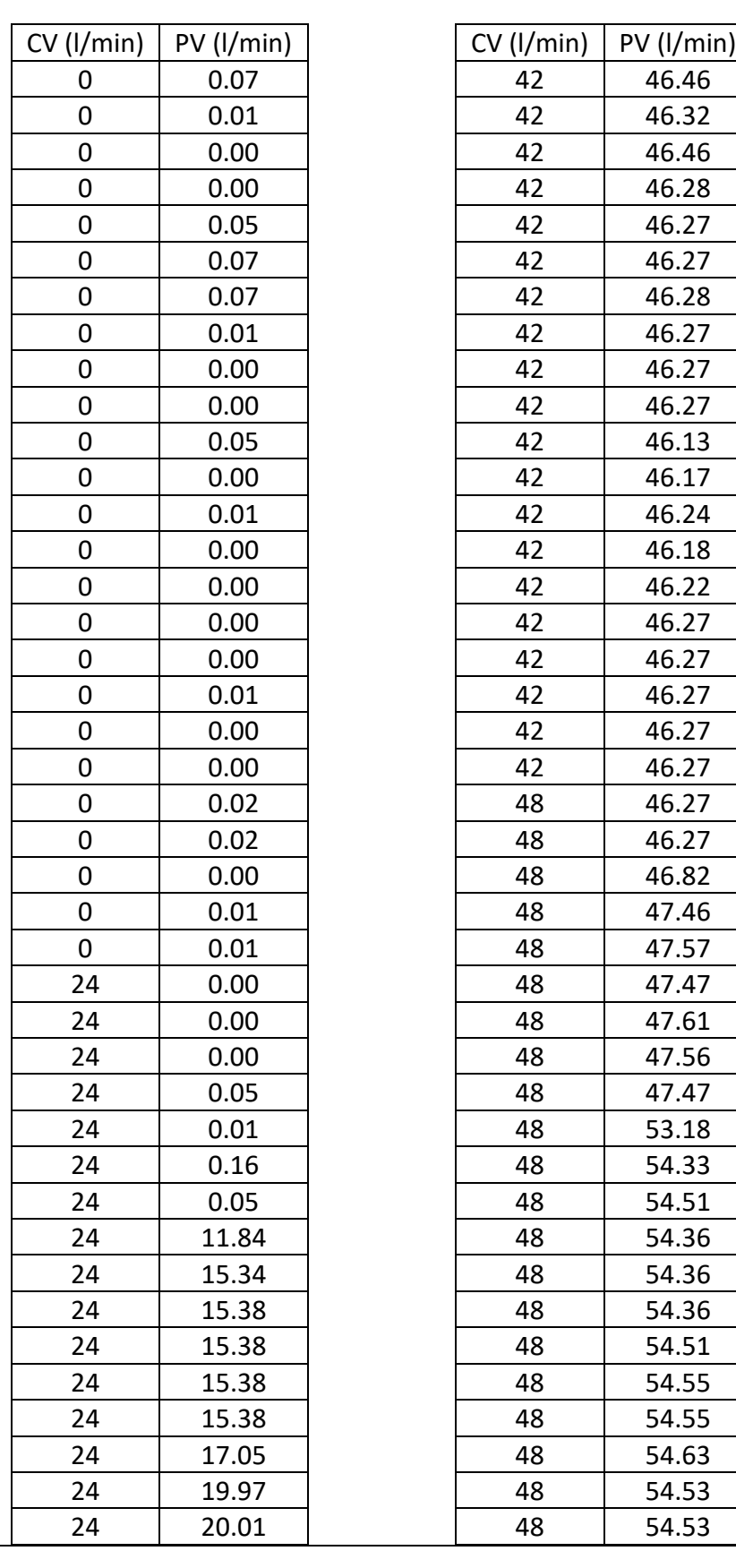

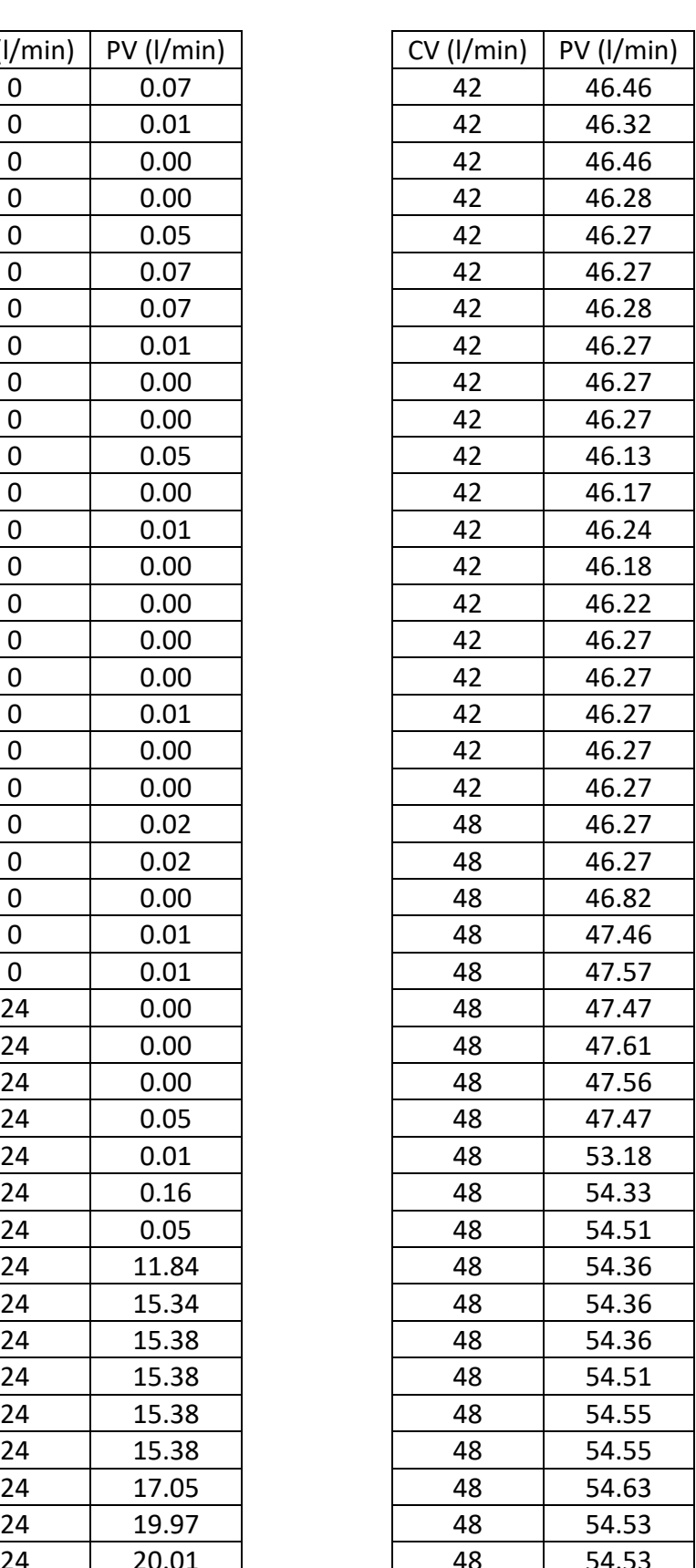

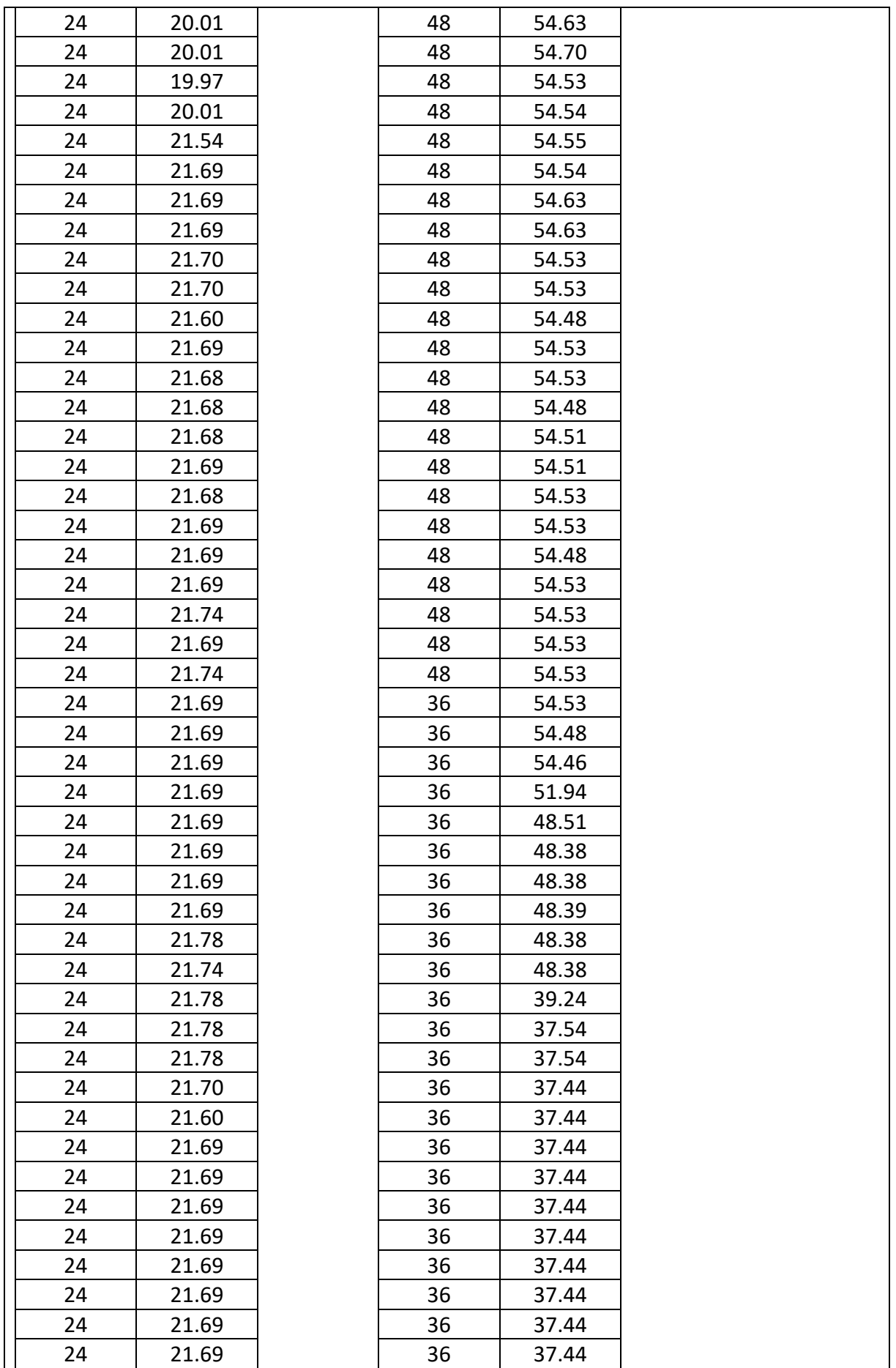

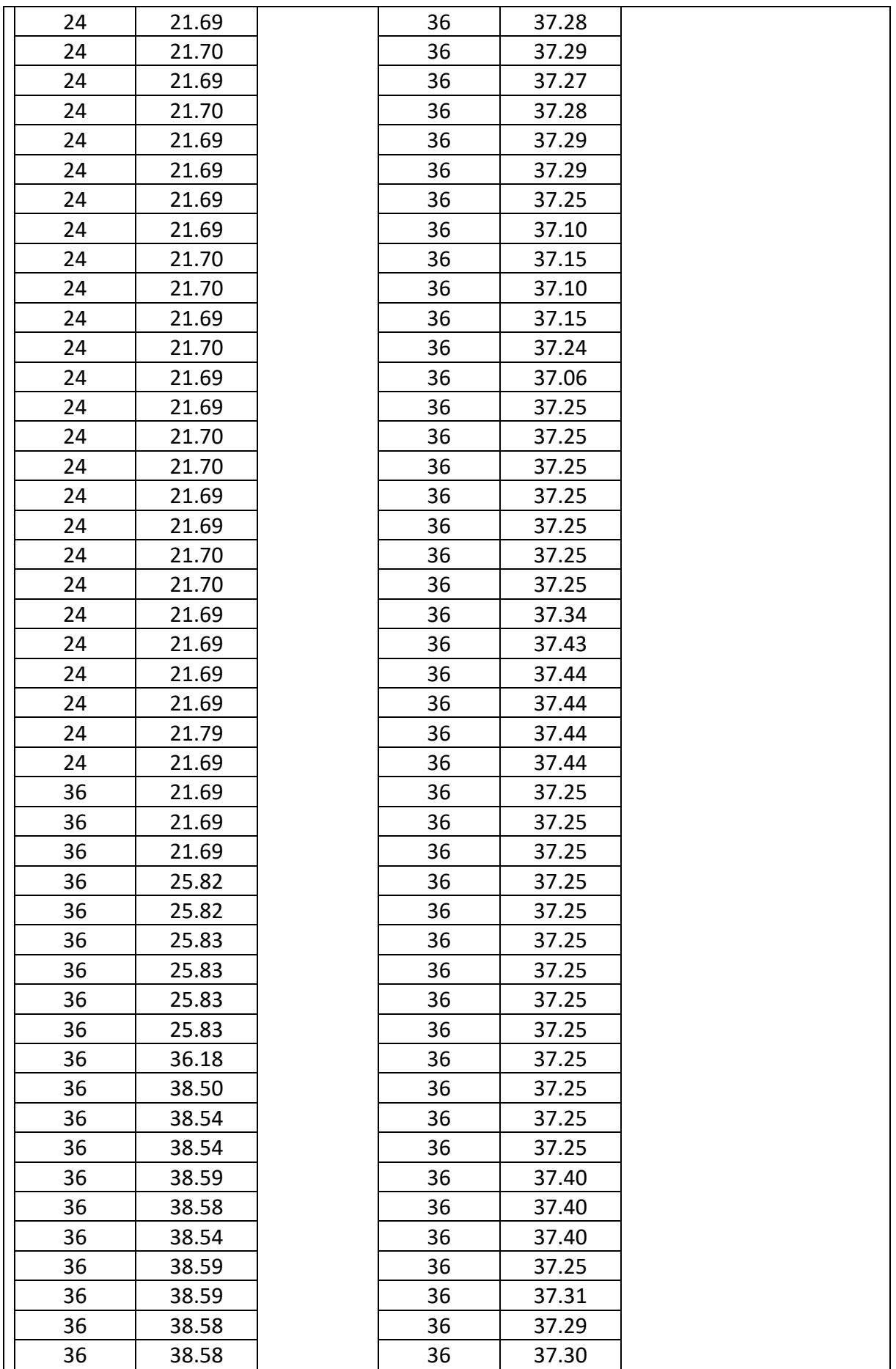

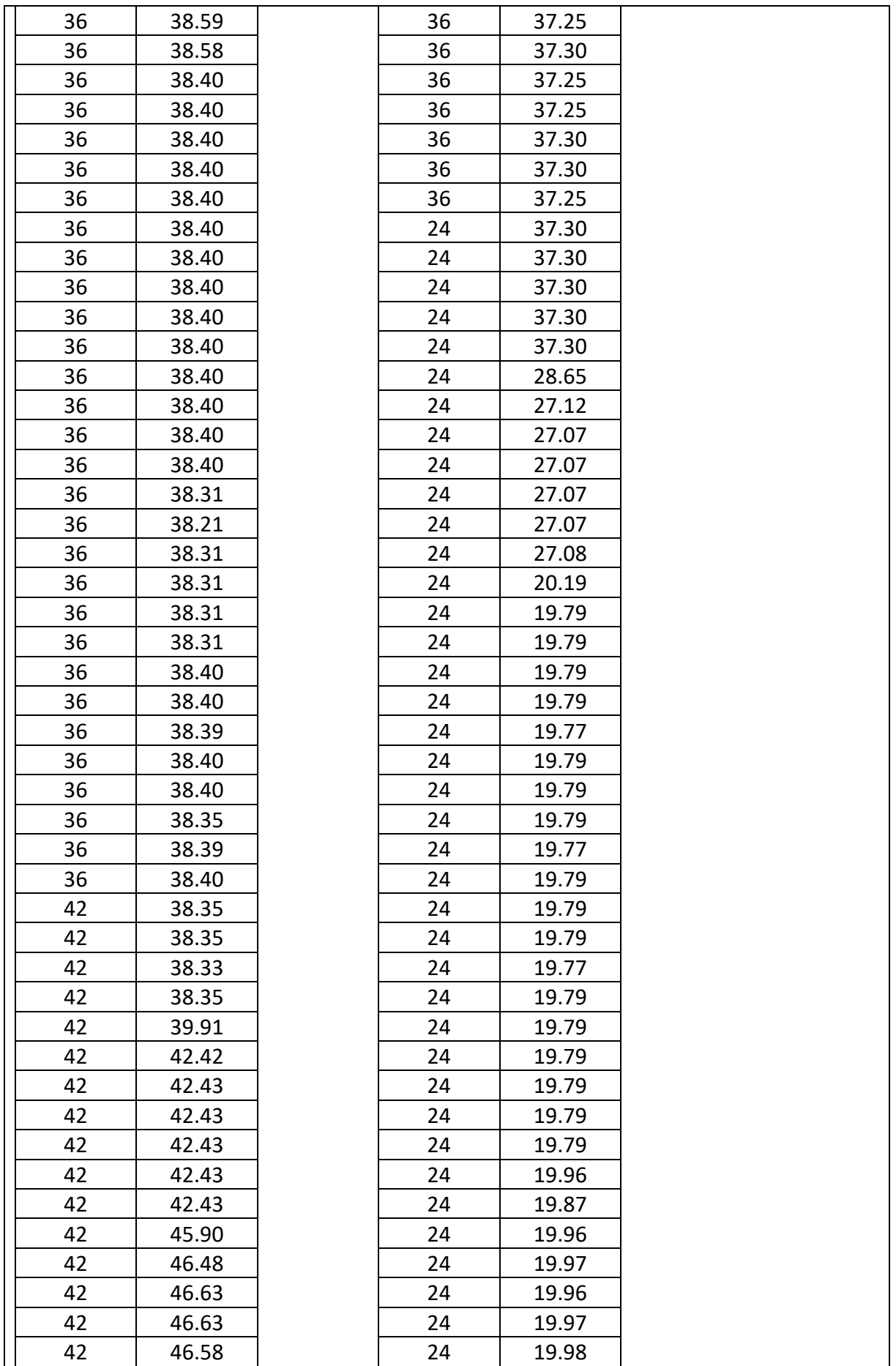

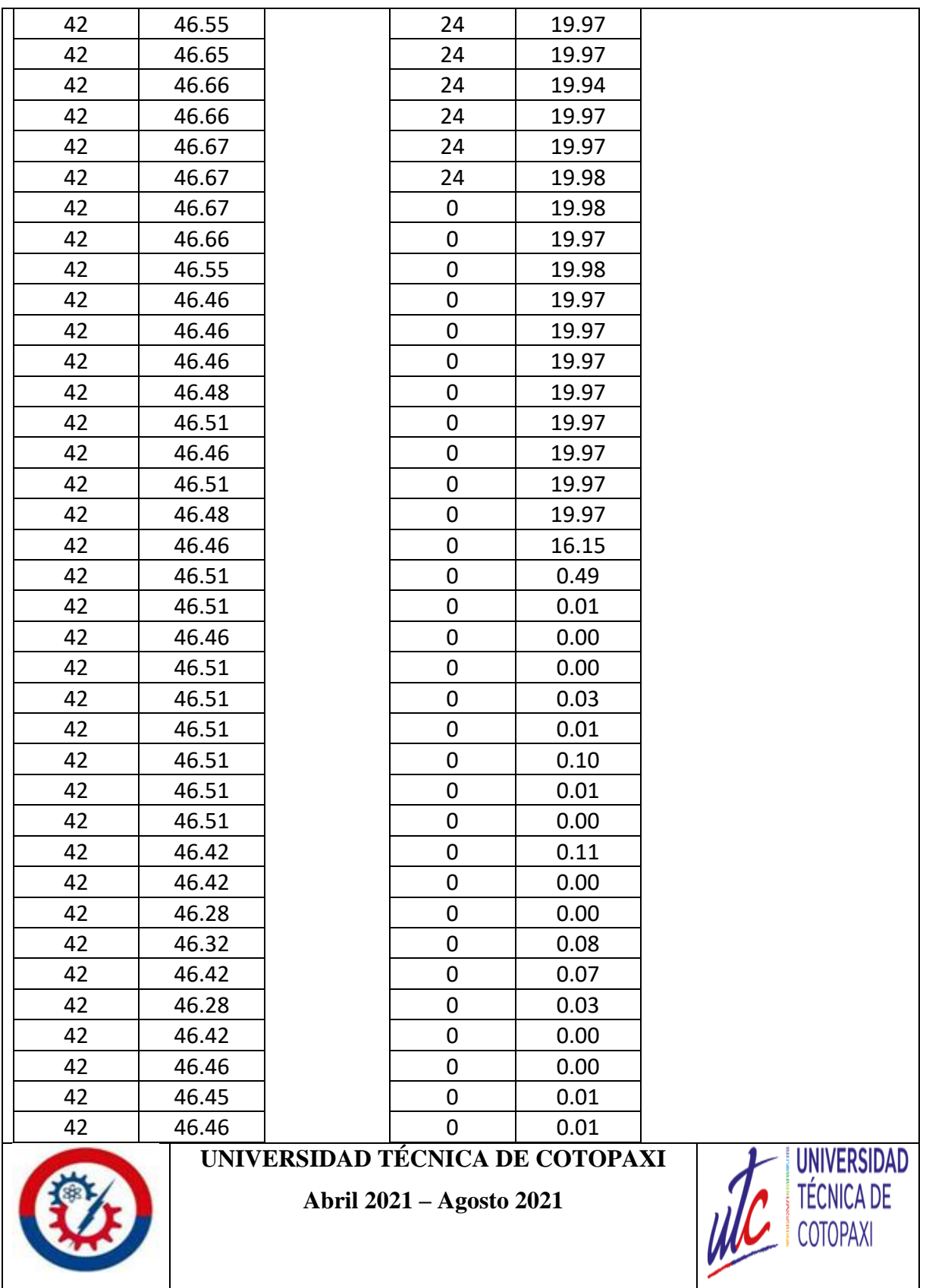

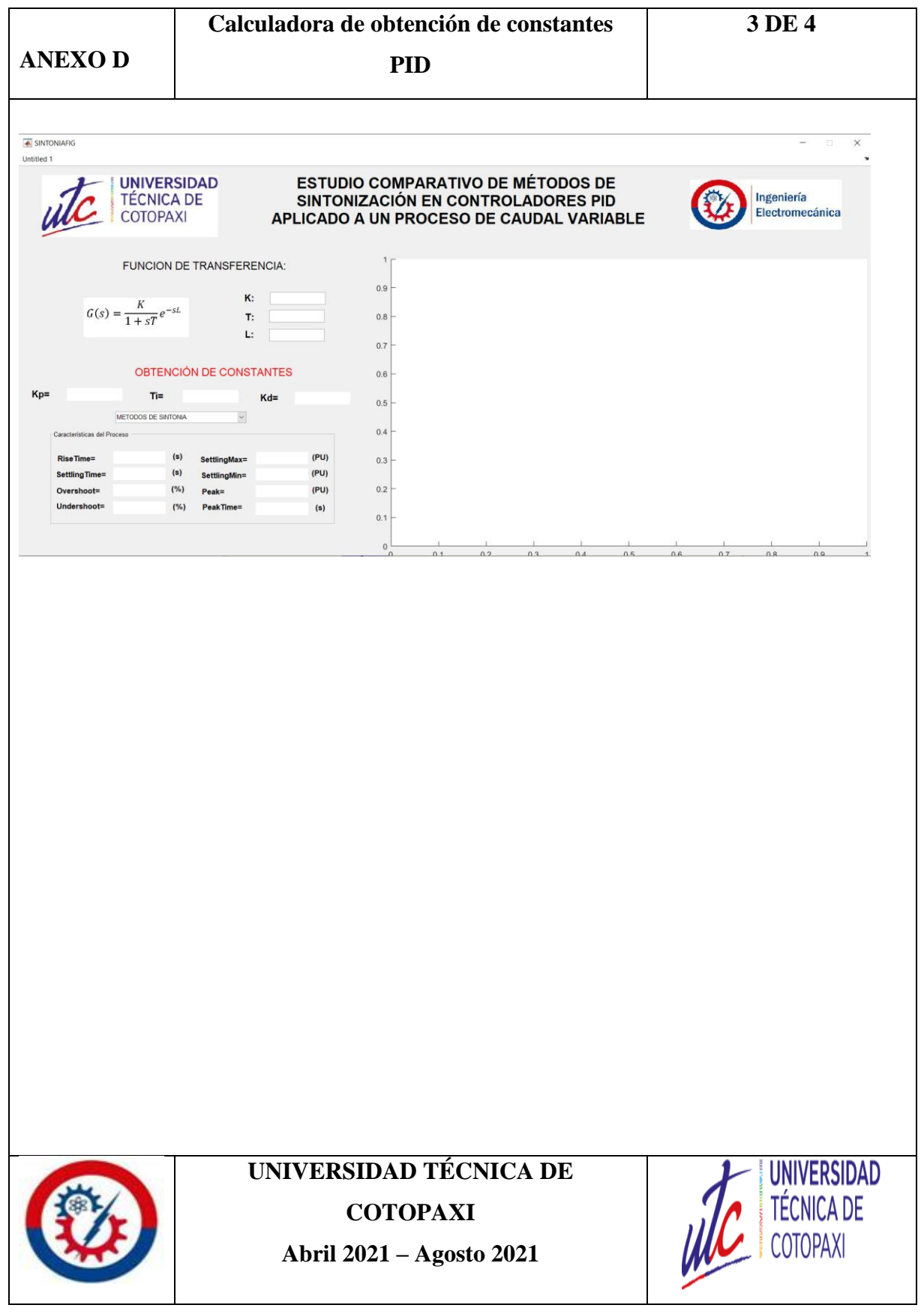

## **ANÁLISIS DE RESULTADOS**

## **ANEXO E**

```
function varargout = SINTONIAFIG(varargin)
% SINTONIAFIG MATLAB code for SINTONIAFIG.fig
       SINTONIAFIG, by itself, creates a new SINTONIAFIG or raises the existing
% singleton*.
%
% H = SINTONIAFIG returns the handle to a new SINTONIAFIG or the handle to<br>% the existing singleton*.
       the existing singleton*.
% ole
% SINTONIAFIG('CALLBACK',hObject,eventData,handles,...) calls the local
       function named CALLBACK in SINTONIAFIG.M with the given input arguments.
olo olo
% SINTONIAFIG('Property','Value',...) creates a new SINTONIAFIG or raises the
% existing singleton*. Starting from the left, property value pairs are<br>% applied to the GUI before SINTONIAFIG OpeningFcn gets called. An
% applied to the GUI before SINTONIAFIG_OpeningFcn gets called. An
% unrecognized property name or invalid value makes property application
% stop. All inputs are passed to SINTONIAFIG OpeningFcn via varargin.
olo olo
% *See GUI Options on GUIDE's Tools menu. Choose "GUI allows only one
       instance to run (singleton)".
%
% See also: GUIDE, GUIDATA, GUIHANDLES
qui_Singleton = 1;<br>gui_State = struct('gui_Name',
gui State = struct('gui Name', mfilename, ...
 'gui_Singleton', gui_Singleton, ...
                    'gui OpeningFcn', @SINTONIAFIG OpeningFcn, ...
                    'gui OutputFcn', @SINTONIAFIG OutputFcn, ...
                    'gui LayoutFcn', [], ...
                    'gui_Callback', []);
if nargin && ischar(varargin{1})
   qui State.gui Callback = str2func(varargin{1});
end
if nargout
   [varargout{1:nargout}] = gui mainfon(gui State, varargin{:});
else
     gui_mainfcn(gui_State, varargin{:});
end
function SINTONIAFIG OpeningFcn(hObject, eventdata, handles, varargin)
% varargin command line arguments to SINTONIAFIG (see VARARGIN)
axes(handles.axes1)
imshow('utc.jpg')
axes(handles.axes2)
imshow('elec.jpg')
axes(handles.axes3)
imshow('model.jpg')
% Choose default command line output for SINTONIAFIG
handles.output = hObject;
% Update handles structure
guidata(hObject, handles);
function varargout = SINTONIAFIG OutputFcn(hObject, eventdata, handles)
% Get default command line output from handles structure
varargout{1} = handles.output;
function Go_Callback(hObject, eventdata, handles)
% --- Executes during object creation, after setting all properties.
function Go CreateFcn(hObject, eventdata, handles)
% See ISPC and COMPUTER.
              if ispc && isequal(get(hObject,'BackgroundColor'), 
get(0,'defaultUicontrolBackgroundColor'))
   set(hObject,'BackgroundColor','white');
end
function Ti Callback(hObject, eventdata, handles)
function Ti_CreateFcn(hObject, eventdata, handles)
```

```
if ispc && isequal(get(hObject,'BackgroundColor'), 
get(0,'defaultUicontrolBackgroundColor'))
    set(hObject,'BackgroundColor','white');
end
function To Callback(hObject, eventdata, handles)
% --- Executes during object creation, after setting all properties.
function To_CreateFcn(hObject, eventdata, handles)<br>if ispc \&&isequal(get(hObject,'BackgroundColor'),
get(0,'defaultUicontrolBackgroundColor'))
   set(hObject,'BackgroundColor','white');
end
% --------------------------------------------------------------------
function Untitled 1 Callback(hObject, eventdata, handles)
% --- Executes on selection change in MENU.
function MENU Callback(hObject, eventdata, handles)
global t num den1 den2 M H G Kp Ti Td variable
syms s
t = 1inspace(0,5,800);
num =str2double(get(handles.Go,'String'));
den2 =str2double(get(handles.Td,'String'));
den1 =str2double(get(handles.To,'String'));
den = [den2 1];
M = tf(num, den, 'inputdelay', den1)H= [ 1 ];G=feedback(M,H);
axes(handles.axes4)
step(G)
variable = get(handles.MENU, 'Value');
switch variable
      case 1
       set(handles.kp,'String',' ')
set(handles.ki,'String',' ')
set(handles.kd,'String',' ')
set(handles.risetime,'String', ' ')
set(handles.settlingtime,'String', ' ')
set(handles.overshoot,'String', ' ')
        set(handles.undershoot, 'String', ' ')
        set(handles.settlingmax,'String',' ')
         set(handles.settlingmin,'String',' ')
         set(handles.peak,'String',' ')
         set(handles.peaktime,'String',' ')
        Kp = (1.2*den2) / (num*den1);Ti = 2*den1; Ki=1/Ti;
        Td = 0.5*den1;
         Go= pid(Kp,Ki,Td);
         Mo=feedback(Go*M,H);
         axes(handles.axes4)
         step(Mo)
         grid on
         set(handles.kp,'String',Kp)
set(handles.ki,'String',Ti)
set(handles.kd,'String',Td)
             set(handles.kp,'String',' ')
         set(handles.ki,'String',' ')
         set(handles.kd,'String',' ')
        Tcl = 3*den2;Kp = (den1/2) + den2) / (num*(den1/2) + Tcl);
        \overrightarrow{ri} = (den2 + (den1/2));
        Ki=1/Ti;Td = (den2*den1)/(den1 + 2*den2);Go=pid(Kp,Ki,Td); Mo1=feedback(Go*M,H);
         step(Mo1)
         grid on
```
set(handles.kp,'String',Kp)

```
set(handles.ki,'String',Ti)
 set(handles.kd,'String',Td)
        set(handles.kp, 'String',' ')
         set(handles.ki,'String',' ')
        set(handles.kd, 'String',' ')
        Tc1 = den2:
        Kp = ((\text{den}1/2) + \text{den}2) / (\text{num} * ((\text{den}1/2) + \text{Tcl}));\bar{ri} = (den2 + (den1/2));
        Ki=1/Ti;Td = (den2*den1)/(den1 + 2*den2); Go= pid(Kp,Ki,Td);
         Mo2=feedback(Go*M,H);
         step(Mo2)
         grid on
         set(handles.kp,'String',Kp)
         set(handles.ki,'String',Ti)
         set(handles.kd,'String',Td)
set(handles.kp,'String',' ')
set(handles.ki,'String',' ')
set(handles.kd,'String',' ')
        Kp = ((2 * den2) / (3 * num * den1));\overline{ri} = den2;
        Ki=1/Ti;Td = 0; Go= pid(Kp,Ki,Td);
         Mo3=feedback(Go*M,H);
         step(Mo3)
         grid on
set(handles.kp,'String',Kp)
set(handles.ki,'String',Ti)
set(handles.kd,'String',Td)
         set(handles.kp,'String',' ')
        set(handles.ki,'String','')
        set(handles.kd, 'String',' ')
        R = \text{den1}/\text{den2};Kp = ((1)/(num * R)) * ((4/3) + (R/4));Ti = den1*( (32+(6*R)) / (13+(8*R))); Ki=1/Ti;
        Td = den1*((4)/(11+(2*R)));Go= pid(Kp, Ki, Td);
        Mo4=feedback(Go*M, H) ;
         step(Mo4)
         grid on
         set(handles.kp,'String',Kp)
         set(handles.ki,'String',Ti)
         set(handles.kd,'String',Td)
set(handles.kp,'String',' ')
set(handles.ki,'String',' ')
set(handles.kd,'String',' ')
        Kp = (1.435/num) * ((den1/den2)^(0.921));Ti = (den2/0.878)*((den1/den2)^(0.749)); Ki=1/Ti;
        Td = (0.482*den2)*((den1/den2)^{(1.137)}); Go= pid(Kp,Ki,Td);
         Mo5=feedback(Go*M,H);
        tf1 = tf(1,1); %step(tf1,Mo,Mo1,Mo2,Mo3,Mo4,Mo5)
        step(tf1, Mo, Mo1, Mo2, Mo4, Mo5)<br>%legend('Set point',
                             point','ZIEGLER-NICHOLS','LAMBDA NORMAL','LAMBDA
AGRESIVO','HALMAN','COHEN COON','IAE')
         legend('Set point','ZIEGLER-NICHOLS','LAMBDA NORMAL','LAMBDA AGRESIVO','COHEN 
COON','IAE')
        grid on
         S1 = stepinfo('SettlingTimeThreshold');
```

```
 set(handles.kp,'String',Kp)
        set(handles.ki,'String',Ti)
        set(handles.kd, 'String', Td)
         set(handles.risetime,'String', S1.RiseTime)
        set(handles.settlingtime,'String', S1.SettlingTime)
        set(handles.overshoot, 'String', S1.Overshoot)
set(handles.undershoot,'String', S1.Undershoot)
 set(handles.settlingmax,'String',S1.SettlingMax)
 set(handles.settlingmin,'String',S1.SettlingMin)
 set(handles.peak,'String',S1.Peak)
       set(handles.peaktime, 'String', S1. PeakTime)
    case 2
       set(handles.kp, 'String',' ')
        set(handles.ki,'String',' ')
        set(handles.kd,'String',' ')
set(handles.risetime,'String', ' ')
set(handles.settlingtime,'String', ' ')
set(handles.overshoot,'String', ' ')
set(handles.undershoot,'String', ' ')
       set(handles.settlingmax,'String',' ')
       set(handles.settlingmin,'String',' ')
         set(handles.peak,'String',' ')
        set(handles.peaktime,'String',' ')
       Kp = (1.2*den2)/(num*den1);
       \overrightarrow{ri} = 2*den1;
       Ki=1/Ti;Td = 0.5*den1;
        Go= pid(Kp,Ki,Td);
        Mo=feedback(Go*M,H);
       tf1=tf(1,1); axes(handles.axes4)
      step(tf1,Mo)
        S1 = stepinfo(Mo);
         grid on
        legend('Set point','PV')
        set(handles.kp,'String',Kp)
        set(handles.ki,'String',Ti)
         set(handles.kd,'String',Td)
        set(handles.risetime,'String', S1.RiseTime)
        set(handles.settlingtime,'String', S1.SettlingTime)
        set(handles.overshoot,'String', S1.Overshoot)
set(handles.undershoot,'String', S1.Undershoot)
 set(handles.settlingmax,'String',S1.SettlingMax)
        set(handles.settlingmin,'String',S1.SettlingMin)
       set(handles.peak,'String',S1.Peak)
        set(handles.peaktime,'String',S1.PeakTime)
    case 3
set(handles.kp,'String',' ')
set(handles.ki,'String',' ')
set(handles.kd,'String',' ')
       set(handles.risetime,'String', ' ')
       set(handles.settlingtime,'String', ' ')<br>set(handles.overshoot,'String', ' ')
        set(handles.overshoot,'String','
       set(handles.undershoot,'String', ' ')
        set(handles.settlingmax,'String',' ')
        set(handles.settlingmin,'String',' ')
       set(handles.peak,'String',' ')
        set(handles.peaktime,'String',' ')
       Tcl = 3*den2;Kp = (den1/2) + den2) / (num*(den1/2) + Tc1);
       \overrightarrow{ri} = (den2 + (den1/2));
        Ki=1/Ti;
       Td = (den2*den1)/(den1 + 2*den2); Go= pid(Kp,Ki,Td);
       Mo=feedback(Go*M, H) ;
       tf1=tf(1,1); axes(handles.axes4)
       step(tf1,Mo)
       S1 = stepinfo(Mo); grid on
         legend('Set point','PV')
        set(handles.kp,'String',Kp)
        set(handles.ki,'String',Ti)
        set(handles.kd,'String',Td)
```

```
set(handles.risetime,'String', S1.RiseTime)
 set(handles.settlingtime,'String', S1.SettlingTime)
        set(handles.overshoot, 'String', S1.Overshoot)
 set(handles.undershoot,'String', S1.Undershoot)
 set(handles.settlingmax,'String',S1.SettlingMax)
        set(handles.settlingmin,'String',S1.SettlingMin)
        set(handles.peak,'String',S1.Peak)
       set(handles.peaktime, 'String', S1. PeakTime)
    case 4
       set(handles.kp, 'String',' ')
        set(handles.ki,'String',' ')
       set(handles.kd,'String',' ')
        set(handles.risetime, String', ' ')
        set(handles.settlingtime,'String', ' ')<br>set(handles.overshoot,'String', ' ')
       set(handles.overshoot,'String','
       set(handles.undershoot,'String', ' ')
        set(handles.settlingmax,'String',' ')
        set(handles.settlingmin,'String',' ')
        set(handles.peak,'String',' ')
       set(handles.peaktime,'String',' ')
       Tc1 = den2;
       Kp = (den1/2) + den2) / (num * (den1/2) + Tcl);
       \overrightarrow{ri} = (den2 + (den1/2));
       Ki=1/Ti;Td = (den2*den1)/(den1 + 2*den2); Go= pid(Kp,Ki,Td);
        Mo=feedback(Go*M,H);
       tf1=tf(1,1); axes(handles.axes4)
         step(tf1,Mo)
       S1 = stepinfo(Mo); grid on
        legend('Set point','PV')
set(handles.kp,'String',Kp)
set(handles.ki,'String',Ti)
        set(handles.kd,'String',Td)
        set(handles.risetime,'String', S1.RiseTime)
        set(handles.settlingtime,'String', S1.SettlingTime)
set(handles.overshoot,'String', S1.Overshoot)
set(handles.undershoot,'String', S1.Undershoot)
set(handles.settlingmax,'String',S1.SettlingMax)
        set(handles.settlingmin,'String',S1.SettlingMin)
        set(handles.peak, 'String', S1. Peak)
       set(handles.peaktime, 'String', S1. PeakTime)
    case 5
set(handles.kp,'String',' ')
set(handles.ki,'String',' ')
        set(handles.kd,'String',' ')
        set(handles.risetime, 'String', ' ')
set(handles.settlingtime,'String', ' ')
set(handles.overshoot,'String', ' ')
       set(handles.undershoot,'String', ' ')
       set(handles.settlingmax,'String',' ')
        set(handles.settlingmin,'String',' ')
        set(handles.peak,'String',' ')
        set(handles.peaktime,'String',' ')
       R = \text{den1}/\text{den2}:
       Kp = ((1)/(num * R)) * ((4/3) + (R/4));Ti = den1*((32+(6*R))/(13+(8*R)));
       Ki=1/Ti;Td = den1*( (4)/(11+(2*R))); Go= pid(Kp,Ki,Td);
        Mo=feedback(Go*M,H);
        tf1=tf(1,1); axes(handles.axes4)
        step(tf1,Mo)
       S1 = stepinfo(Mo); grid on
         legend('Set point','PV')
        set(handles.kp,'String',Kp)
        set(handles.ki,'String',Ti)
         set(handles.kd,'String',Td)
        set(handles.risetime,'String', S1.RiseTime)
       set(handles.settlingtime,'String', S1.SettlingTime)
        set(handles.overshoot,'String', S1.Overshoot)
```
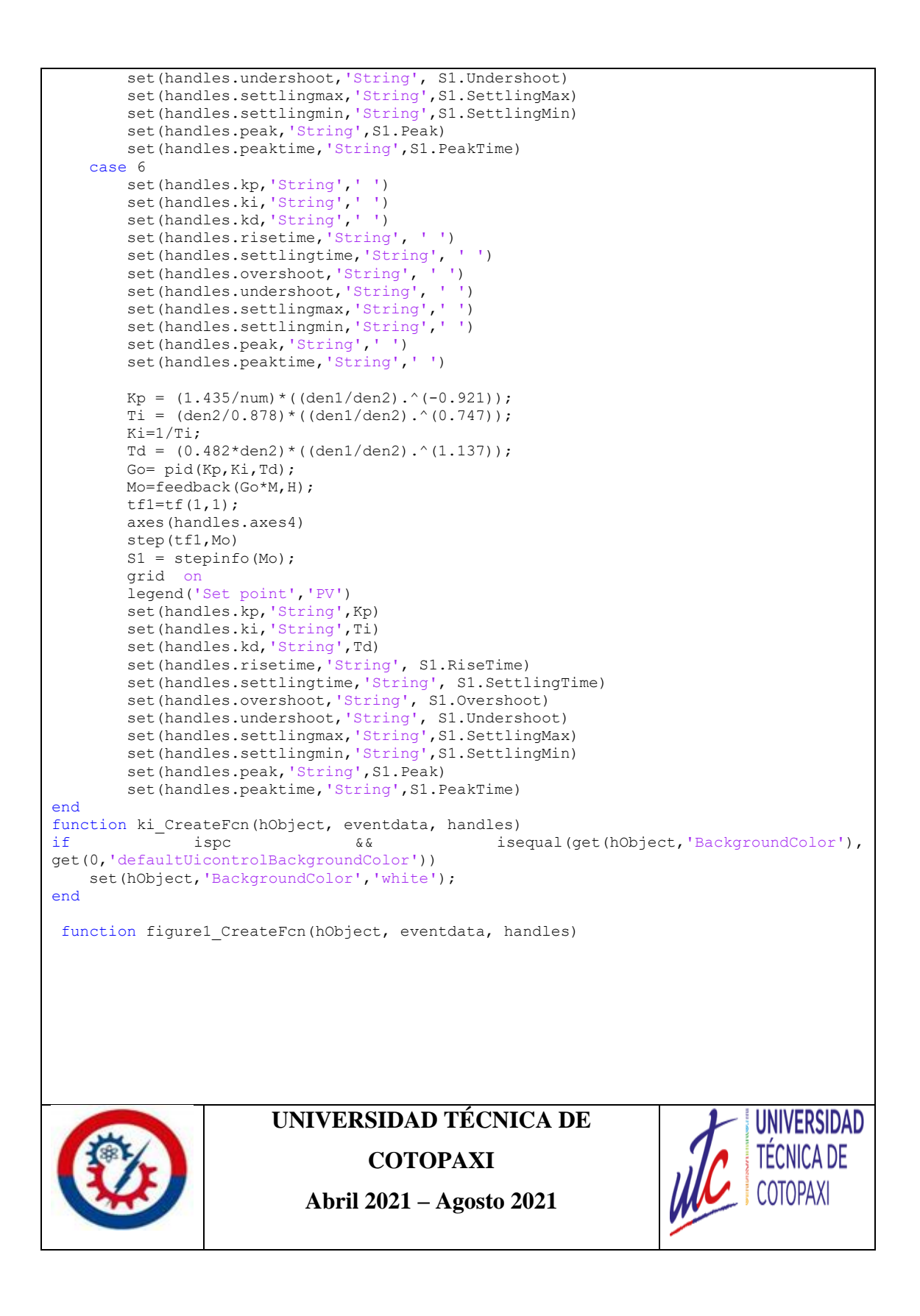

# **PRÁCTICAS**
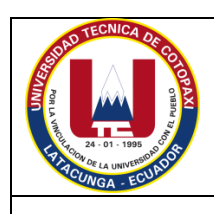

# **UNIVERSIDAD TÉCNICA DE COTOPAXI**

### **GUÍA DE INSTALACIÓN LABORATORIO DE CONTROL CARRERA DE INGENIERÍA ELECTROMECÁNICA**

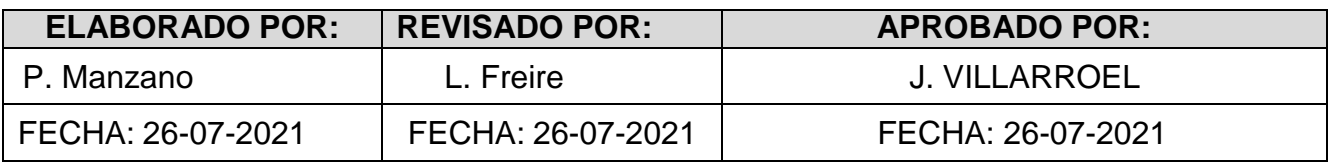

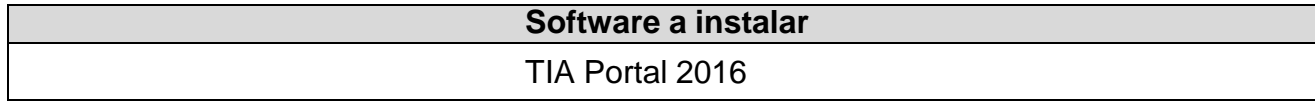

#### **1 OBJETIVO**

Conocer la forma de instalación del TIA Portal para su utilización en prácticas de laboratorio.

**2 Desarrollo**

# **INTRODUCCIÓN**

El Portal de automatización totalmente integrada (TIA Portal) te proporciona acceso sin restricciones a nuestra gama completa de servicios de automatización digitalizada, desde la planificación digital y la ingeniería integrada hasta la operación transparente. La nueva versión reduce el tiempo de comercialización, por ejemplo, por medio de herramientas de simulación, aumenta la productividad de tu planta a través de diagnósticos adicionales y funciones de administración de la energía y te ofrece una mayor flexibilidad conectándose con el nivel de administración. Las nuevas opciones benefician a los integradores de sistemas y fabricantes de equipos, así como a los operadores de planta. Por lo tanto, TIA Portal es la puerta de acceso perfecta a la automatización de la empresa digital. Como parte de la Digital Enterprise Suite, junto con PLM y MES, complementa la variedad integral de ofertas de Siemens para empresas que van en camino a Industrie 4.0.

#### **Paso 1**

#### **Descomprimir archivos**

Ubicar en la unidad de almacenamiento la carpeta TIA Portal, antes de realizar cualquier acción se debe desactivar el antivirus de la PC. Dentro de la carpeta se encontrarán seis archivos en .rar, se debe dar clic derecho extraer aquí y aparecerán los siguientes archivos.

| ×<br>Nombre                                        | Fecha de modificación | Tipo                | Tamaño   |
|----------------------------------------------------|-----------------------|---------------------|----------|
| Energy_Suite_for_TIA_V16                           | 8/05/2020 10:21       | Carpeta de archivos |          |
| Firmware S7-1200                                   | 8/05/2020 10:21       | Carpeta de archivos |          |
| Firmware S7-1500                                   | 8/05/2020 10:22       | Carpeta de archivos |          |
| <b>PLCSIM Advanced V3.0</b>                        | 8/05/2020 10:22       | Carpeta de archivos |          |
| PLCSIM V16                                         | 8/05/2020 10:23       | Carpeta de archivos |          |
| <b>ACTIVACION</b><br>Sim_EKB_Install_2019_12_13    | 8/05/2020 10:25       | Carpeta de archivos |          |
| SIMATIC_Automation_Tool_V3_1_SP4                   | 8/05/2020 10:23       | Carpeta de archivos |          |
| SIMATIC_WinCC_Panel_Images_V16                     | 8/05/2020 10:25       | Carpeta de archivos |          |
| SiVarc_V16                                         | 8/05/2020 10:25       | Carpeta de archivos |          |
| Startdrive Advanced V16                            | 8/05/2020 10:27       | Carpeta de archivos |          |
| TIA_Portal_STEP7_Prof_Safety_WINCC_Adv_Unified_V16 | 8/05/2020 10:32       | Carpeta de archivos |          |
| TIA_Portal_STEP7_Prof_Safety_WINCC_Prof_V16        | 8/05/2020 10:36       | Carpeta de archivos |          |
| Install_S7_PLCSIM_V16_enUS.pdf                     | 4/05/2020 20:41       | Adobe Acrobat D     | 191 KB   |
| Install_STEP7_WinCC_V16_enUS.pdf                   | 4/05/2020 20:41       | Adobe Acrobat D     | 350 KB   |
| <b>TIA PORTAL V16.txt</b>                          | 4/05/2020 20:37       | Documento de te     | 1 KB     |
| TIA_Portal_berblick_Produkte_e.png                 | 4/05/2020 20:41       | Archivo PNG         | 168 KB   |
| TIA_Portal_V16_technical_slides_en.pdf             | 4/05/2020 20:41       | Adobe Acrobat D     | 5,991 KB |
| TIA16.jpg                                          | 4/05/2020 20:41       | Archivo JPG         | 398 KB   |

*FIGURA 1: Programas necesarios para la instalación.*

#### **Paso 2**

#### **Proceso de instalación**

1. Abrir la carpeta >>TIA\_Portal\_STEP7\_Prof\_Safety\_WINCC\_Prof\_V16 >> ubicamr .exe >> TIA\_Portal\_STEP7\_Prof\_Safety\_WINCC\_Prof\_V16.exe >> dar clic derecho y ejecutar como administrador, elegir el idioma >> siguiente >> descomprimir el paquete >> reiniciar la PC >> ejecutar TIA\_Portal\_STEP7\_Prof\_Safety\_WINCC\_Prof\_V16.exe >> elegir idioma >> elegir la ruta de instalación >> aceptar los permisos y confirmar >> INSTALAR

Abrir la carpeta >>TIA\_Portal\_STEP7\_Prof\_Safety\_WINCC\_Prof\_V16 >> ubicar .exe >> TIA\_Portal\_STEP7\_Prof\_Safety\_WINCC\_Prof\_V16\_.exe >> dar clic derecho y ejecutar como administrador, elegir el idioma >> siguiente >> descomprimir el paquete >>Finalizar

2. Abrir la carpeta >>Startdrive\_Advanced\_V16 >> ubicar .exe >> Startdrive\_Advanced\_V16.exe >> dar clic derecho y ejecutar como administrador, elegir el idioma >> siguiente >> descomprimir el paquete >> reiniciar la PC >> ejecutar

Startdrive\_Advanced\_V16.exe >> elegir idioma >> elegir la ruta de instalación >> aceptar los permisos y confirmar >> INSTALAR

- 3. Abrir la carpeta >>SiVarc V16 >> ubicar .exe >> SiVarc V16.exe >> dar clic derecho y ejecutar como administrador, elegir el idioma >> siguiente >> descomprimir el paquete >> reiniciar la PC >> SiVarc.exe >> elegir idioma >> elegir la ruta de instalación >> aceptar los permisos y confirmar >> INSTALAR>> Repetir transferencia de licencias >> omitir >> des enmarcar la opción de búsqueda de actualizaciones >> Finalizar
- 4. Abrir la carpeta >>SIMATIC\_WinCC\_Panel\_Images\_V16 >> ubicar .exe >> SIMATIC\_WinCC\_Panel\_Images V16.exe >> dar clic derecho y ejecutar como administrador, elegir el idioma >> siguiente >> descomprimir el paquete >> reiniciar la PC >> ejecutar SIMATIC\_WinCC\_Panel\_Images.exe >> elegir idioma >> siguiente >> aceptar los permisos y confirmar >> INSTALAR >> des enmarcar la opción de búsqueda de actualizaciones >> Finalizar
- 5. Abrir la carpeta >> SIMATIC\_Automation\_Tool\_V3\_SP4 >> ubicar .exe >> SIMATIC\_Automation\_Tool\_V3\_SP4.exe >> dar clic derecho y ejecutar como administrador >> elegir el idioma >> siguiente >> descomprimir el paquete >> elegir idioma >> siguiente >> aceptar los permisos y confirmar >> INSTALAR >> des enmarcar la opción de búsqueda de actualizaciones >> Finalizar
- 6. Abrir la carpeta >> PLCSIM\_V16 >> ubicar .exe >> PLCSIM\_V16.exe >> dar clic derecho y ejecutar como administrador >> elegir el idioma >> siguiente >> descomprimir el paquete >> elegir idioma >> siguiente >> aceptar los permisos y confirmar >> Aceptar la configuración de seguridad >> INSTALAR >> reiniciar más tarde >> Finalizar
- 7. Abrir la carpeta >>SIMATIC Advancsd V3.0 >> ubicar .exe >> SIMATIC Advancsd V3.0.exe >> dar clic derecho y ejecutar como administrador, elegir el idioma >> siguiente >> descomprimir el paquete >> reiniciar la PC >> ejecutar SIMATIC Advancsd V3.0 exe >> elegir idioma >> siguiente >> siguiente >> siguiente >> aceptar los permisos y confirmar >> INSTALAR >> Repetir transferencia de licencias >> omitir >> reiniciar más tarde >> des enmarcar la opción de búsqueda de actualizaciones >> Finalizar

8. Abrir la carpeta >>Energy\_Suite\_for\_TIA\_V16 >> ubicar .exe >> Energy\_Suite\_for\_TIA\_V16 exe >> dar clic derecho y ejecutar como administrador, elegir el idioma >> siguiente >> descomprimir el paquete >> reiniciar la PC >> ejecutar SIMATIC Advancsd V3.0 exe  $\gg$  elegir idioma  $\gg$  siguiente  $\gg$  aceptar los permisos y confirmar  $\gg$ INSTALAR >> Repetir transferencia de licencias >> omitir >> des enmarcar la opción de búsqueda de actualizaciones >> Finalizar

9. Abrir la carpeta >> Sim\_EKB\_Install\_2019\_12\_13 >> ubicar .exe >> Sim\_EKB\_Install\_2019\_12\_13 exe >> dar clic derecho y ejecutar como administrador. >> Actualizar el Disco C

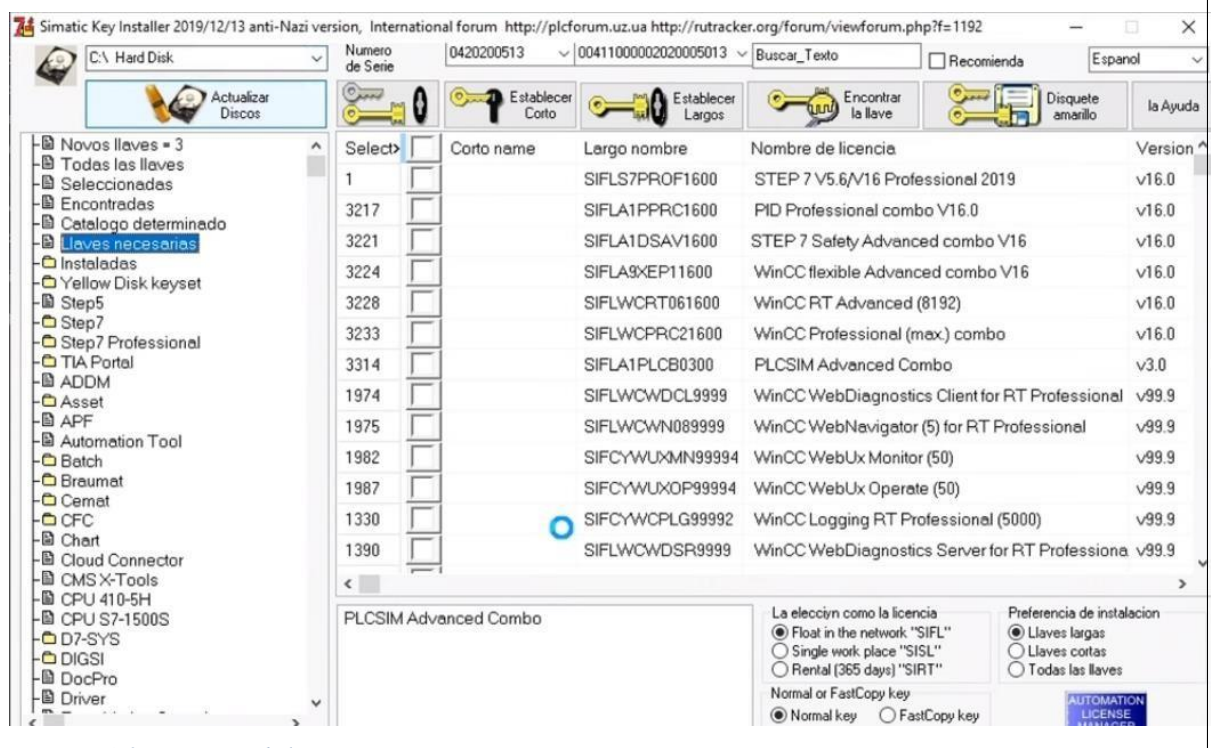

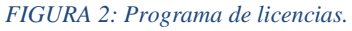

>> Llaves necesarias >> Todas las llaves >> seleccionar todas las llaves >> aplicar todas las llaves.

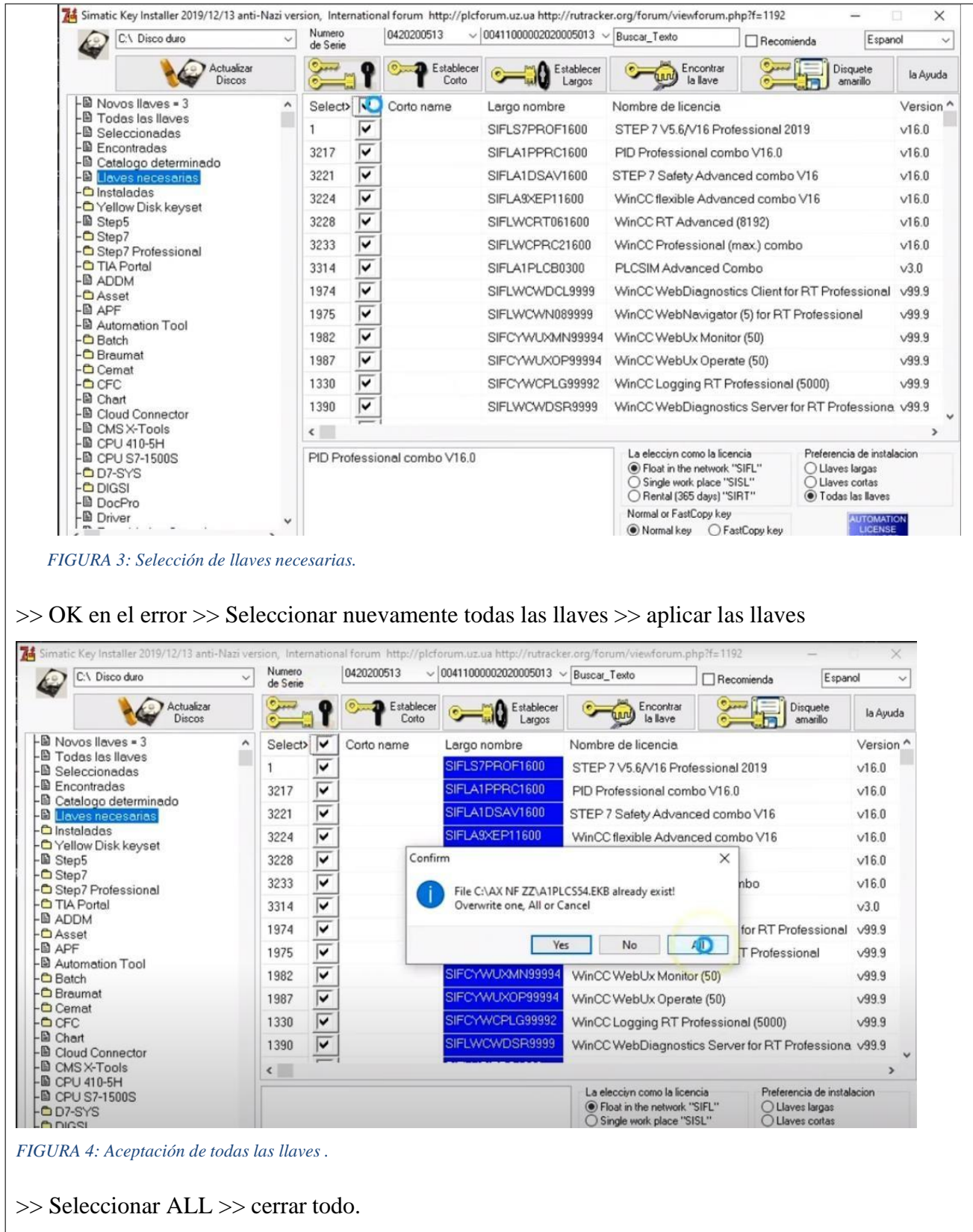

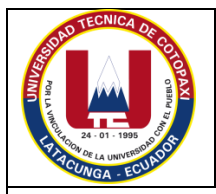

# **UNIVERSIDAD TÉCNICA DE COTOPAXI**

## **GUÍA DE INSTALACIÓN LABORATORIO DE CONTROL CARRERA DE INGENIERÍA ELECTROMECÁNICA**

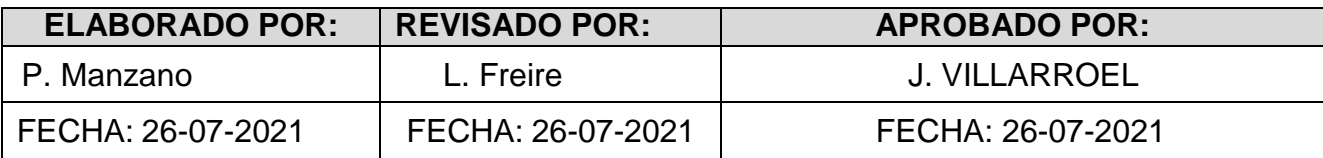

**Software a instalar** Matlab r2017a

#### **1 OBJETIVO**

Conocer la forma de instalación de Matlab para su utilización en prácticas de laboratorio.

#### **2 Desarrollo**

# **INTRODUCCIÓN**

MATLAB es una plataforma de programación y cálculo numérico utilizada por millones de ingenieros y científicos para analizar datos, desarrollar algoritmos y crear modelos. combina un entorno de escritorio perfeccionado para el análisis iterativo y los procesos de diseño con un lenguaje de programación que expresa las matemáticas de matrices y arrays directamente.

#### **Paso 1**

## **Descomprimir archivos**

En la unidad de almacenamiento buscar la carpeta MATLAB y extraemos los archivos y seleccionamos la ruta de extracción, una vez realizada la extracción se obtendrán los siguientes archivos.

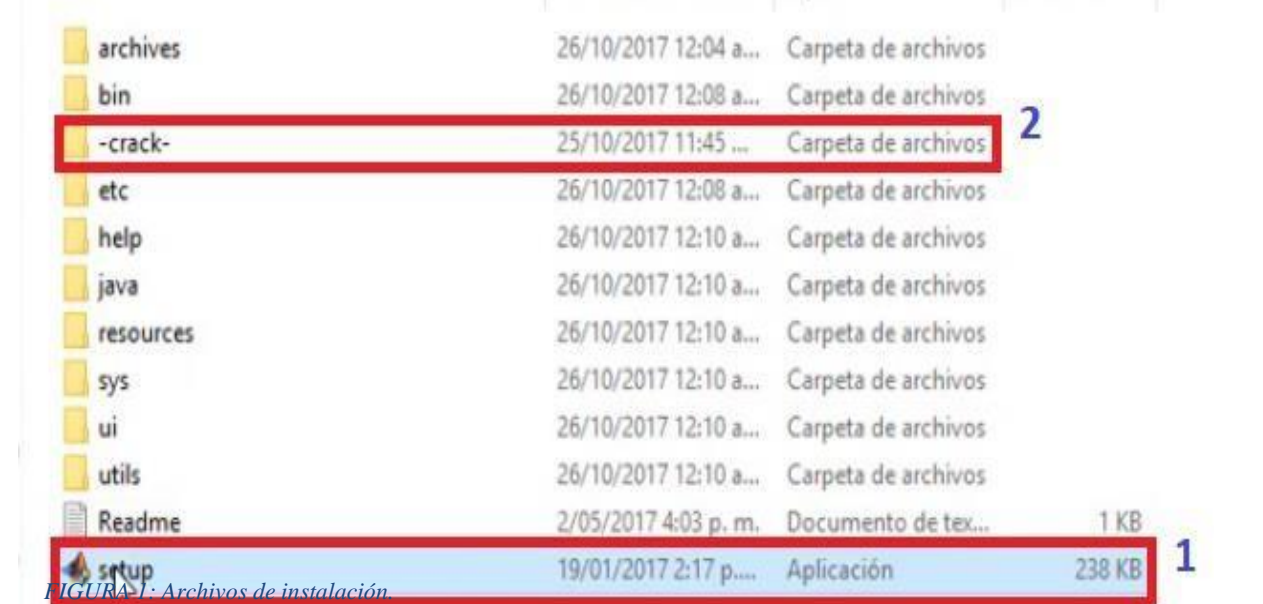

**1.** Ubicar el archivo setup.exe >> dar clic derecho y ejecutar como administrador >> seleccionar

 $\gg$  use a file installation Key  $\gg$  Siguiente  $\gg$  Aceptar las licencias  $\gg$ seleccionar que yo tengo una licencia y poner  $\gg$  09806-07443-53955-64350-21751-41297 >> Siguiente >> Siguiente >> Instalar >> esperar que instale >> Siguiente >> Finalizar

**2.** Localizar la carpera -crack- dentro de la carpera copiamos el archivo libmwlmgrimpl.dll>> abrir un explorador de archivos >> ingresar a la siguiente dirección >>

\MATLAB\R2017a\bin\win64\matlab\_startup\_plugins\lmgrimpl\>> pegar el archivo.

- **3.** Localizar la carpera -crack- dentro de la carpera copiamos el archivo license R2017a.lic >>>>abrir un explorador de archivos >> ingresar a la siguiente dirección >> \MATLAB\R2017a\licenses\ >> pegar el archivo.
- **4.** Abrir un explorador de archivos  $\gg$  ingresar a la siguiente dirección  $\gg$ C:\Program Files\MATLAB\R2017a\bin >> ubicar el archivo Matlab.exe >> hacer clic derecho y crear unacceso directo >> copiar el acceso directo en el escritorio.

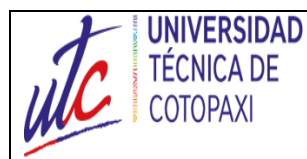

# **UNIVERSIDAD TÉCNICA DE COTOPAXI**

## **PRÁCTICA DE LABORATORIO**

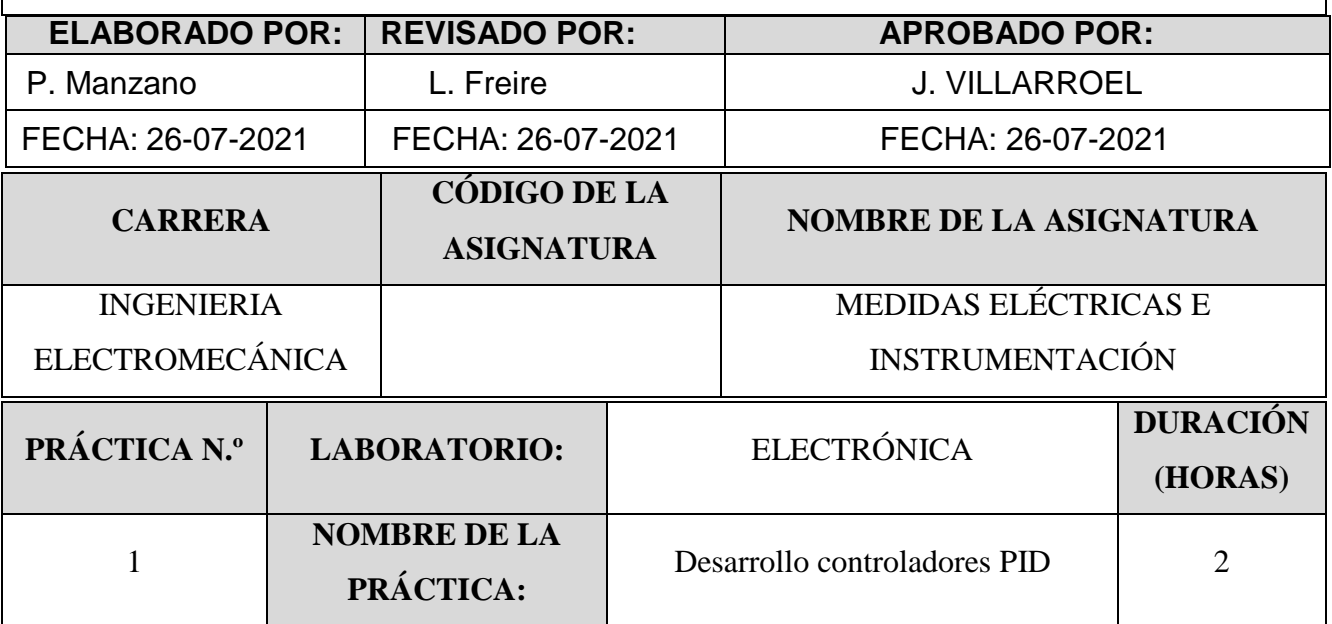

# **1 OBJETIVO**

 Adiestrar al estudiante en el uso de sensores de flujo, para determinar sus características y su aplicación en el campo de la instrumentación.

# **2 FUNDAMENTACIÓN TEÓRICA**

# **2.1. INTRODUCCIÓN**

## **Sensores de flujo**

El sensor de flujo es un dispositivo que, instalado en línea con una tubería, permite determinar la cantidad que está circulando ya sea un líquido o un gas.

Sensores tipo rodete de turbina

Los flujómetros de turbina son medidores volumétricos. Cuando el fluido pasa a través del medidor, se activa un rotor y el movimiento se transmite electrónicamente o mecánicamente.

Los sensores de flujo tipo turbina tienen varias ventajas entre ellas:

- Tiene alta precisión.
- Posibilita la medición en ambas direcciones.
- La resistencia de los cojinetes permite que el medidor soporte vibraciones.

## **Control de Flujo**

Se basa principalmente en el control de un flujo de líquido o aire en un espacio determinado

, utilizando un transmisor que pueda censar la cantidad exacta que pasa por la tubería.

# **PID**

Un controlador PID es un mecanismo de control que a través de un lazo de retroalimentación permite regular la velocidad, temperatura, presión y flujo entre otras variables de un proceso engeneral. El controlador PID calcula la diferencia entre nuestra variable real contra la variable deseada

# **Sintonización PID**

La sintonización del controlador consiste en darle valores a los sistemas de acción integral, derivativo y la ganancia (Kc,Ti yTd) de forma que el lazo del controlador responda adecuadamente a las perturbaciones.

# **Modelo matemático de una planta**

El modelo de la planta correspondiente a un sistema de primer orden con retardo es dado como:

$$
G(s) = \frac{\kappa}{1+sT} e^{-sL} \tag{1}
$$

Donde K es la ganancia del proceso

T es la constante de tiempo en lazo abierto

L es el retardo

### **Métodos de control PID Método de Ziegler y Nichols**

Esta metodología fue propuesta en el año 1942, las ecuaciones obtenidas experimentalmente buscan que la respuesta del sistema en lazo cerrado ante una entrada escalón tuviera un decaimiento del segundo sobre-impulso de ¼ con relación al primer sobre-impulso [4]. Las ecuaciones de sintonización son:

$$
Kp = \frac{1.2}{K} \left(\frac{T}{L}\right) \tag{2}
$$

$$
Ti = 2L \tag{3}
$$

$$
Td = 0.5 \text{ L} \tag{4}
$$

# **Método de Sintonía de López, Miller, Smith y Murril (IAE)**

Este método consiste en minimizar un criterio de desempeño integral, uno de los criterios de desempeño utilizados por López fue: Integral del error absoluto (IAE) [7].

$$
Kp = \frac{1.435}{K} \left(\frac{L}{T}\right)^{-0.921}
$$
(5)  

$$
Ti = \frac{T}{0.878} \left(\frac{L}{T}\right)^{0.749}
$$
(6)  

$$
Td = 0.482T \left(\frac{L}{T}\right)^{1.137}
$$
(7)

### **Método Cohen Coon**

Se diferencia de los otros dos métodos ya que su criterio principal de diseño es el rechazo de las perturbaciones de carga, igualmente establece una tabla de valores basándose en cálculos analíticos y numéricos [4], para esto se considera primero las siguientes ecuaciones:

$$
K = \frac{1.35 \left(1 + \frac{0.18\tau}{1 - \tau}\right)}{a} \tag{8}
$$

$$
Ti = L\left(\frac{2.5 - 2.0\tau}{1 - 0.39\tau}\right) \tag{9}
$$

$$
Td = L\left(\frac{0.37 - 0.37\tau}{1 - 0.81\tau}\right) \tag{10}
$$

Donde:

$$
a = \frac{\kappa \cdot L}{T} \tag{11}
$$

$$
\tau = \frac{L}{L + T} \tag{12}
$$

#### **Método de Lambda**

La sintonía Lambda es un caso particular de asignación de polos que es usado comúnmente en la industria de procesos. Para obtener las constantes de sintonía Kp, Ti, Td para el controlador PID [4], el método de sintonía Lambda utiliza las siguientes ecuaciones:

#### **Lambda Normal**

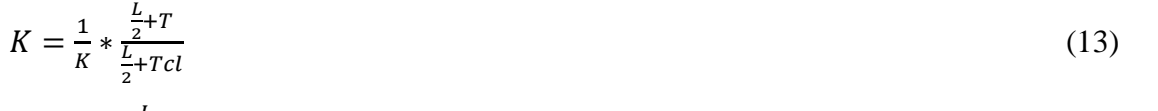

$$
Ti = T + \frac{L}{2}
$$
\n
$$
Td = \frac{TL}{L + 2T}
$$
\n
$$
(14)
$$
\n
$$
(15)
$$

$$
L+2i
$$

$$
Tcl = 3T \tag{16}
$$
  
Lambda Aøresivo

$$
K = \frac{1}{K} * \frac{\frac{L}{2} + T}{\frac{L}{2} + Tcl}
$$
\n
$$
(17)
$$

$$
Ti = T + \frac{L}{2} \tag{18}
$$

$$
Td = \frac{TL}{L + 2T} \tag{19}
$$

Donde:

$$
Tcl = T \tag{20}
$$

### **2.2.EQUIPO, INSTRUMENTOS Y MATERIALES NECESARIOS**

- 1. 1 Fuente DC 24V
- 2. 1 Multímetro
- 3. 1 Variador de Frecuencia G110 Siemens
- 4. 1 PLC S7 1200 CPU 1212C AC/DC/Relay
- 5. 1 Potenciómetro de 5KΩ
- 6. 27 cables de seguridad
- 7. 1 Módulo de flujo N.º 2
- 8. 1 HMI (Ktp400)
- 9. 1 Router Ethernet con su alimentación (cargador)
- 10. 3 cables Ethernet
- 11. 1 Ordenador personal
- 12. Programas: MATLAT R2018b y TIA Portal V16

# **2.3.MEDIDAS DE SEGURIDAD**

Los estudiantes deberán tener todas las precauciones y seguridades socializadas al inicio del ciclo

con respecto al uso de los laboratorios.

## **2.4.TRABAJO PREPARATORIO**

# **2.4.1. ACTIVIDADES A DESARROLLAR**

Antes de realizar la práctica de debe tener en claro cómo se debe realizar un proceso PID, y los pasos necesarios para realizar el mismo se debe indagar los siguientes conceptos.

- Modelo Matemático
- Función de transferencia
- Función systemIdentification o ident de Matlab
- Programación y escalamiento de señales analógicas (entrada y salida) en el PLC S7-1200
- Estándar ANSI-ISA 101
- Métodos de control PID

# **2.4.2. METODOLOGÍA Y TÉCNICA EXPERIMENTAL**

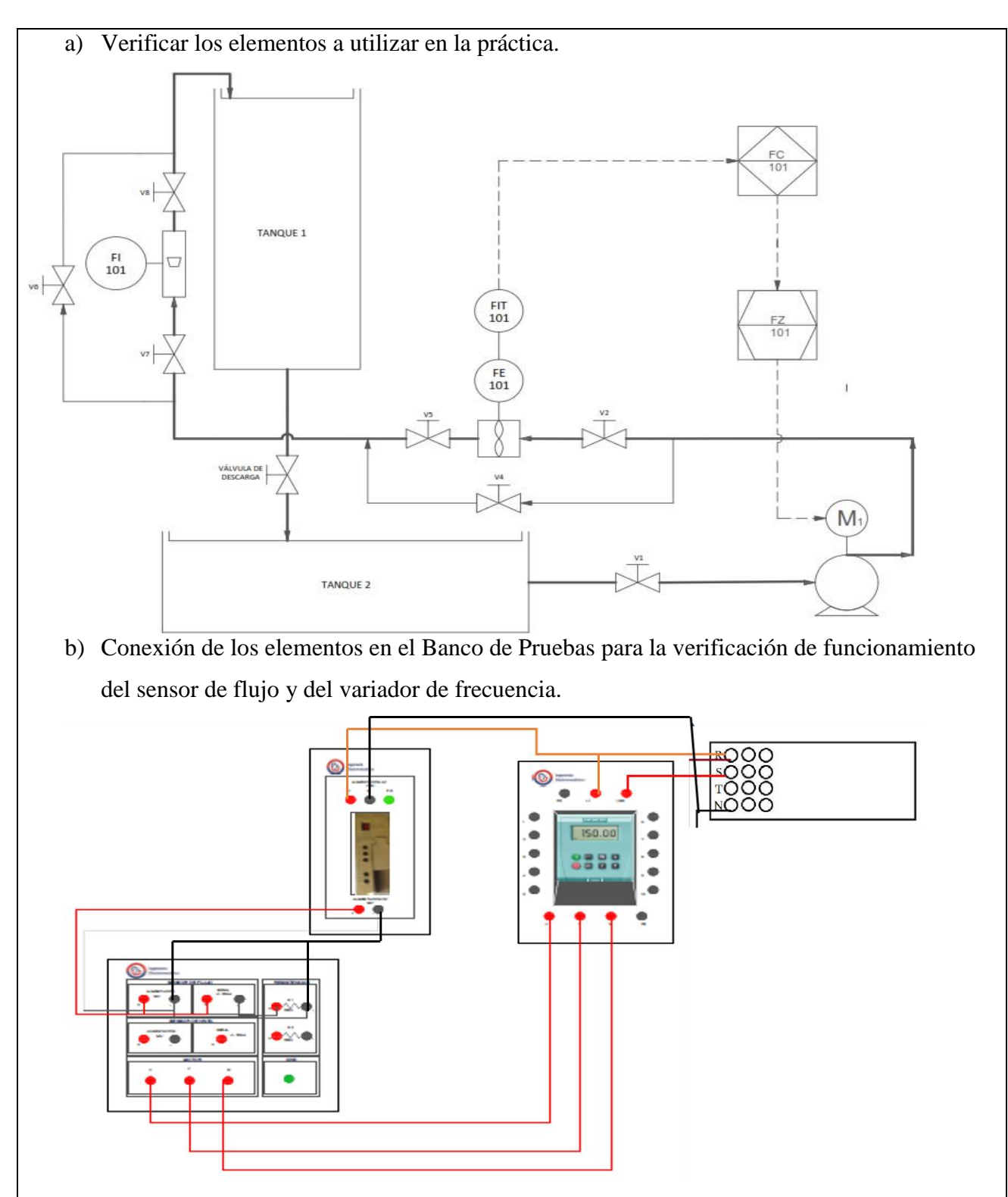

En el tablero de conexión del banco de pruebas de instrumentos de medición se cuenta con la señalización de cada uno de los elementos a conectar

Primero para la conexión de la bomba con el variador de frecuencia se muestra las letras U, V, W en el panel de conexión misma letras se encuentran en el variador de frecuencia por tanto se debe hacer la conexión U con U, V con V y W con W.

Para la conexión del sensor de flujo de turbina primero se utiliza el siguiente diagrama.

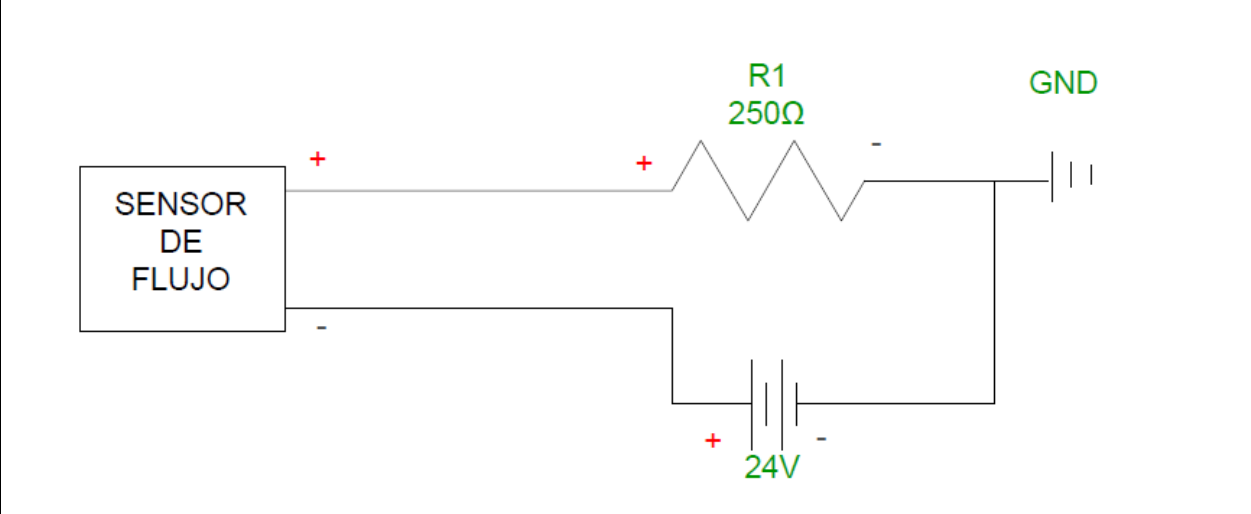

en el panel de control se conecta de la misma manera que el diagrama para luego proceder a alimentar a la fuente de 24 V  $(+ \text{con} + \text{y} - \text{con} -)$ 

Verificar que los equipos estén encendidos, En el display del sensor de flujo debe mostrar una pantalla inicial y en el variador debe estar parpadeando una luz anaranjada y encendido el display.

c) Configuración de los equipos.

## **Configuración del Transmisor de Flujo**

Después que el Trasmisor de flujo esté conectado, en la pantalla principal nos indica la siguiente interfaz

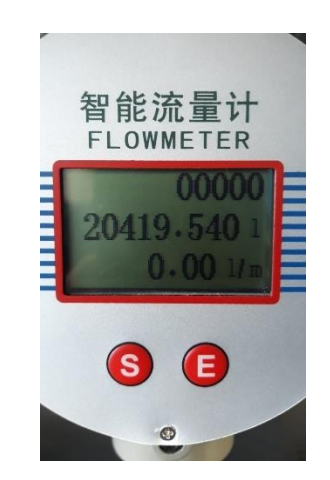

Figura 1 Pantalla de trabajo

**Primera fila:** indica el caudal acumulado es un número entero fijo de cinco bits(ultima medición). **Segunda fila:** indica el caudal acumulado es decir los L/m que han circulado desde que se instaló en el sistema y empezó a funcionar (desde su compra e instalación).

**Tercera fila:** flujo instantáneo

- 9. Sacar la tapa girando a la izquierda
- 10. Ingresar en el menú presionando la tecla "S"

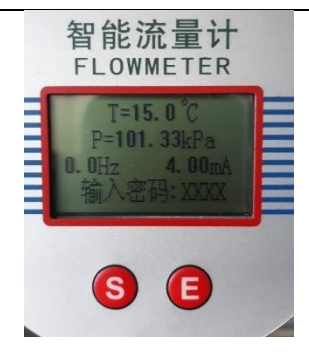

Figura 2 Variables a configurar en la pantalla

- 11. Mantenga presionada la tecla "E" durante 5s para ingresar la contraseña (la contraseña es: 2010).
- 12. Pulse la tecla "S" para ingresar el dígito y la tecla "E" para para avanzar al siguiente digito asta introducir la contraseña deseada. Y por último la tecla "E" durante 5s para confirmar la contraseña.
- 13. Pulse la tecla "S" y "E" para retroceder o avanzar los parámetros de configuración.
- 14. Una vez identificado el parámetro a cambiar pulse la tecla "E" para poder modificarlo.
- 15. Pulse la tecla "S" para ingresar el dígito y la tecla "E" para para avanzar al siguiente digito asta introducir el dato deseado. Y por último la tecla "E" durante 5s para guardar el nuevo dato en el parámetro seleccionado.
- 16. Una vez modificado los parámetros a los datos deseados pulse la tecla "S" para salir y regresar a la pantalla inicial.

**Nota:** las instrucciones 5, 6 y 7 se repiten para la configuración de los parámetros.

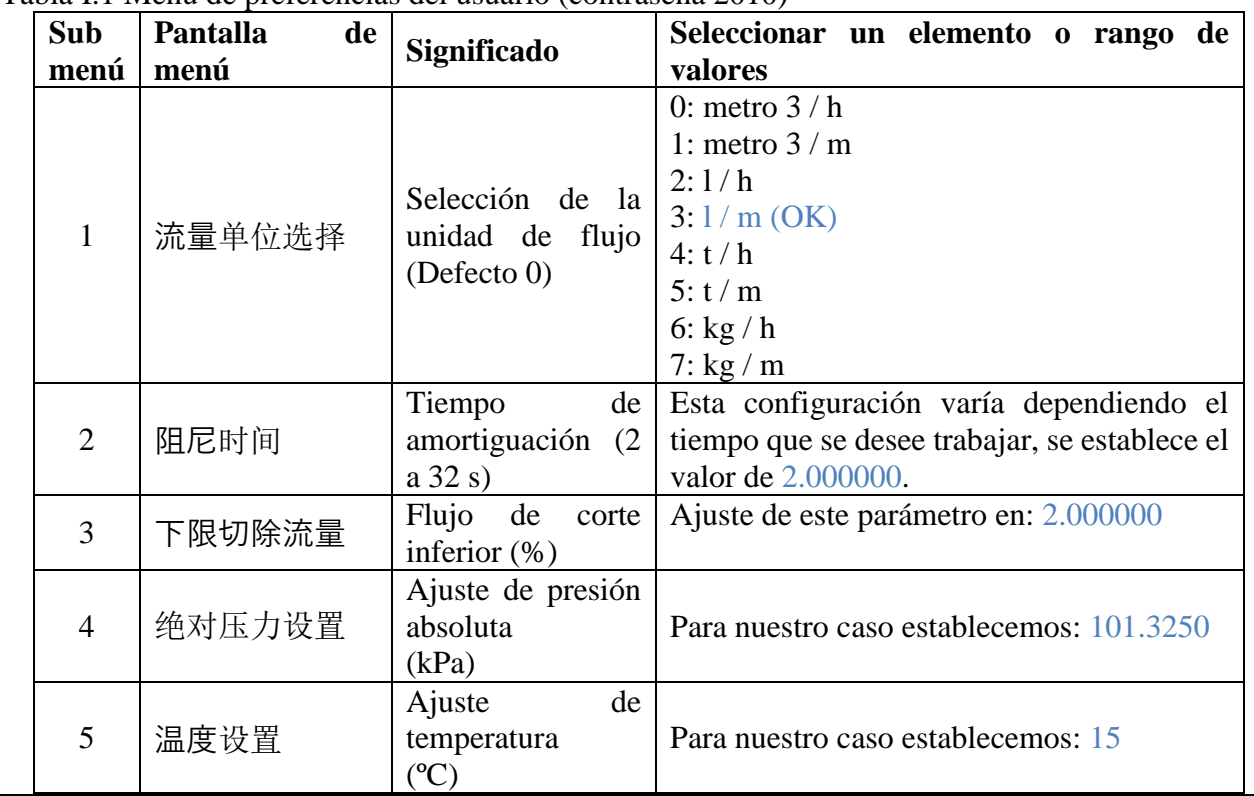

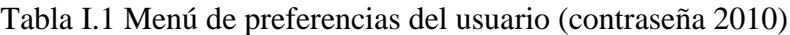

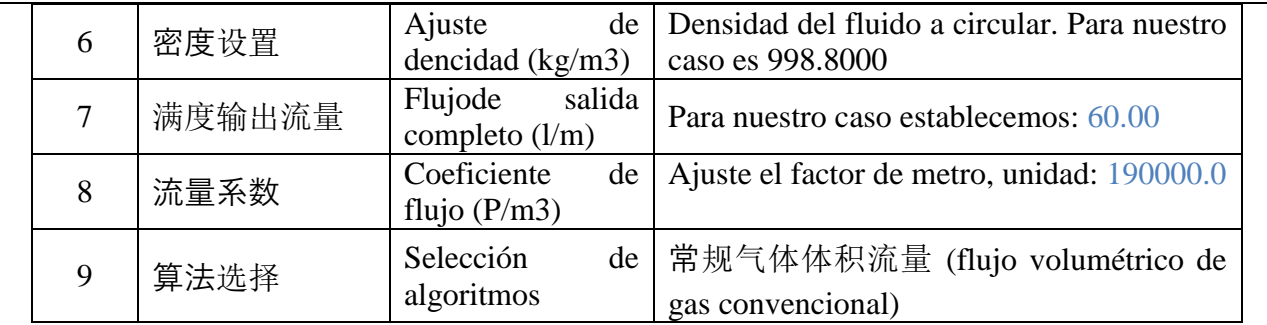

Nota: Las palabras marcadas con color azul son datos que se deben ingresar al transmisor para que trabaje de una manera óptima.

d) Antes de proceder configurar correctamente el variador de frecuencia identifique cada una de sus teclas.

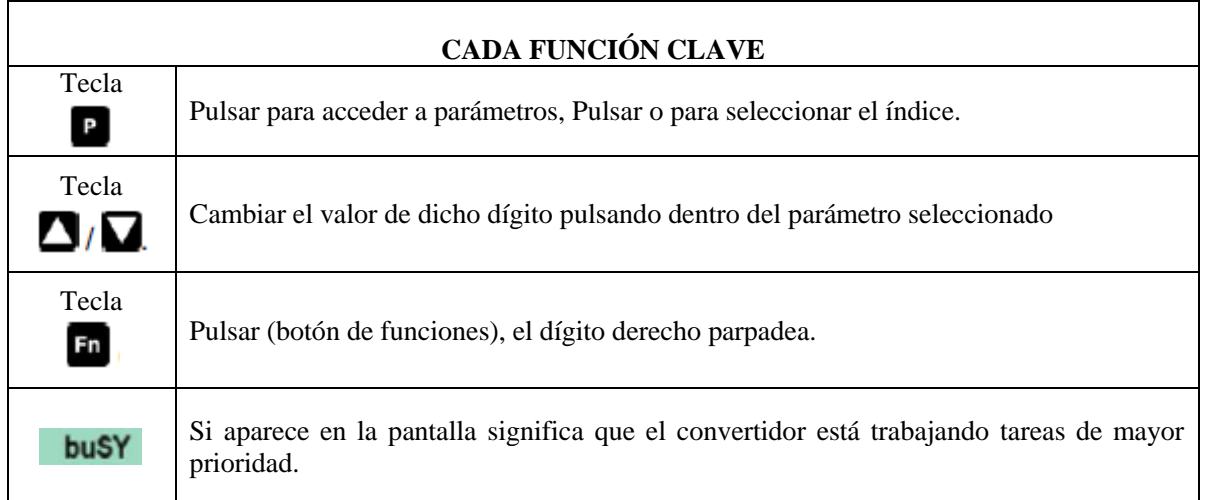

# **AJUSTES BÁSICOS**

Pulsar "**P"** para acceder a parámetros. Pulsar hasta que se visualice P0003 por ejemplo, nuevamente pulsar "**P"** para acceder al índice del parámetro una vez dentro del parámetro pulsar ˄ o ˅ para seleccionar el índice. Pulsar "P" para visualizar el valor actual ajustado. Pulsar  $\land$  o  $\lor$  hasta obtener el valor requerido. Pulsar "**P**" para confirmar y almacenar el valor. Pulsar hasta que se visualice r0000.

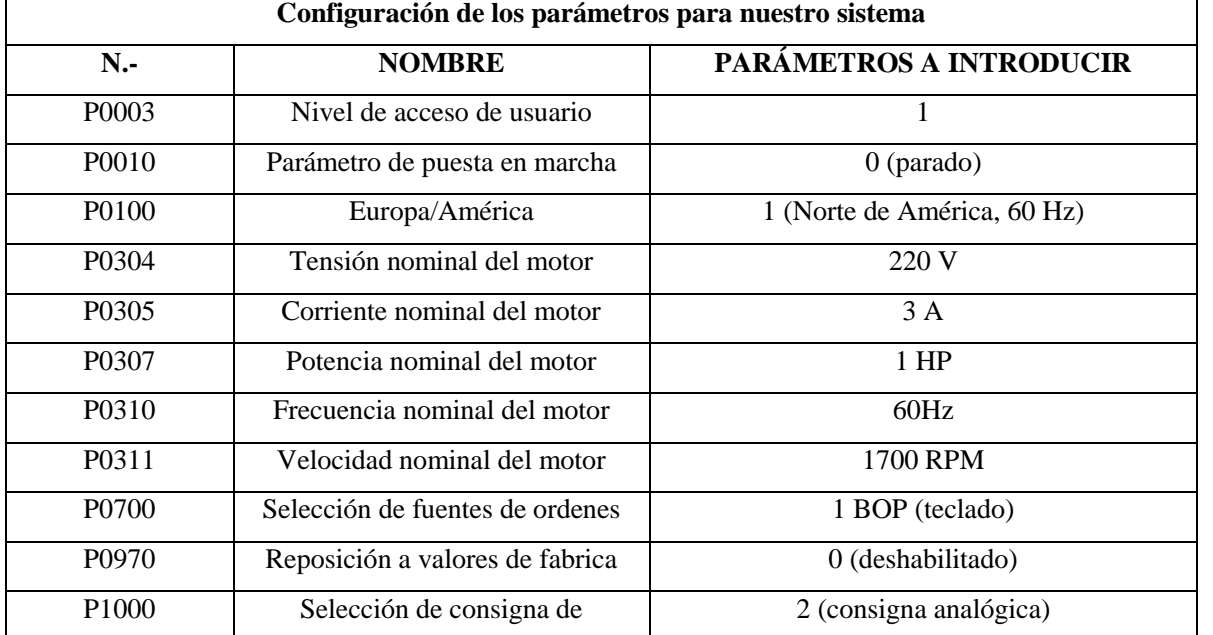

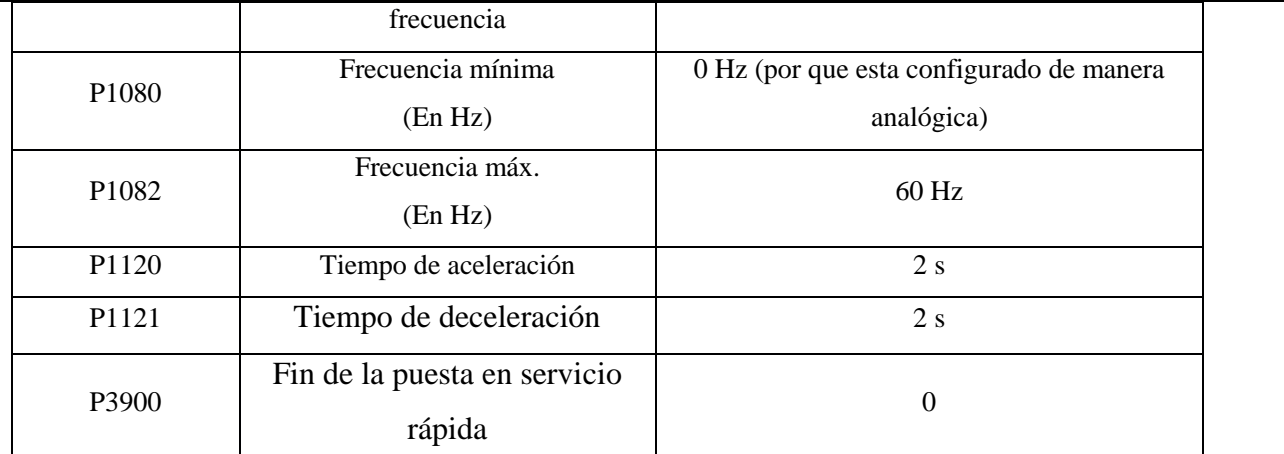

e) Realizar una prueba de funcionamiento con un potenciómetro, para la cual se debe conectar el potenciómetro de la siguiente manera.

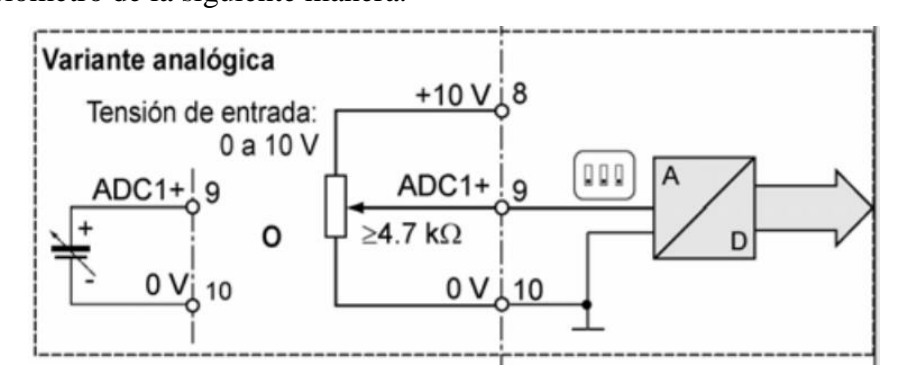

Figura 3 conexión de entrada analógica del variador

- f) Realizar el escalamiento de la señal de entrada en el PLC S7 1200
	- 1. Abrir el TIA Portal V16, en bloques de programa abrimos Main [OB1] y agregamos dos cuadros vacíos en el Segmento 1 para la escalación de la señal de entrada

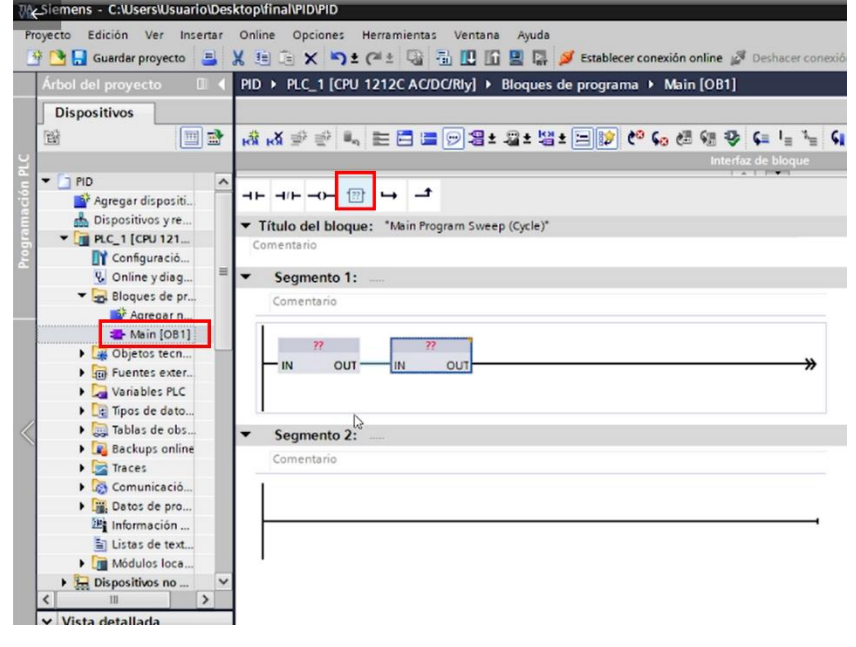

Figura 4 Insertar cuadros

2. A nuestros cuadros les damos los nombres de NORM\_X y SCALE\_X

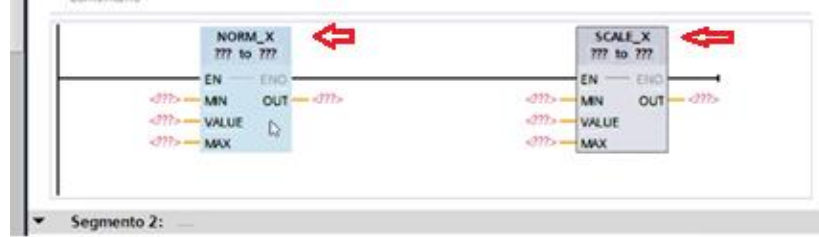

Figura 5 dar nombre a los cuadros

3. Asígnanos el tipo de datos que van a ingresar y salir de nuestros cuadros NORM\_X y SCALE\_X

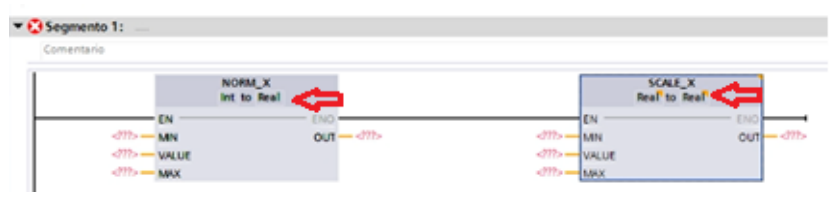

Figura 6 Selección de tipo de datos

4. Asignamos nuestras variables de entrada (IW64) y salidas a los cuadros NORM\_X y SCALE X, en el caso del bloque NORM X el valor MIN=0 y MAX=12824 ya que el sensor nos da un voltaje de 5V y para el cuadro SCALE\_X va a estar en el rango que deseamos visualizar la entrada, siendo el valor MIN=0 y MAX 60

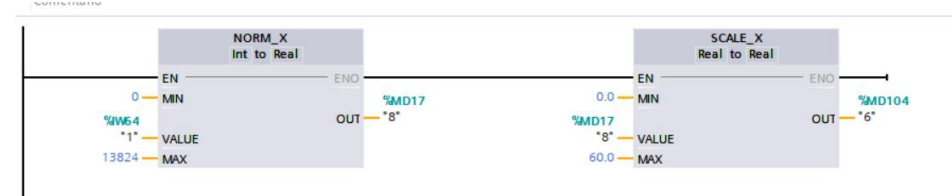

Figura 7 Insertar de variables

5. En el segmento 2 agregamos dos cuadros vacíos para la escalación de la señal de salida, y les damos los nombres de NORM\_X y SCALE\_X

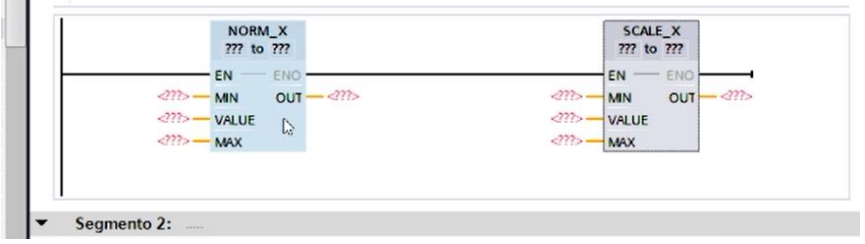

 $\sim$ 

 $-15.0$  memoring

Figura 8 cuadros para la señal de salida

6. Configuramos las salidas a los cuadros NORM\_X y SCALE\_X, en el caso del bloque NORM\_X el valor MIN=0 y MAX=100 y para el cuadro SCALE\_X va a estar en los rangos de MIN=0 y MAX 27648 ya que nuestra salida (QW80) va a estar en un rando de 0 a 10V.

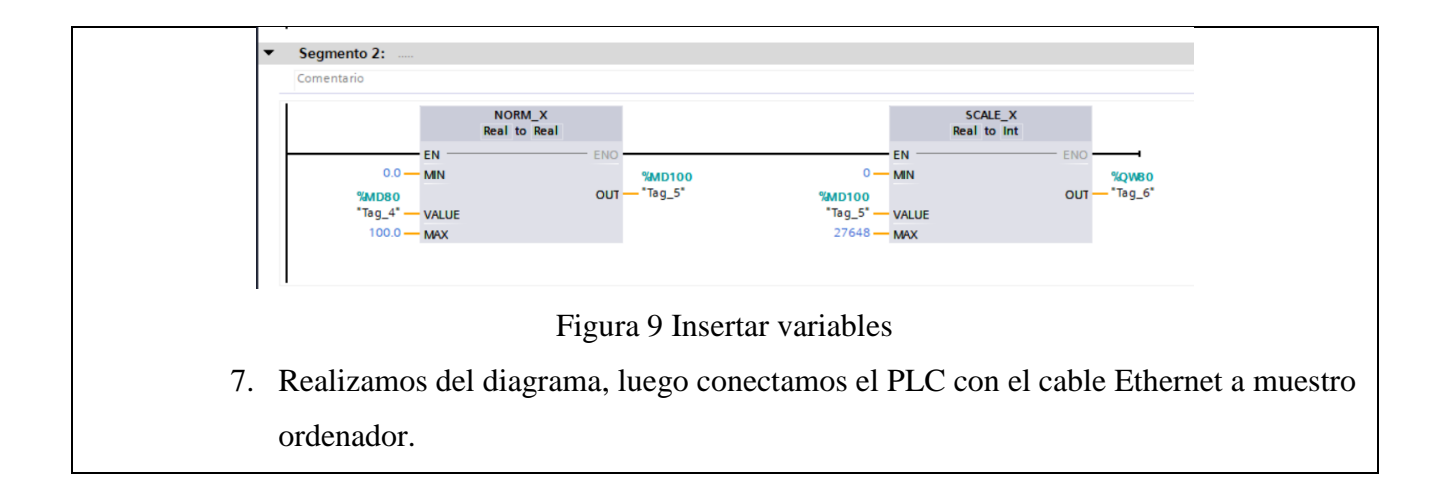

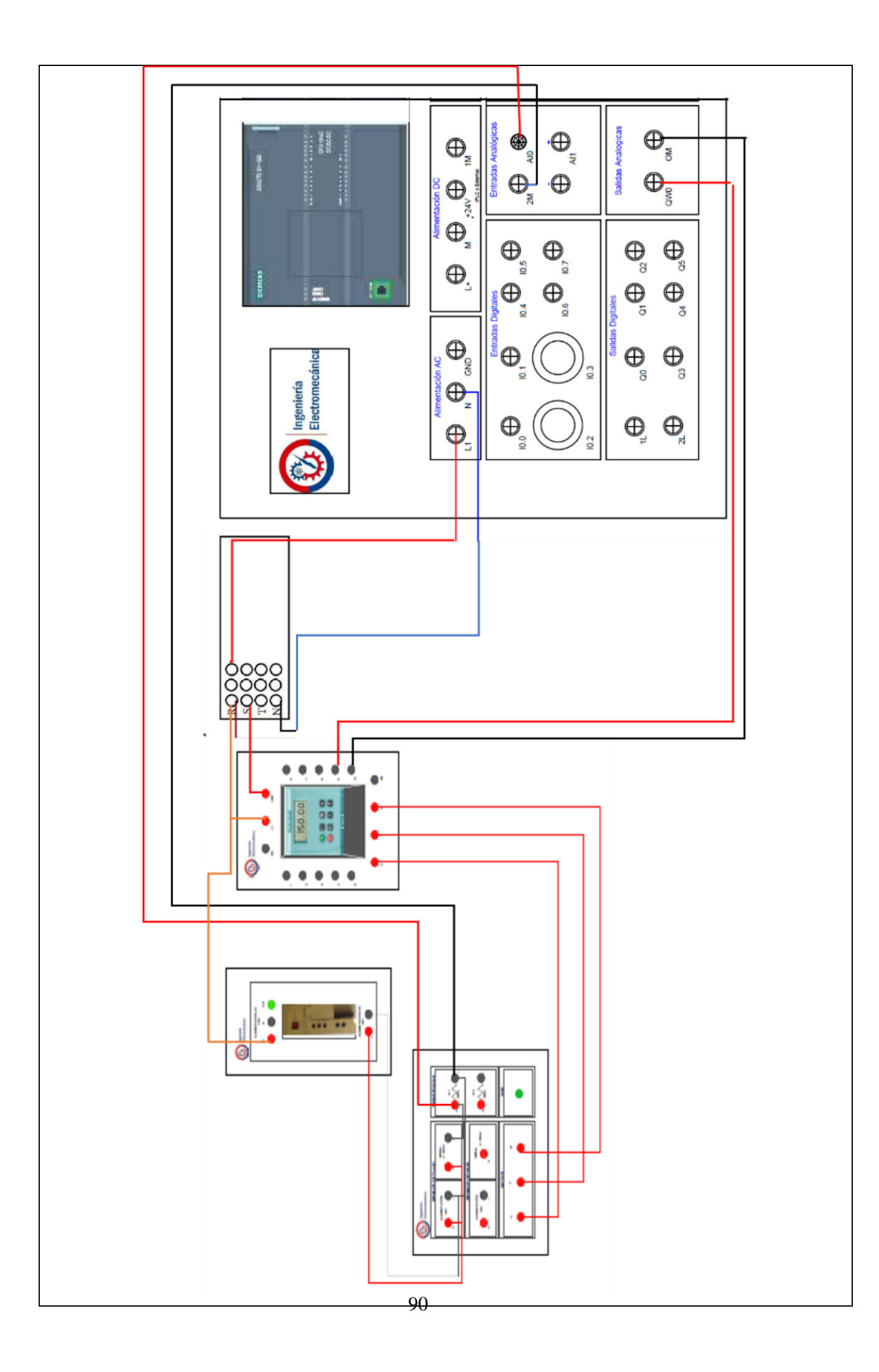

Figura 10 diagrama de conexiones

8. Cargamos en muestro dispositivo, luego establecemos la conexión online y damos clic en activar la observación.

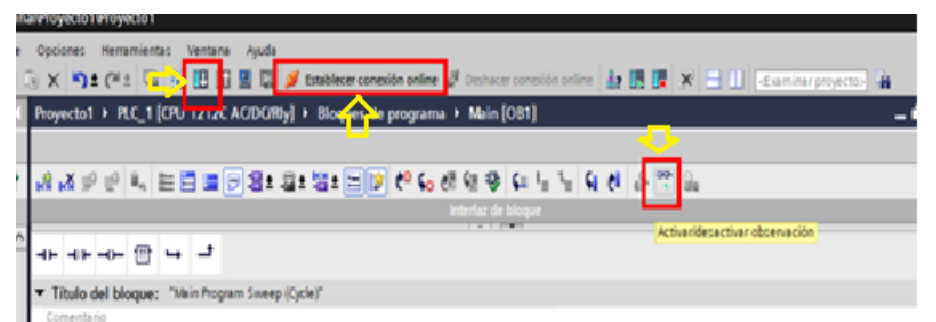

Figura 11 carga y visualización de datos

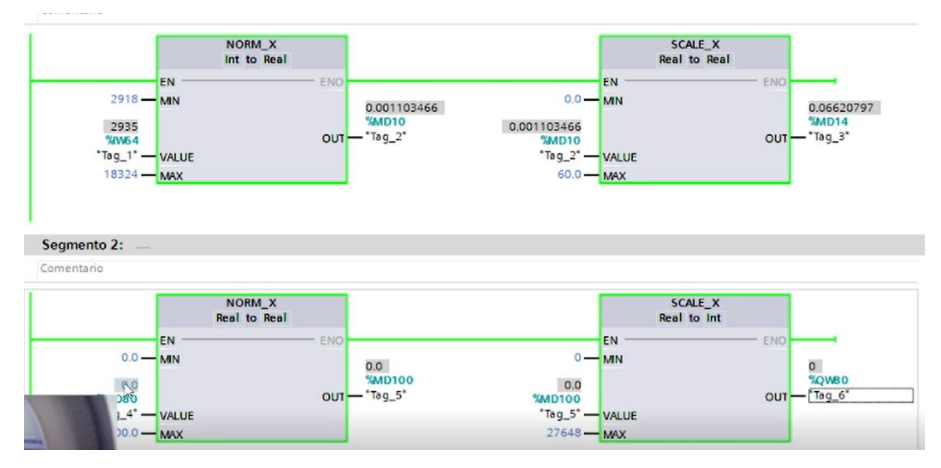

Figura 12 verificación de funcionamiento

g) Realizar pruebas de medición de modo manual forzando la MD 80 desde el PLC.

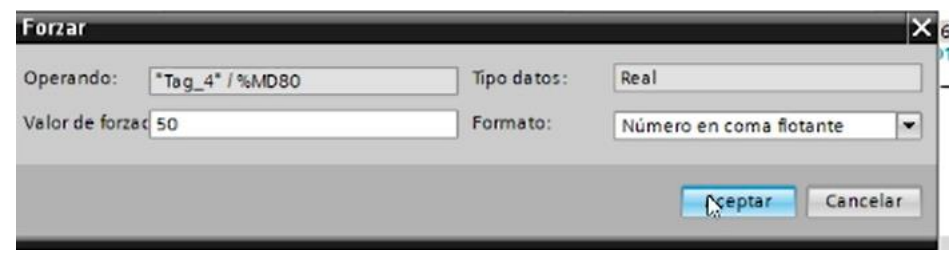

Figura 13 Forzar variables

- h) Una vez obtenidas varias medidas, realizar curvas de comportamiento entre el sensor y el software.
- i) Desarrollo del controlador PID para lo cual se recomienda Se recomienda que el PID\_Compact del TIA Portal se lo programe dentro del bloque de programa Cyclic Interrupt, este bloque de programa es de clico ininterrumpido, esto permite que el PID esté funcionando independientemente de los demás programas realizados en otros bloques de programación.

Posterior a la creación del nuevo bloque de programación se debe dirigir al fichero Tecnología,ubicado en el lado derecho de la pantalla, seleccionar el Compact\_PID, y luego el PID\_Compact.

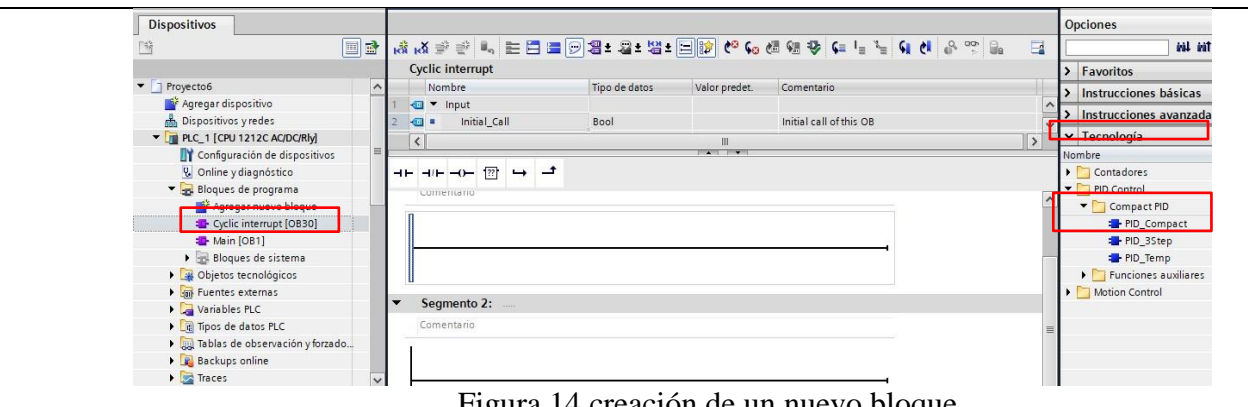

Figura 14 creación de un nuevo bloque

El cambio del nombre del PID\_Compact es opcional, los parámetros a configurar son la entradadel punto de seteo (Setpoint), la variable de proceso (Intput o Intput Per) y la salida de la variable controlada (Output, Output PER u Output PWM).

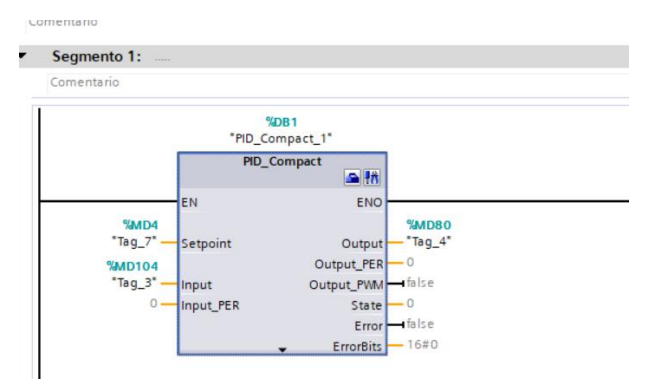

Figura 15 configuración del PID\_Compact\_1

Setpoint, se utiliza una marca MD, considerando el espacio de los 4 bit´s que se debe guardarcuando se usa las marcas MD (MD14).

Input, Canal designado para señales analógicas, donde se debe colocar la marca de salidadel escalado que se creó en el Main [OB1] (MD104).

Output, Canal designado para señales analógicas, donde se debe colocar la marca desalida, para el presente caso se debe designar la marca (QW80).

El PID\_Compact tiene dos botones, uno para configurar sus características y el siguiente botónes de puesta en servicio.

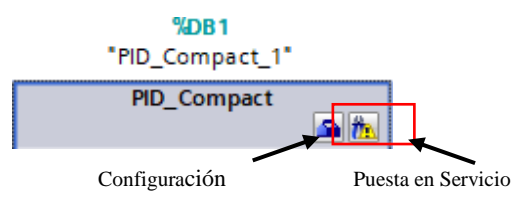

Se selecciona el botón de configuración y se debe configurar los siguientes parámetros:

Para lo cual configuramos los parámetros:

En la primera los **ajustes básicos** parte se selecciona la variable del proceso que se requiere configurar, para el presente caso se elige la presión y su unidad de medida en l/min, se debe recordar que las selecciones de estos datos ayudan a una mejor interpretación por parte del programador y no influye en los cálculos que realiza el software.

La segunda parte, se selecciona el tipo de señal de entrada y salida a utilizar, para este caso se selecciona la señal analógica(Input, Output).

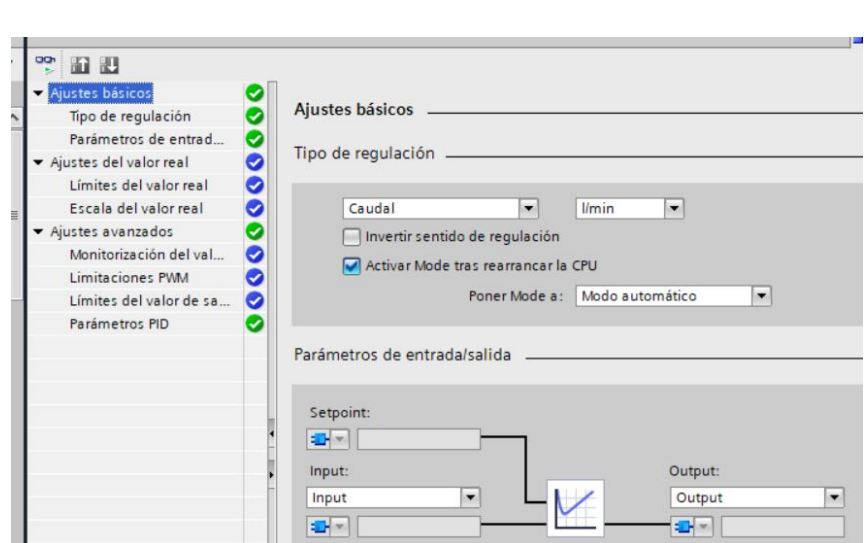

Figura 16 Ajustes básicos

En esta sección se debe seleccionar Parámetros PID, donde hay dos opciones, seleccionar los parámetros automáticos del PID que brinda el software o seleccionar el ingreso manual de los parámetros de sintonización cuyos datos pueden ser obtenidos por cualquier método de sintonización.

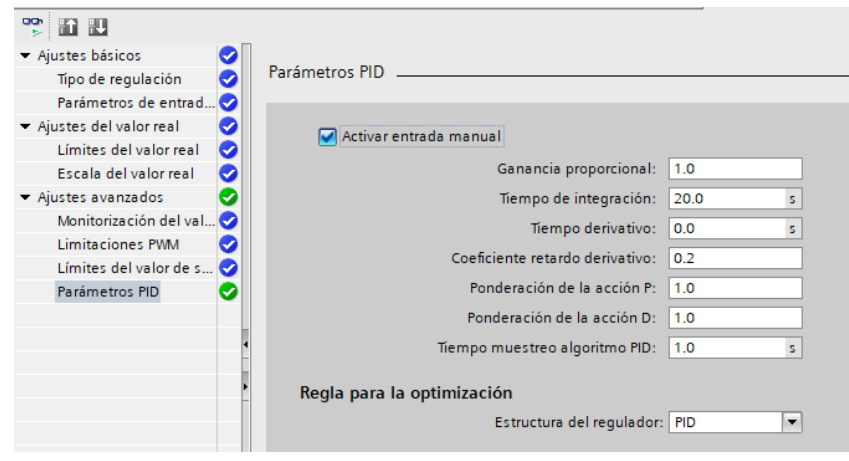

Figura 17 parámetros del PID

j) Puesta en Servicio del PID\_compact

Se debe estar en conexión con el PLC para poder visualizar los parámetros en la computadora,caso contrario basta con cargar el programa al PLC para que este empiece a funcionar. Para la cual se va a establecer un control manual, para el registro de los datos activamos en medición y el tiempo de muestreo, estos datos los agregamos a mediciones y los exportamos en formato .CSV para procesarlos y obtener el modelo matemático de la plata.

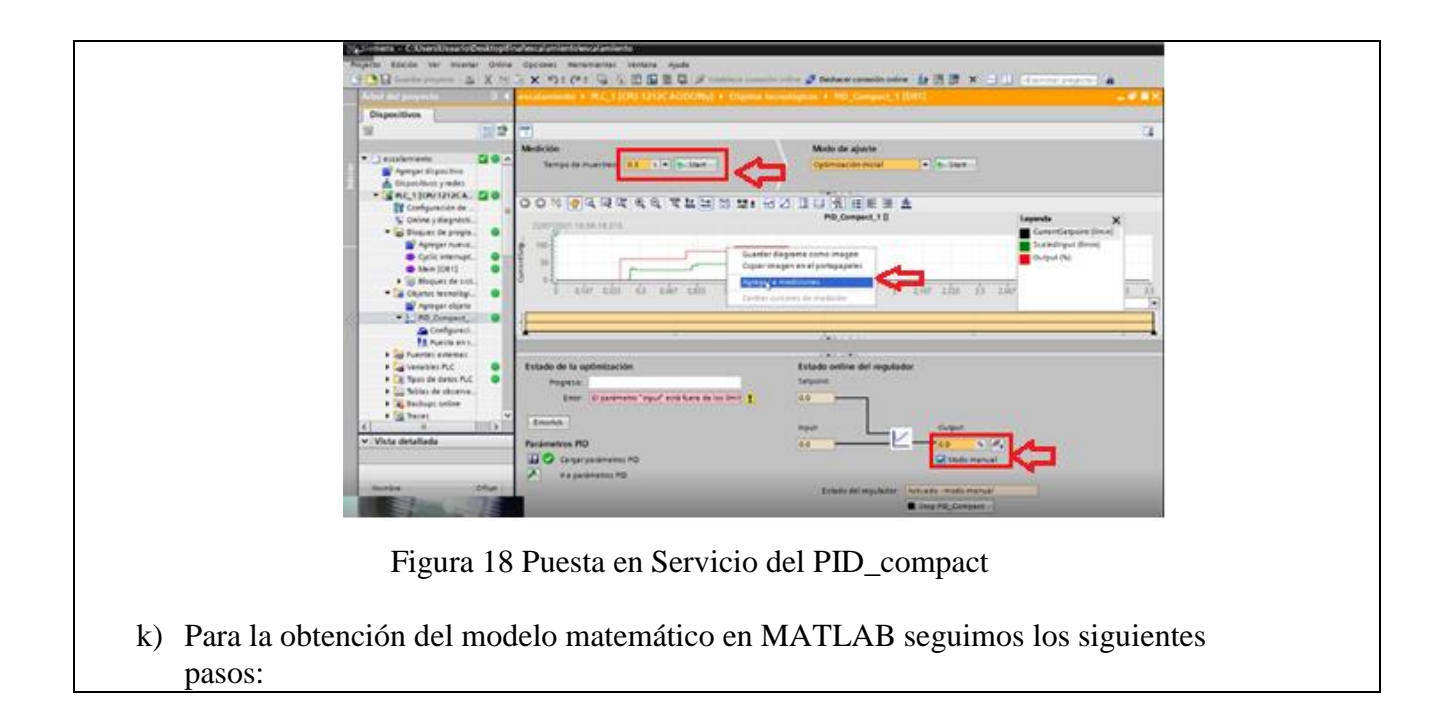

- Desde un computador personal abrir el software MATLAB  $1.$
- Crear dos variables (CV-PV) e importar los datos obtenidos del proceso  $2.$ anterior. (A)
- 3. En la ventana de comandos de MATLAB digitar el comando "systemIdentification" el cual permite abrir la herramienta para la identificación de modelos.
- 4. Una vez inicializado la ventana del sistema de identificación de MATLAB importamos la base de datos almacenada en las variables CV-PV. (B)
- 5. Para la importación de los datos se debe especificar el nombre de la variable de entrada y salida del sistema, el tiempo de muestreo y el tiempo de inicio.
- 6. El paso final consiste en la estimación de los modelos tanto en función de transferencia como en espacio de estados. (C - D)
- 7. La estimación debe realizarse tomando en cuenta el orden del sistema y el numero de variables del mismo. (E)

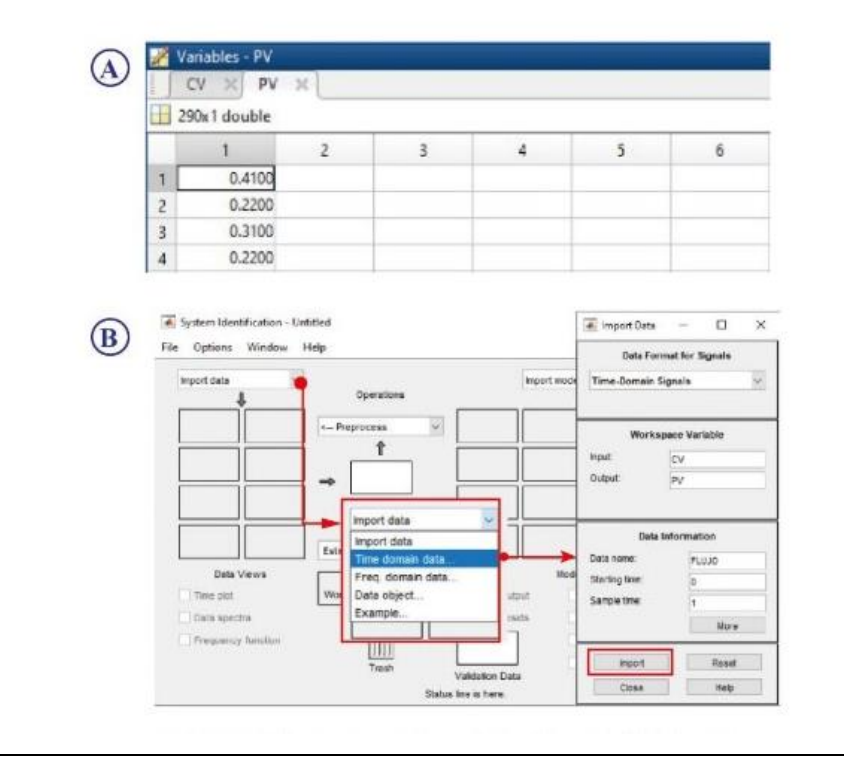

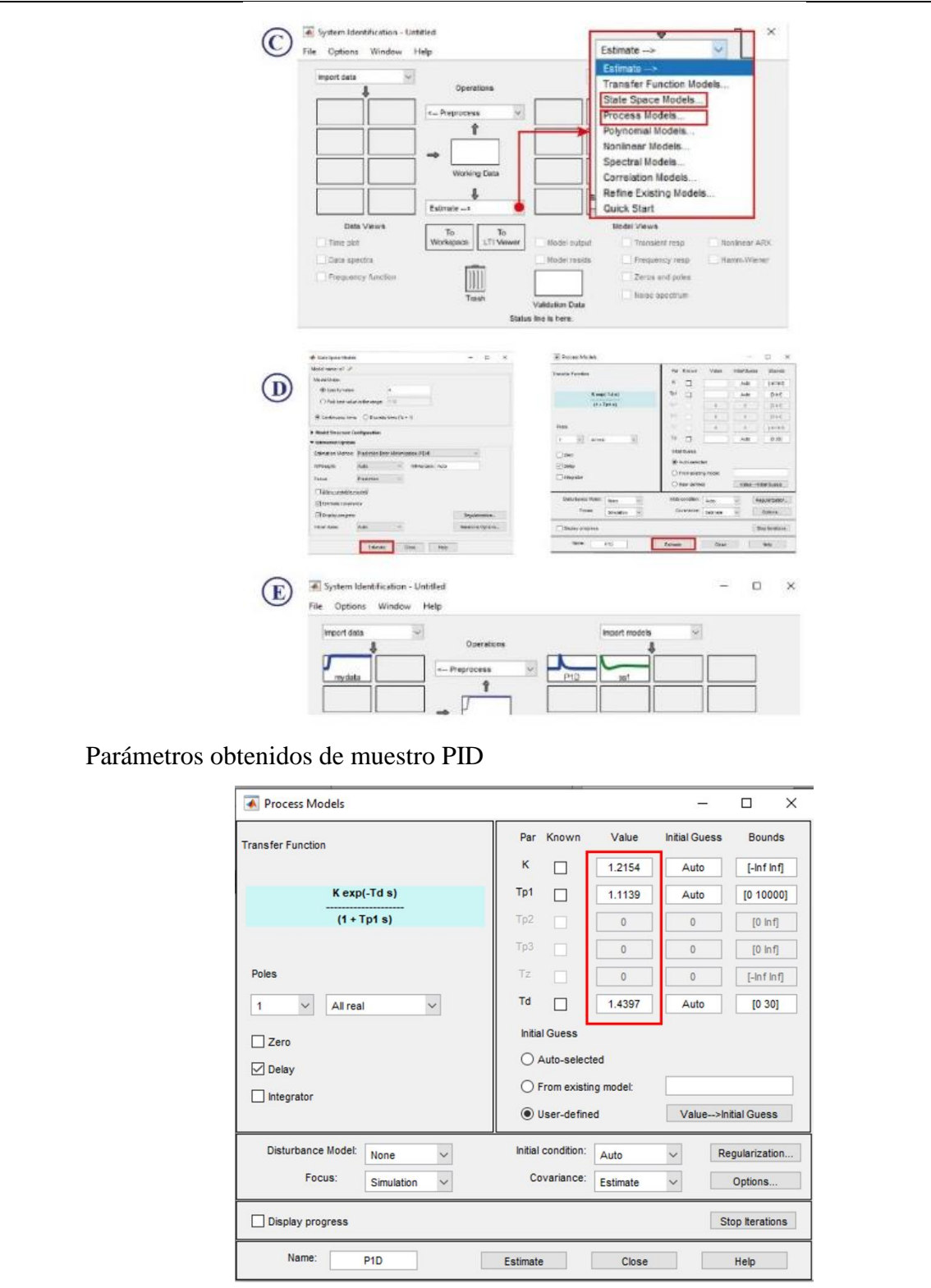

Figura 19 Parámetros de nuestra función de transferencia

l) Una vez obtenidas las constantes las ingresamos los parámetros de nuestra función de transferencia en una calculadora realizada en MATLAB, para lo cual ejecutamos el archivo de la siguiente dirección: Tesis Manzano Pedro\SINTONIA\SINTONIAG.cod e introducimos las constantes y en el seleccionador dar clic para seleccionar el método y realice los cálculos.

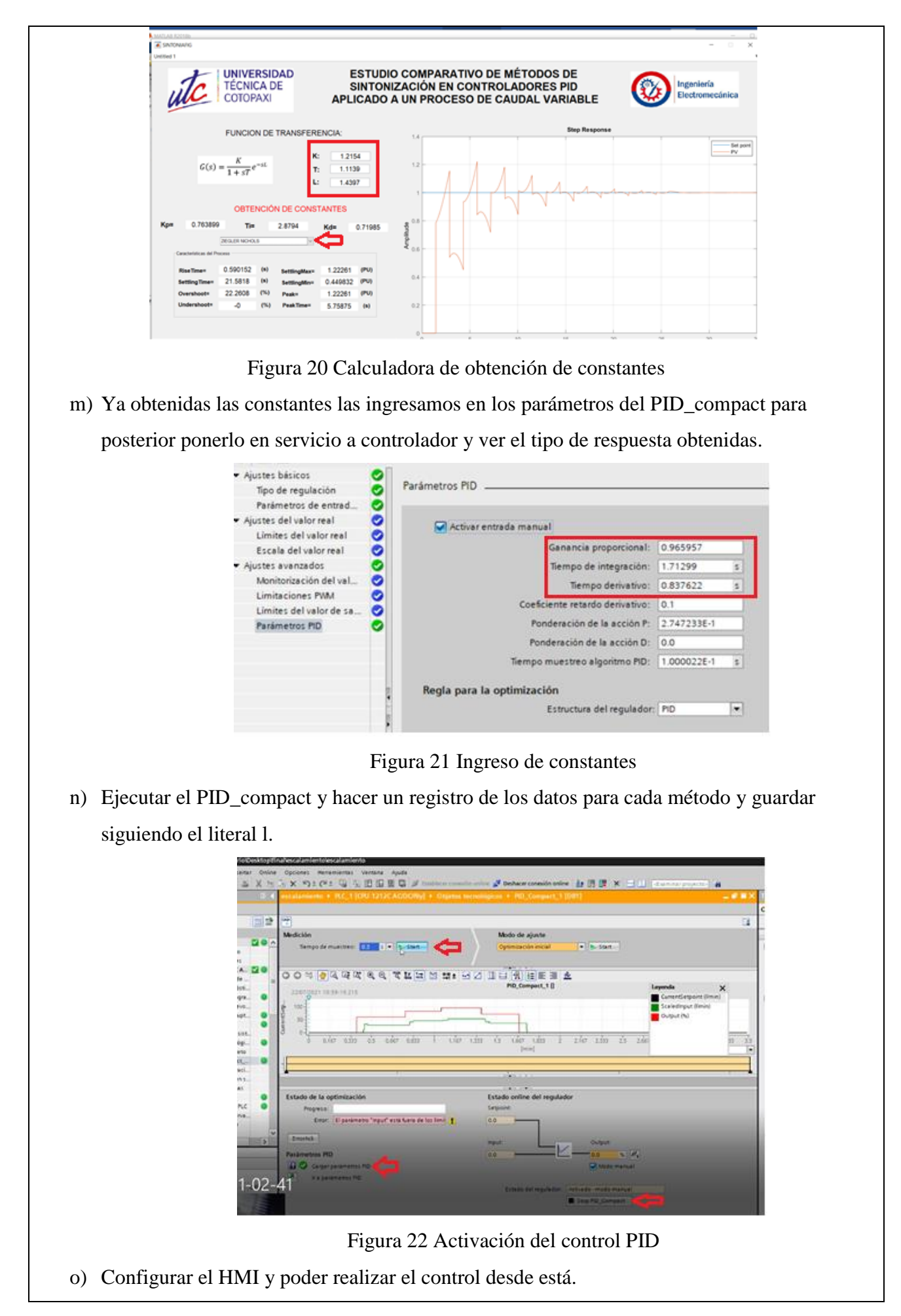

97

1. Realizar las conexiones del siguiente diagrama, manteniendo las conexiones del literal g-7

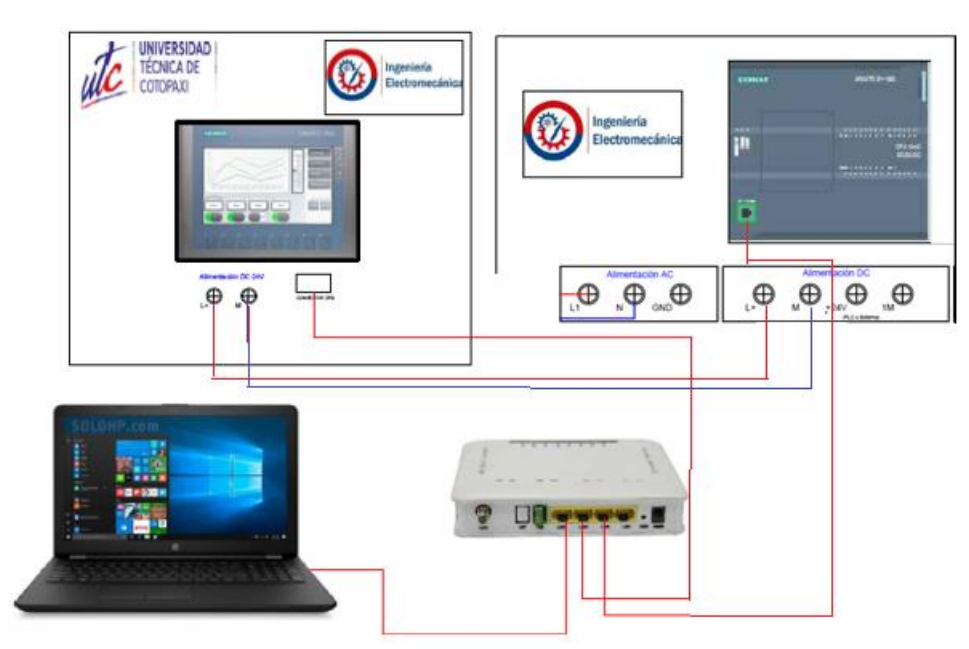

Figura 23 Diagrama de conexiones

2. Abrir el TIA Portal, abrir el archivo "plc y ktp 400\_V16" y dar clic en HMI\_1 [KTP400 Basic PN], luego dar doble clic en recetas y dirigirnos hacia la parte de registros para cargar las constantes obtenidas mediante la calculadora de MATLAB para cada método de control PID.

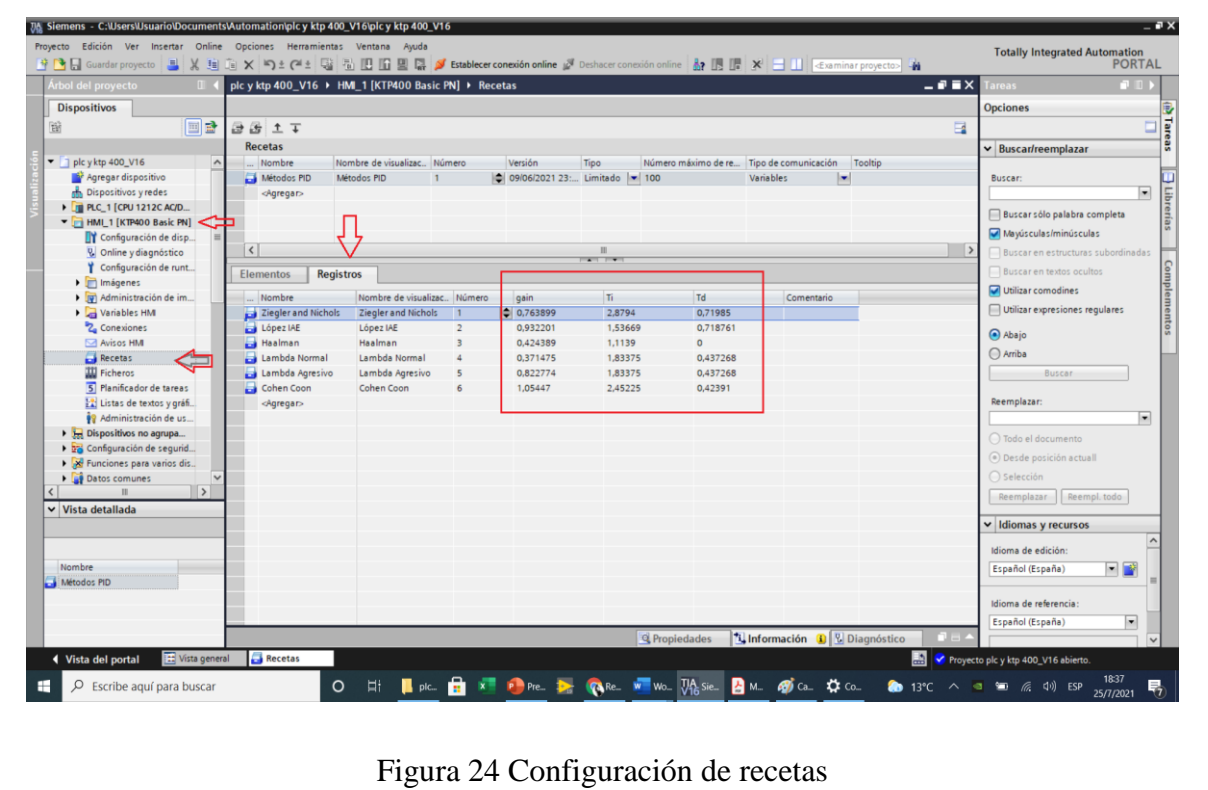

3. Nos dirigimos hacia las propiedades del HMI, dentro de la Interfaz PROFINET[X1] y en Protocolo IP verificamos que se encuentre activa la casilla de Utilizar router y verificamos que la Dirección del router sea la misma al que esta conectado.

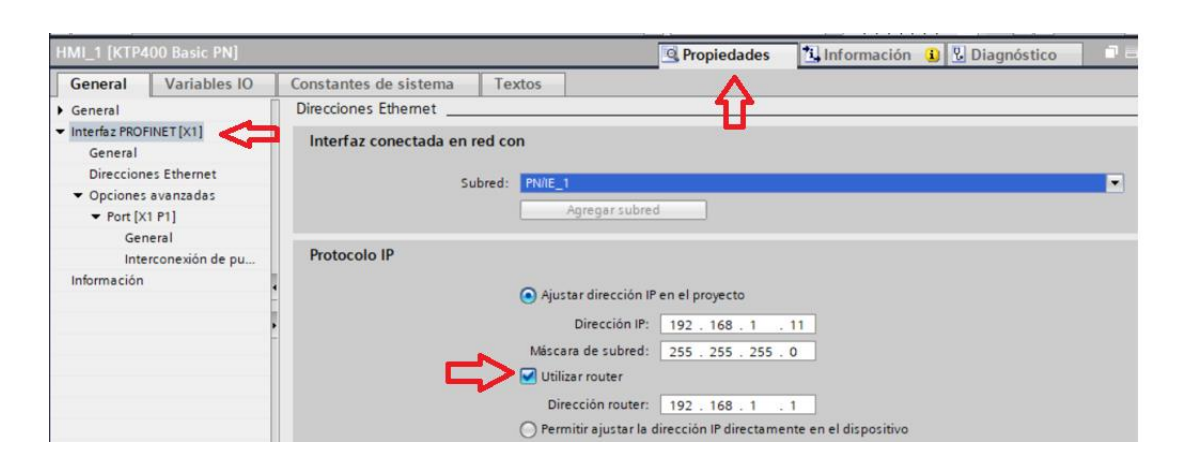

Figura 25 verificación de IP del router

4. Verificamos cada una de las imágenes a cargar en nuestra HMI, abriendo cada una de las imágenes configuradas, dando doble clic sobre cada una de estas.

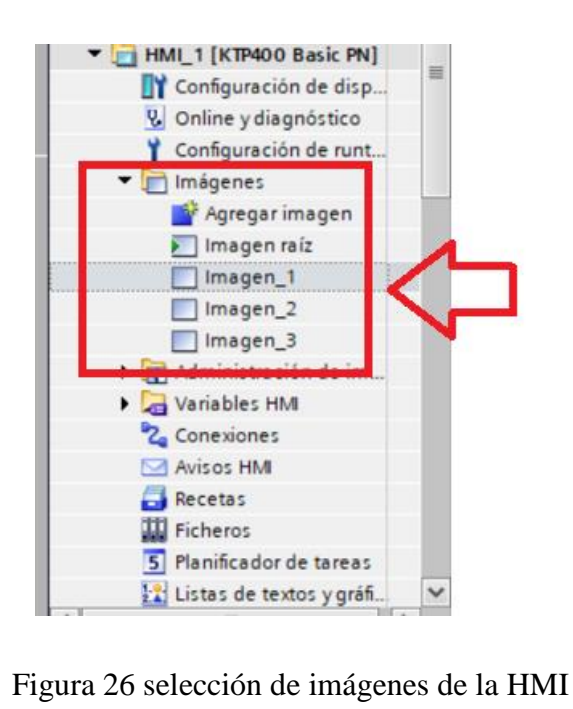

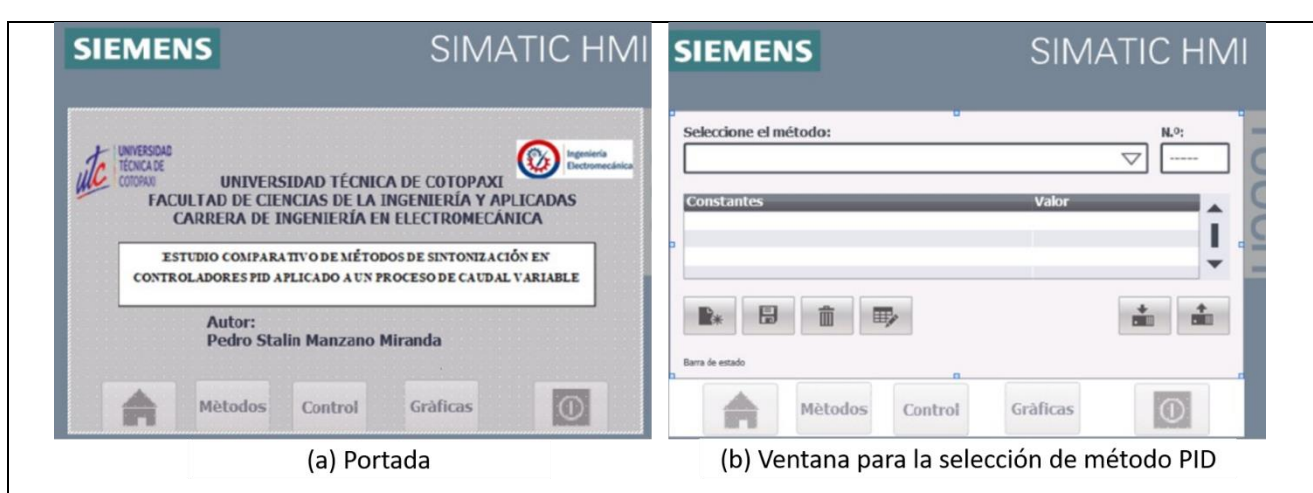

Figura 27 imágenes raíz y 1

En la figura (a) se muestra una portada sobre el trabajo realizado, posterior a esta tenemos la figura (b), se observa un controlador del HMI llamado recetas el cual se va a desplegar un menú con las constantes para cada método de control PID, para la cual debemos seleccionar un método y cargar los registros las cuales son enviadas hacia los parámetros de nuestro "PID\_Compact".

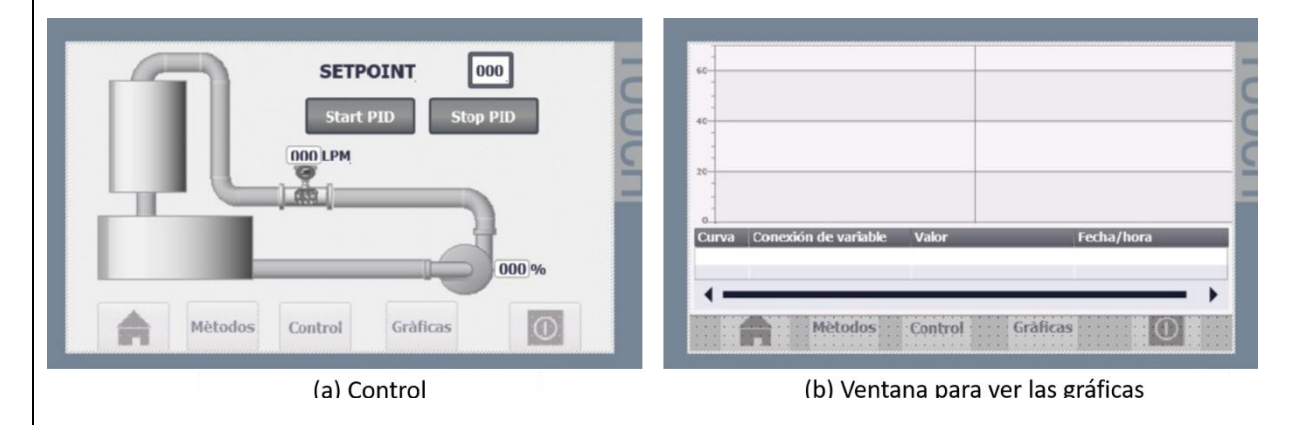

Figura 27 Imagen 1 y 2

En la figura (a) se observa nuestro casillero del Set point, nuestros botones de control y la visualización los datos de funcionamiento de nuestro CV y PV y un gráfico referencial de nuestra plata, y en la figura (b) se observará la gráfica de nuestras variables de Set point y CV.

5. Una ves realizadas las instrucciones anteriores procedemos a cargar la configuración en nuestra HMI.

|  | Edición Ver Insertar<br>Proyecto                                                 | Online | Opciones Herramientas Ventana<br>Ayuda<br>→ B Guardar proyecto ■ ※ 画面 × り± (2± 電 副 国 国 国 国 》 Establecer conexi      |
|--|----------------------------------------------------------------------------------|--------|----------------------------------------------------------------------------------------------------|
|  | Árbol del proyecto<br>m                                                          |        | plc y ktp 400_V16 > HML / [FTP400 Basic PN] > Imágene                                                               |
|  | <b>Dispositivos</b><br>鬝<br>画                                                    | 國      | $\underline{U}$ 5 A <sup>*</sup> $\equiv$ $\pm$ <u>A</u> $\pm$ <u>A</u> <sup><math>\pm</math></sup><br>B<br>围<br>w. |
|  | $\bullet$ plc yktp 400_V16<br>Agregar dispositivo                                |        | <b>SIEMENS</b>                                                                                                    |
|  | Dispositivos y redes<br>PLC_1 [CPU 1212C AC/D<br>HMI_1 [KTP400 Basic PN]         |        | Seleccione el método:                                                                                               |
|  | Configuración de disp<br><b>V.</b> Online y diagnóstico<br>Configuración de runt | 亖      | <b>Constantes</b>                                                                                                   |

Figura 28 carga en el HMI

p) Una ves realizado todas las instrucciones, se pondrá en funcionamiento nuestra planta con todos sus componentes.

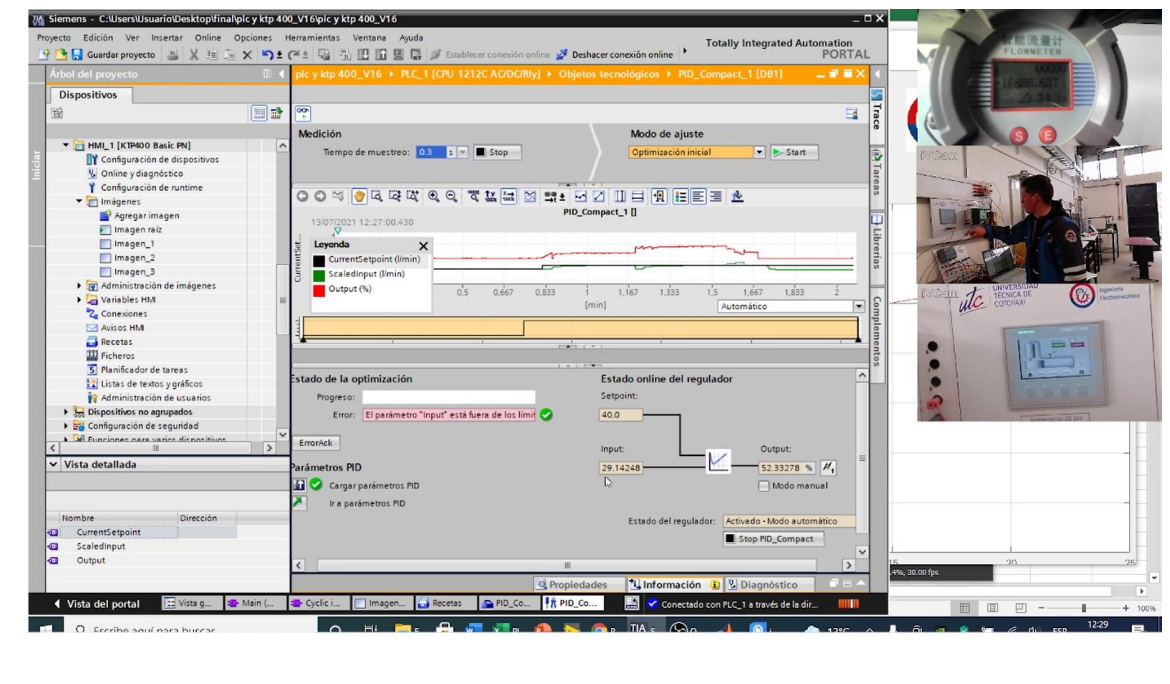

Figura 29 Funcionamiento de la planta

Para un mejos desarrollo de la practica abrir y ejecuta el archivo de la siguiente dirección: Tesis Manzano Pedro\plc y ktp 400\_V16.ap16

#### **UNIVERSIDAD TÉCNICA DE COTOPAXI LABORATORIO DE RESISTENCIA DE MATERIALES**

#### **CARRERA DE INGENIERÍA ELECTROMECÁNICA INFORME DE PRÁCTICA**

**Nota: El informe debe ser conciso, simple y claro, no debe contener más de 5 hojas, no carátula, no carpetas, no binchas, se debe presentar grapado y ocupando toda el área de la hoja para impresión. TEMA: NÚMERO DE PRÁCTICA: NOMBRE(S): FECHA:**

#### **PARTE NUMÉRICA**

**1** Valores de diámetros y áreas para la probeta de acero A36 (Tabla 1)

Con el control mediante el potenciómetro al variador de frecuencia y con los datos de la frecuencia de la tabla obtenga las mediciones en l/m.

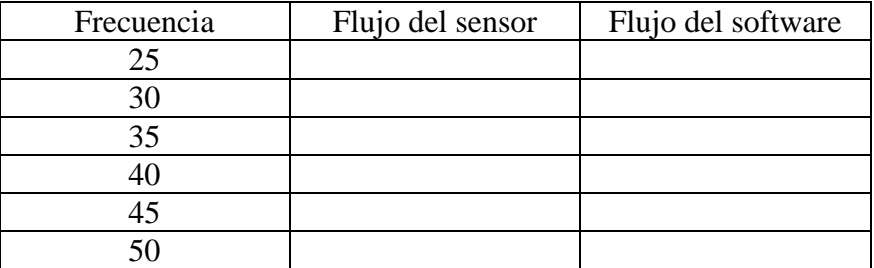

Con el control desde el TIA Portal V16 y con los datos de la frecuencia de la tabla obtenga las mediciones en LPM.

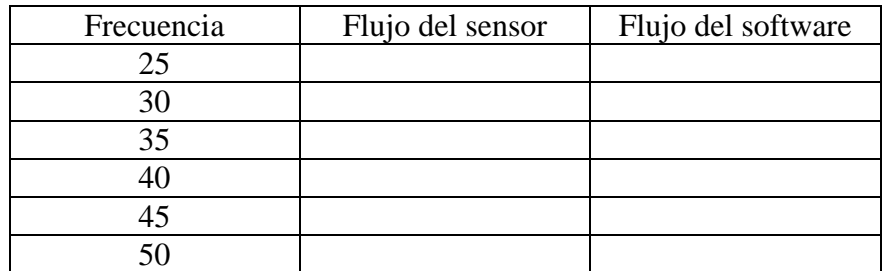

Generar un archivo .CSV desde el PID\_compact para la obtención del modelo matemático

(número de datos mínimos 200).

Obtener los datos de la función de transferencia

```
Process model with transfer function:
                                  Kp
                            \frac{1}{2} = \frac{1}{2} = \frac{1}{2} = \frac{1}{2} = \frac{1}{2} = \frac{1}{2} = \frac{1}{2} = \frac{1}{2} = \frac{1}{2} = \frac{1}{2} = \frac{1}{2} = \frac{1}{2} = \frac{1}{2} = \frac{1}{2} = \frac{1}{2} = \frac{1}{2} = \frac{1}{2} = \frac{1}{2} = \frac{1G(s) = -1+Tp1*s
                KD =Tpl =Td =
```
Obtener las constantes para cada método con el uso de la calculadora de MATLAB (ejecutar el archivo "Sintonia.cd"):

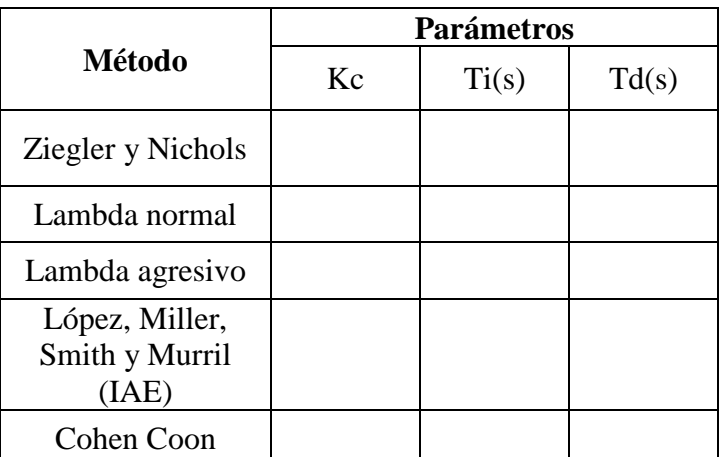

Obtener las constantes para cada método aplicando las formulas manualmente

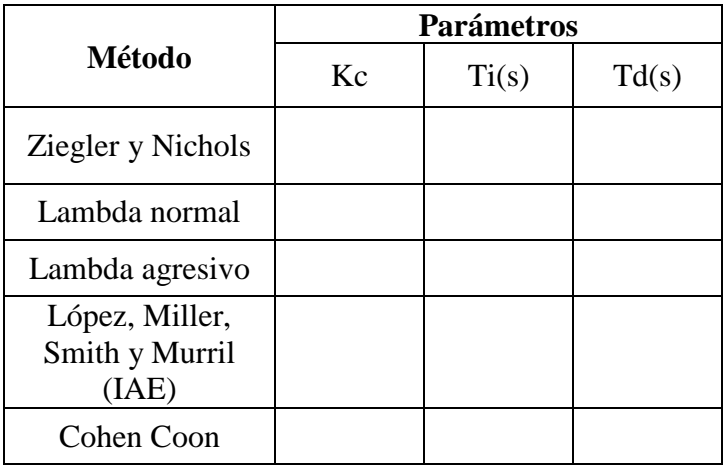

**2** Realizar el control en tiempo real de cada método de control PID ante 2 entradas tipo escalones de 50 y 20 LPM, y almacenar los datos en un archivo .CVS para analizar los comportamientos de estos y generar las curvas como se muestra en la figura

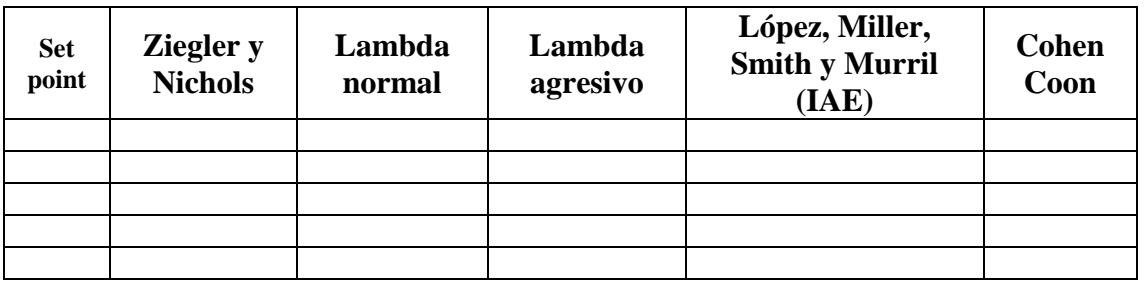

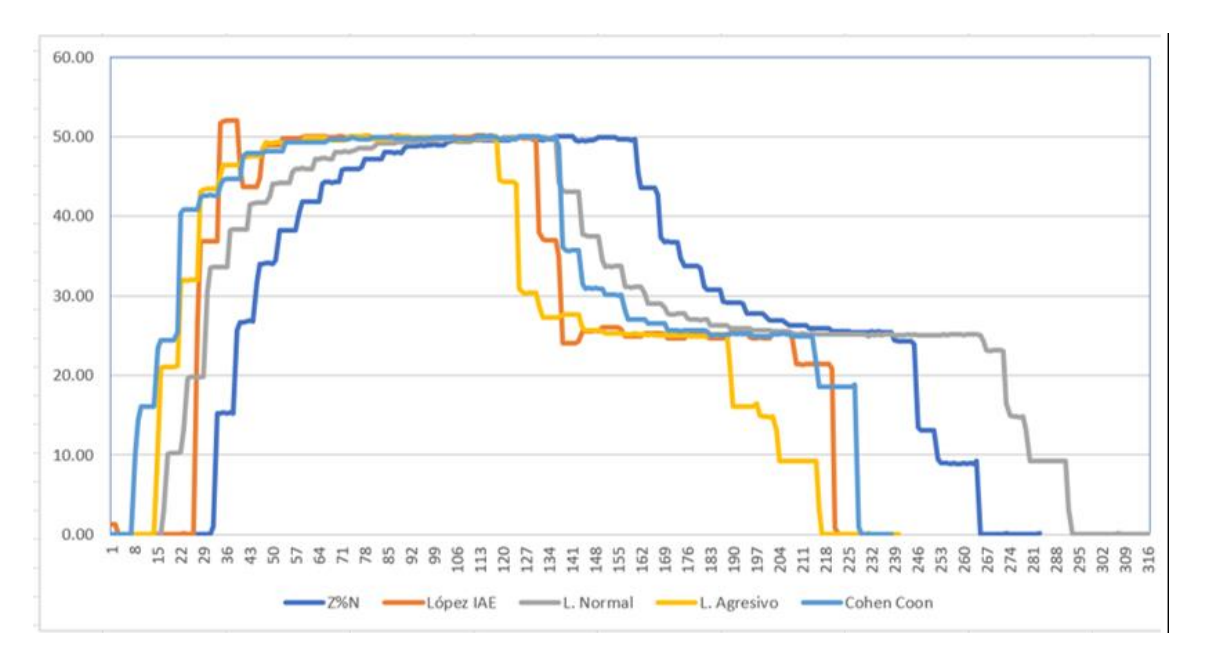

## **PARTE GRÁFICA**

**3** Colocar la curva de la estimación del modelo matemático y las curvas de obtenidas del TIA portal del comportamiento ante perturbaciones como se muestra en la figura 2 estrangulando la válvula V3 a 20º para cada método de control PID

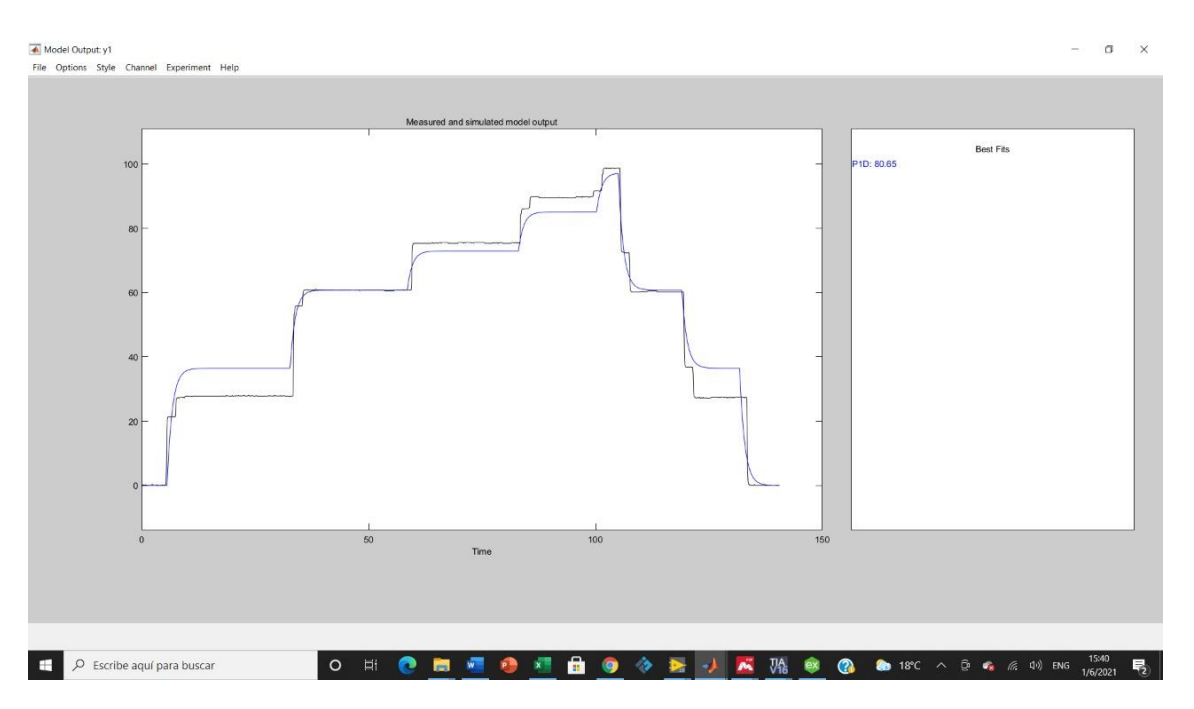

**Figura 1:** Curva de estimación del modelo matemático

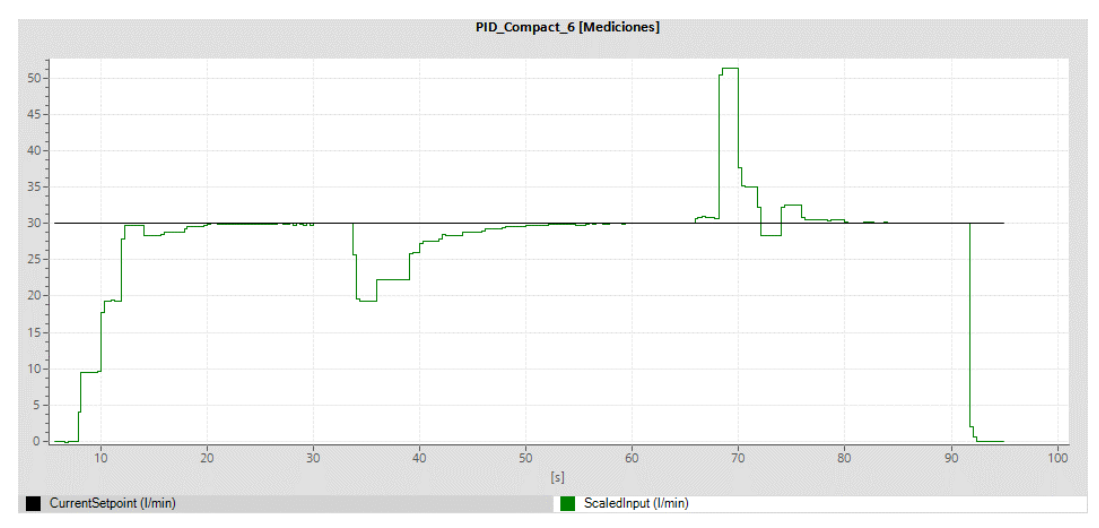

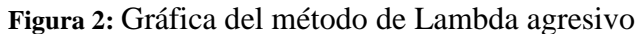

### **PARTE ANÁLITICA**

**4 Describa con sus palabras que sucedió si no se acondiciona adecuadamente las entradas y salidas analógicas para la obtención del modelo matemático.**

### **ANÁLISIS DE RESULTADOS**

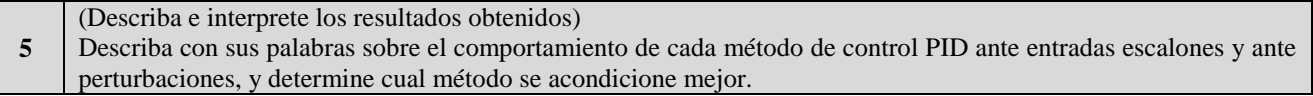

#### **CONSULTAS**

**6** Desarrolle las consultas de la sección 2.4.1.

#### **CONCLUSIONES**

**7** Escriba por lo menos 3 conclusiones

#### **ANEXOS**

**8** Tablas de los datos obtenidos.

## **BIBLIOGRAFÍA**

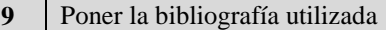

**(Ejemplo)** ASKELAND, Donald; La Ciencia e Ingeniería de los Materiales; Iberoamérica,1987, Págs.: 97-103